# **DINSTAR**

## **鼎信通达 C64G/C64GP IP 话机用户手册**

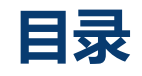

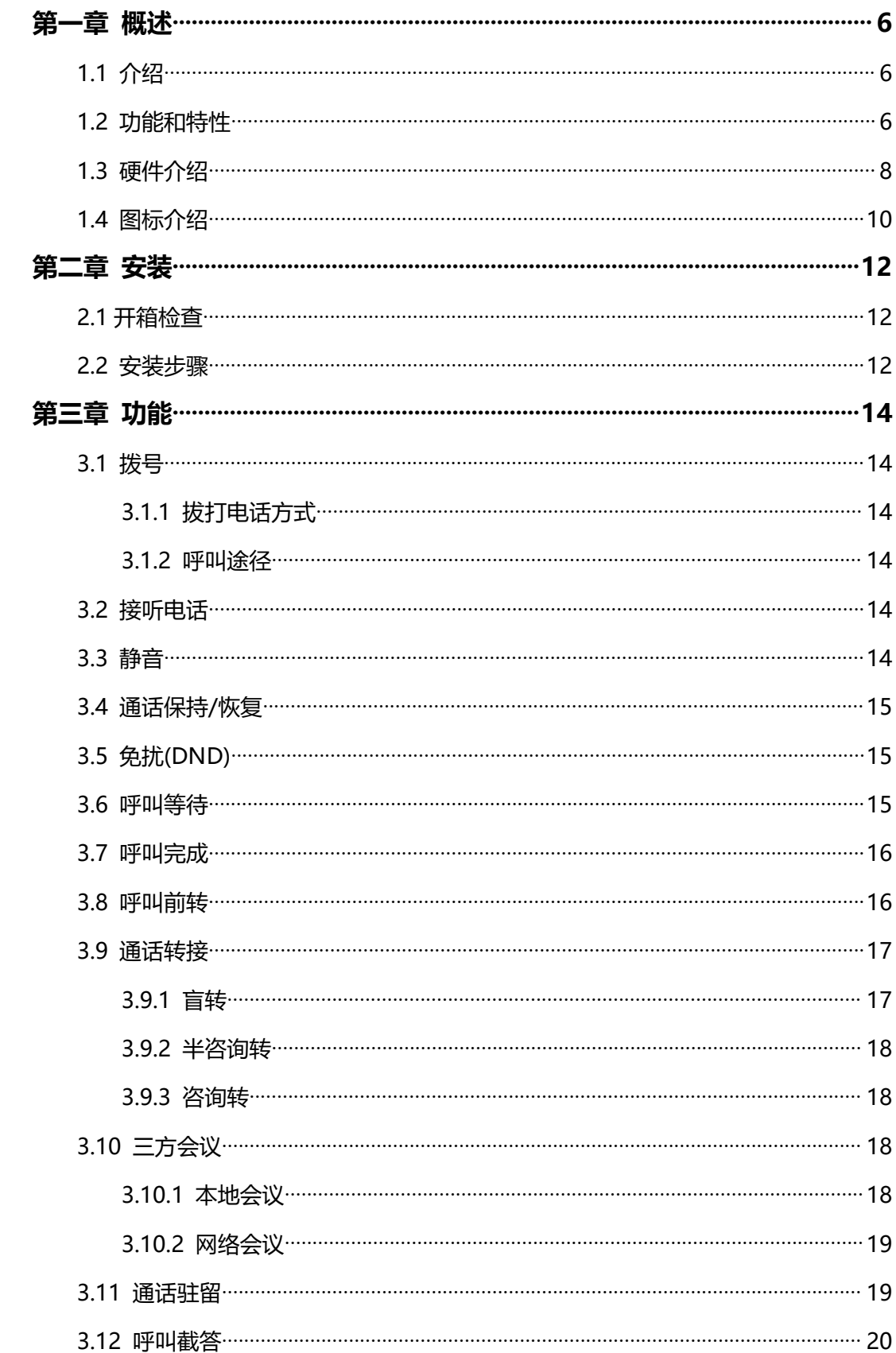

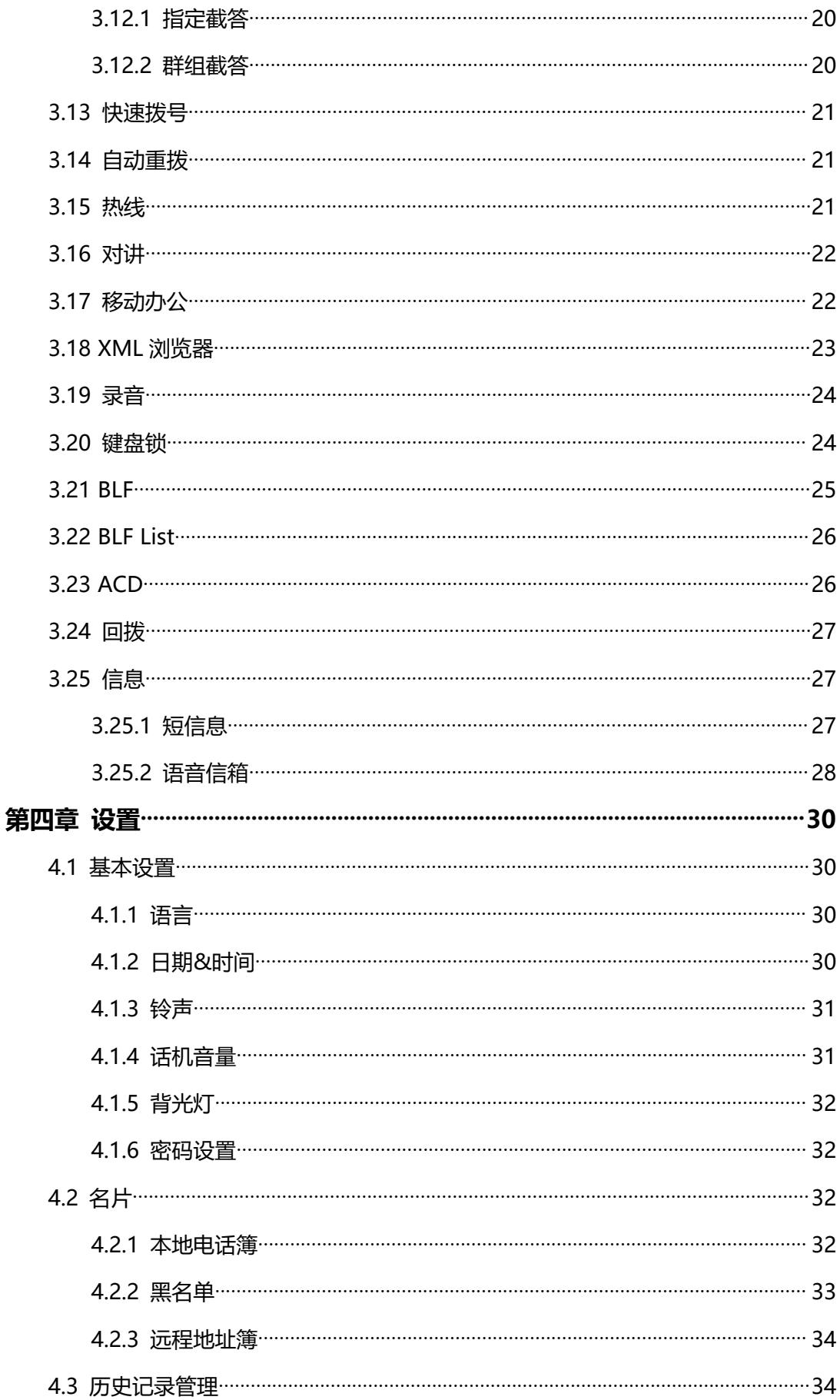

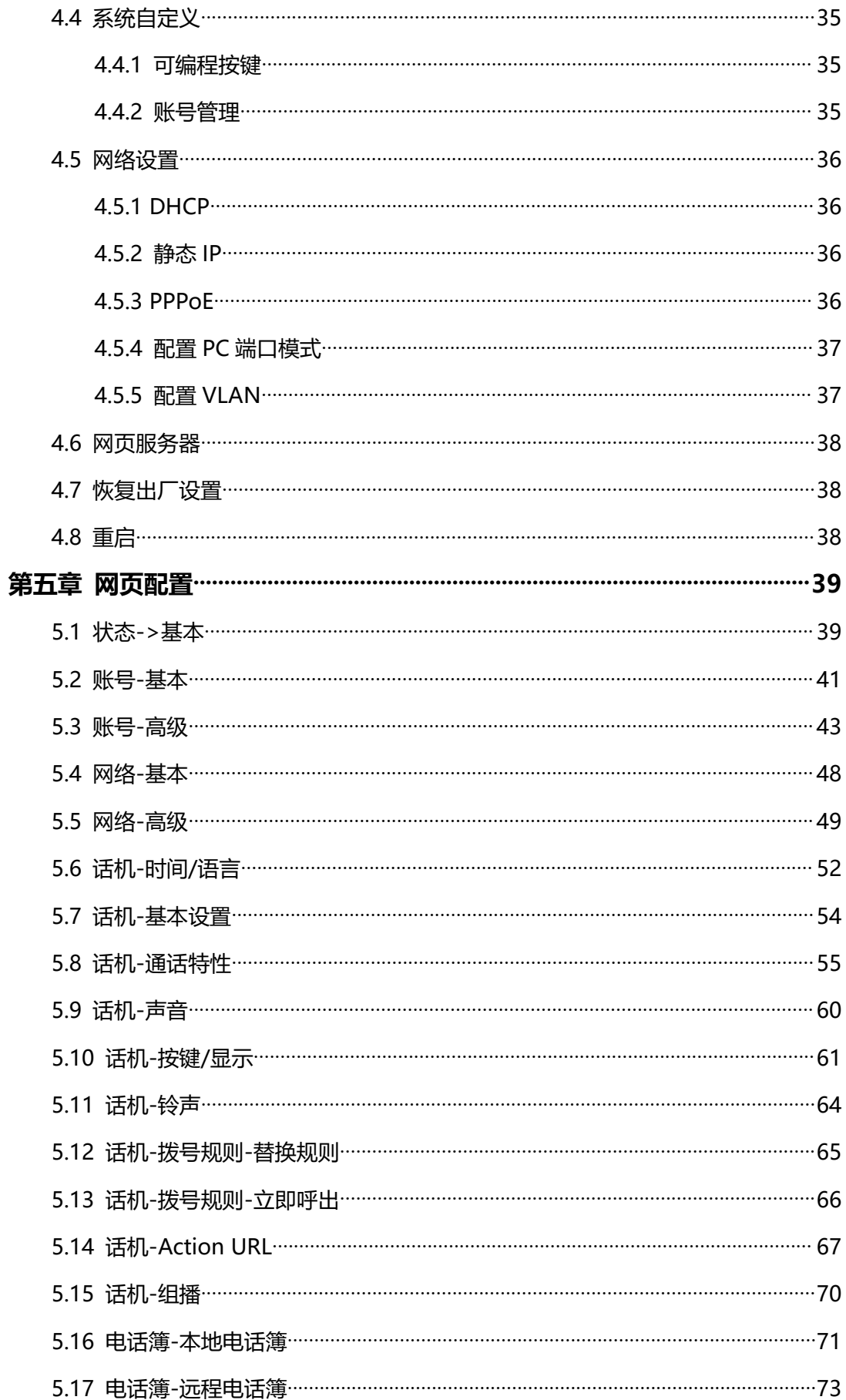

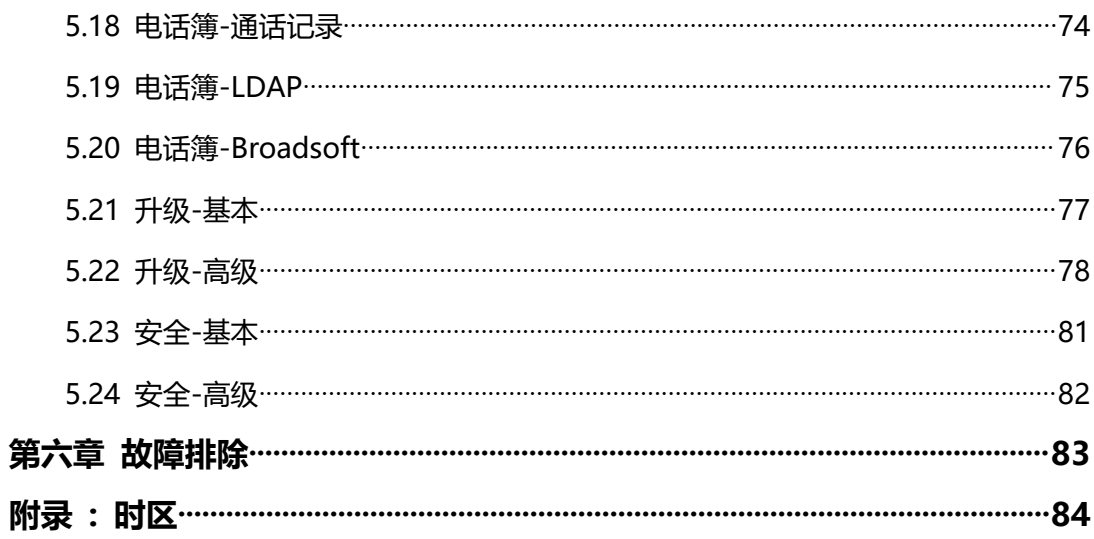

## <span id="page-5-0"></span>**第一章 概述**

### <span id="page-5-1"></span>**1.1 介绍**

鼎信通达 C64G/C64GP 是一款专为商务人士设计的多功能高清 IP 语音话机,外观大 气,性能极佳,适用于各种环境;它采用 3.5 寸背光彩色液晶显示屏, 最大分辨率为 320x480, 具有很好的视觉效果,并具有卓越的高清语音品质以及丰富的电话系统功能, 充分满足不同用户的需求。

C64G/C64GP SIP 话机采用双千兆以太网口,具备安装方便、配置简单、易用等特 点。支持 4 个 SIP 账户, 支持 3 方会议功能, 通过与 IPPBX 完美配合, 实现丰富的业务 功能。

鼎信通达 C64G IP 话机配有电源适配器,而 C64GP IP 话机支持 PoE 供电。

### <span id="page-5-2"></span>**1.2 功能和特性**

**关键特性**

- 4 个 SIP 账号
- HD 高清语音
- 3.5 英寸 320x 480 像素 LCD 彩色背光显示屏
- 三方语音电话会议
- 与 3CX, Asterisk 和 BroadSoft 等平台完美兼容
- PoE 供电(可选)

#### **话机功能**

- 支持 4 个 SIP 账号
- 呼叫等待、呼叫保持、呼叫转移、忙转/咨询转
- 自动重拨、人工重拨、回拨、自动应答、免扰、静音
- 三方会议
- 音量调节、铃声设置
- 可配置振铃模式
- 快速拨号、热线
- 夏令时
- · IP 地址呼叫
- 拨号规则
- 按键锁定
- XML 浏览器
- Action URL/URI
- 电话本可存 500 组电话号码、黑名单支持 100 组、通话日志可存 100 条
- 最大支持 5 个远程电话本 URL
- LDAP
- 支持多种语言
- 点对点呼叫

### **IP-PBX 特性**

- 短消息,语音信箱, MWI (消息等待指示)
- 通话保持音乐、对讲机、组播
- BLF 指示灯
- 代答、组内代答
- 通话录音
- 匿名呼叫、匿名呼叫拒绝

### **网络特性**

- SIP V1(RFC2543), V2(RFC3261)
- IP 地址配置(静态 IP/DHCP)
- DTMF 模式: In-Band, RFC2833, SIP INFO
- HTTP/HTTPS Web 管理
- NTP 时间同步
- TFTP/FTP/HTTP/HTTPS 协议
- 802.1Q VLAN

### **管理维护**

- 使用 Web GUI 界面、话机键盘、自动升级进行配置管理
- 固件通过 FTP/TFTP/HTTP/HTTPS 升级
- SNMP
- TR069
- 通过 Web 备份/恢复

### **安全特性**

- HTTPS (SSL)
- · 基于 SRTP 协议的语音加密
- 管理员登陆
- SIP Over TLS

### <span id="page-7-0"></span>**1.3 硬件介绍**

#### **前视图和键盘说明**

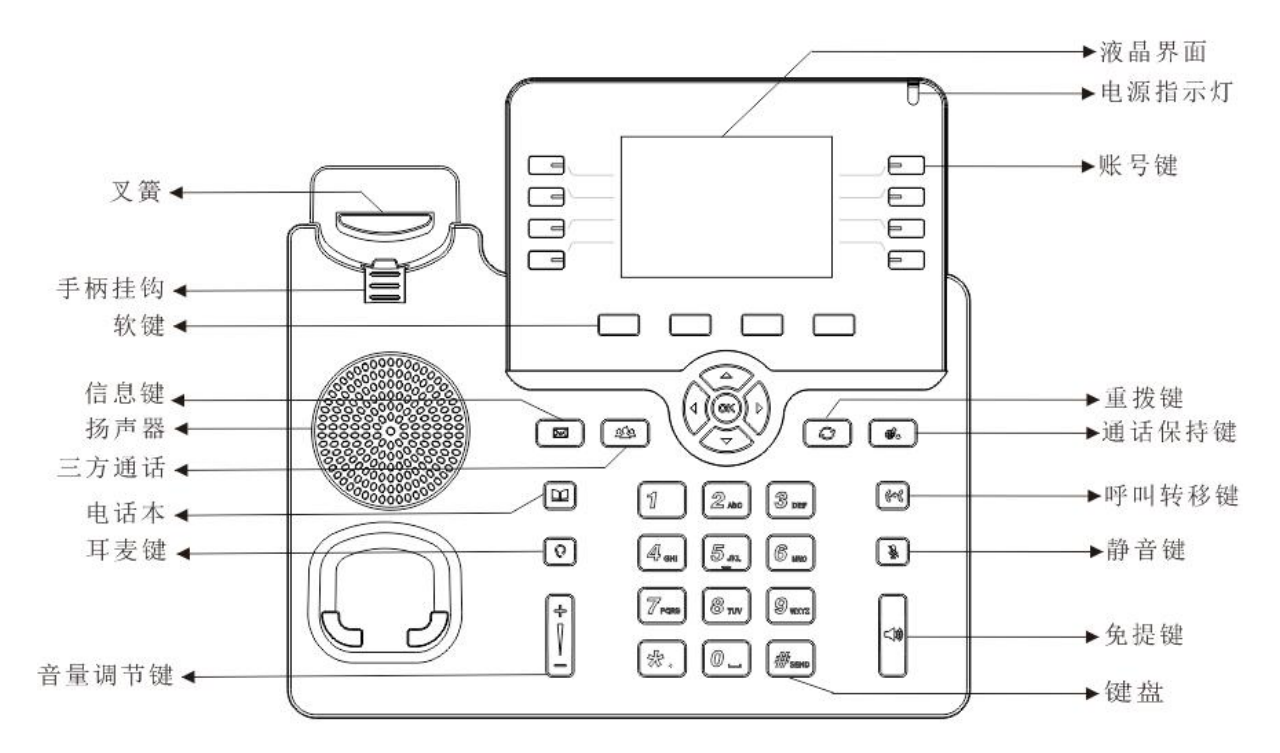

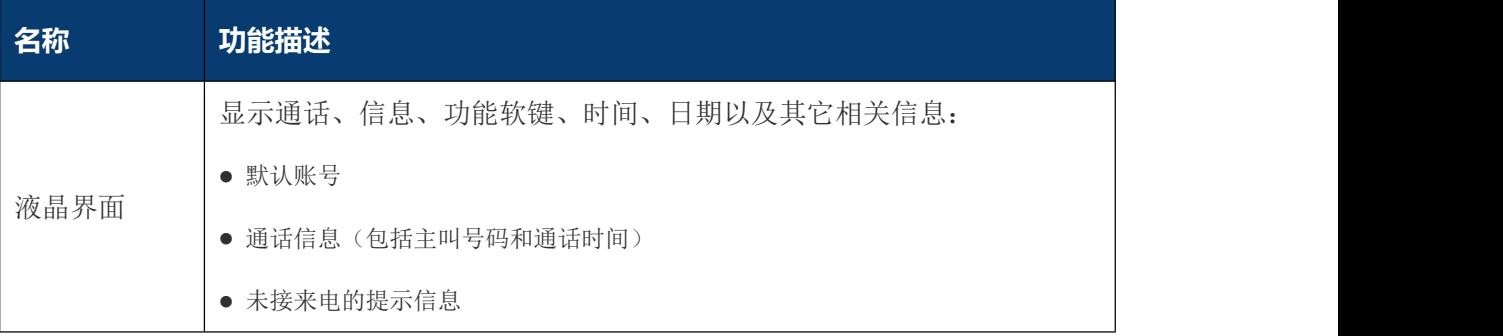

### C64G/C64GP IP 话机用户手册

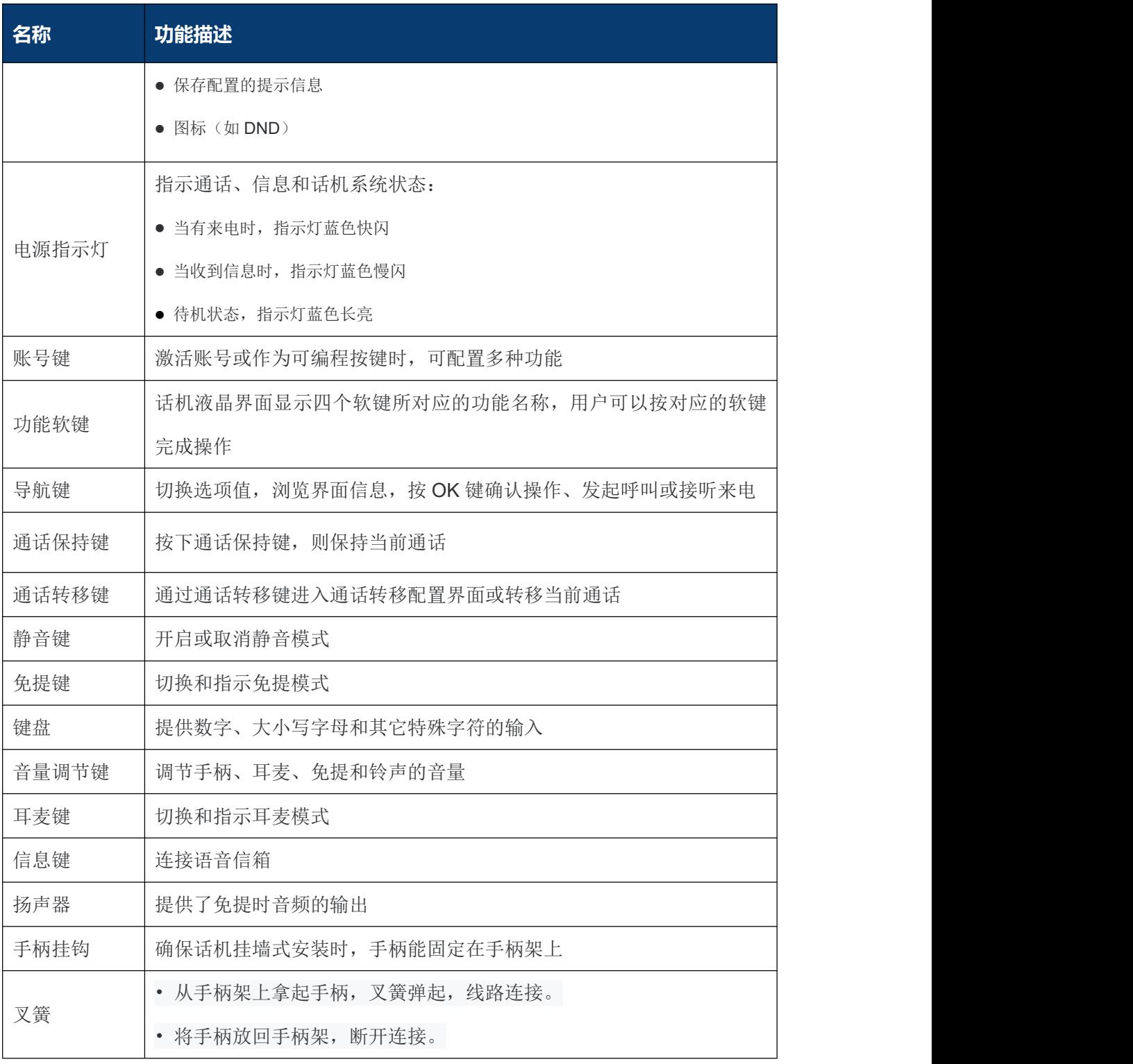

### **后视图和面板说明**

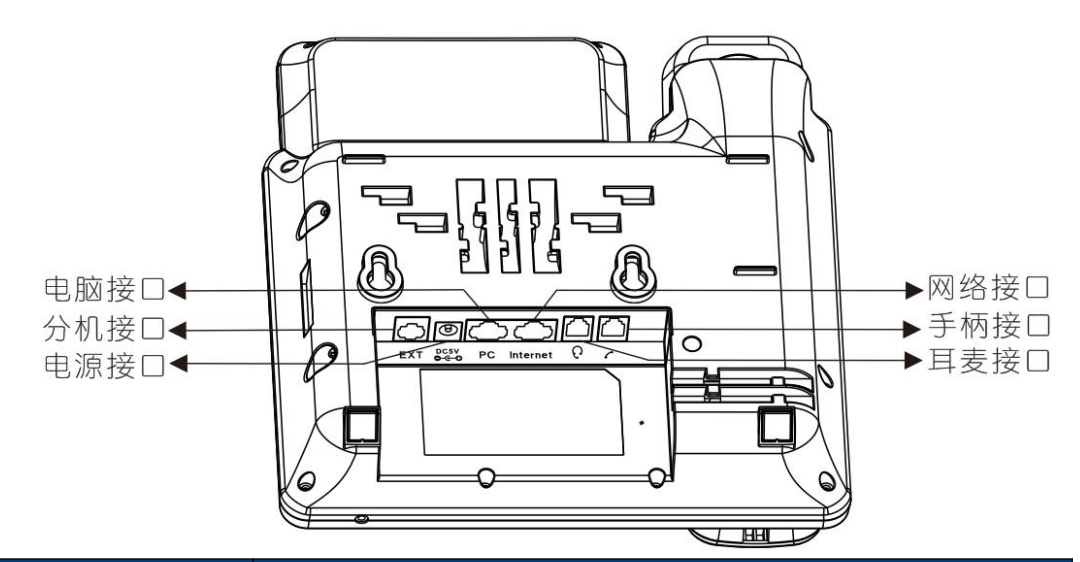

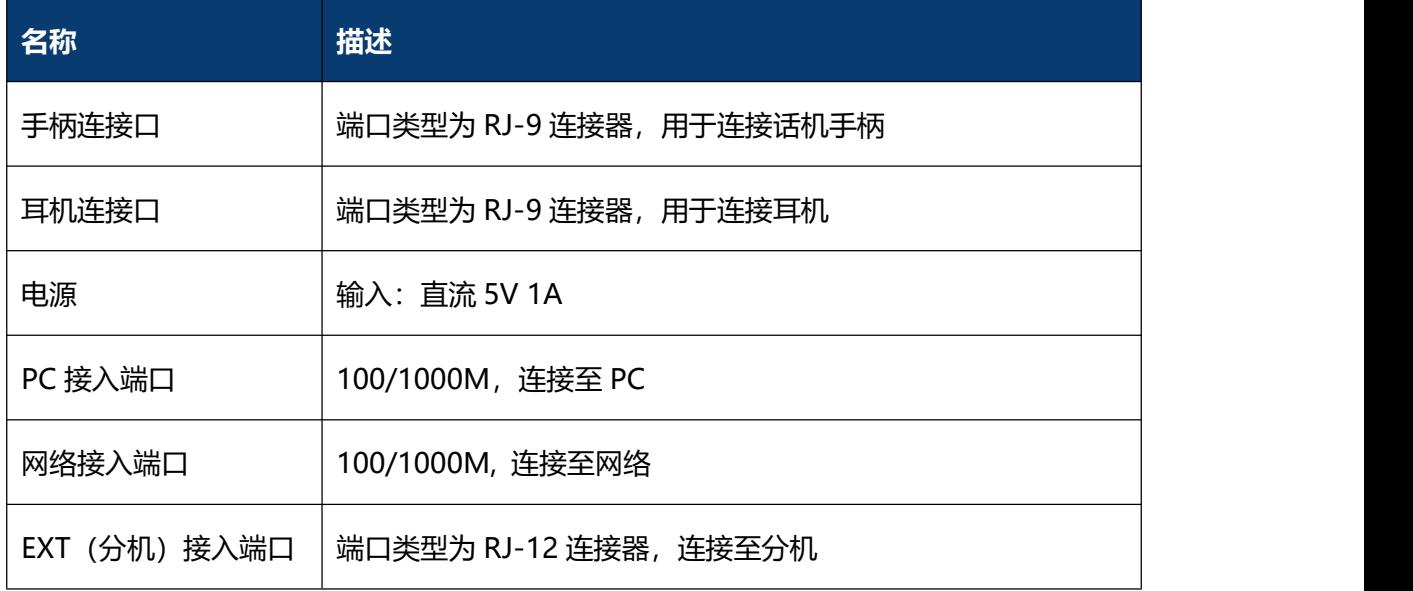

### <span id="page-9-0"></span>**1.4 图标介绍**

话机液晶界面显示的图标以及其含义如下:

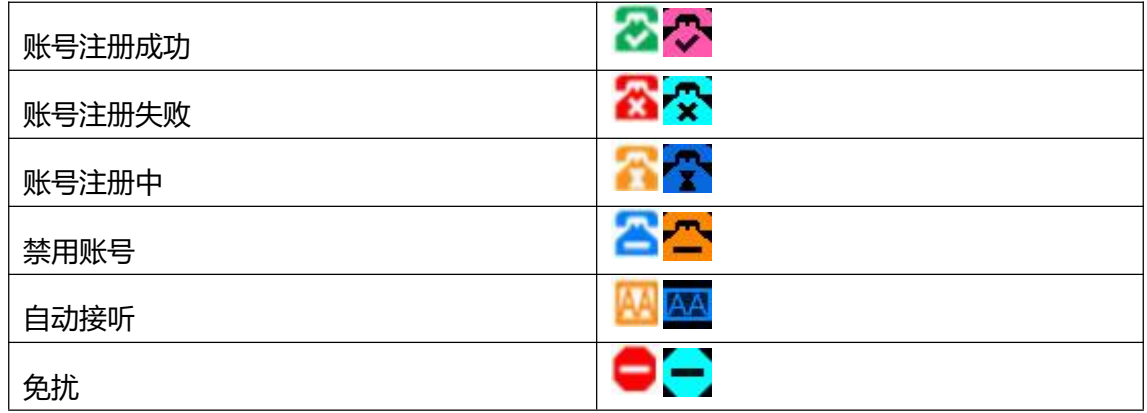

C64G/C64GP IP 话机用户手册

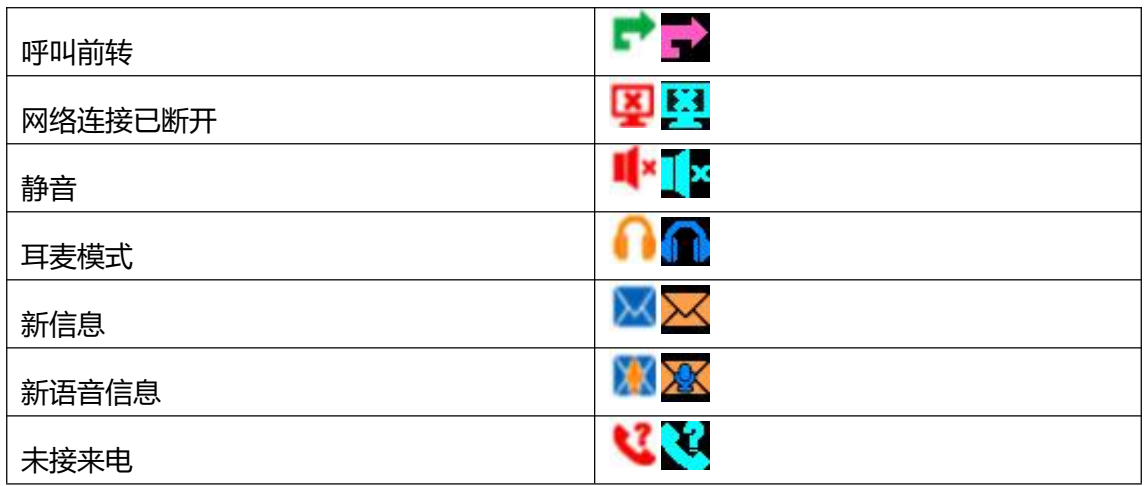

## <span id="page-11-0"></span>**第二章 安装**

### <span id="page-11-1"></span>**2.1 开箱检查**

收到话机后,请打开包装箱进行验货,并确认话机及相关部件是否齐全。

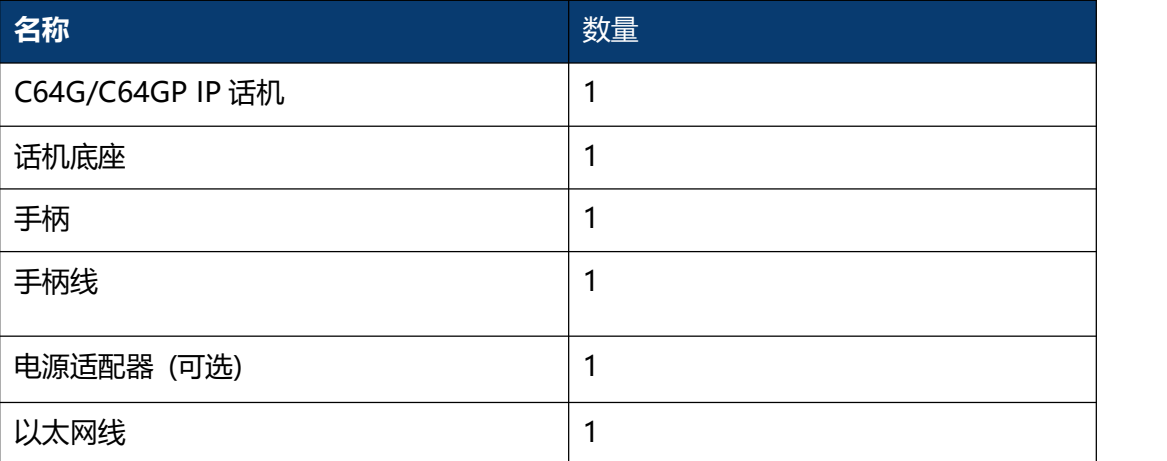

### <span id="page-11-2"></span>**2.2 安装步骤**

### **步骤 1 – 连接电源**

将提供的电源适配器连接到电源端口,并且将适配器的另一端插入到可用的电源插座。电 源连接后, 话机的 LCD 显示屏显示"欢迎, 请稍候…"。

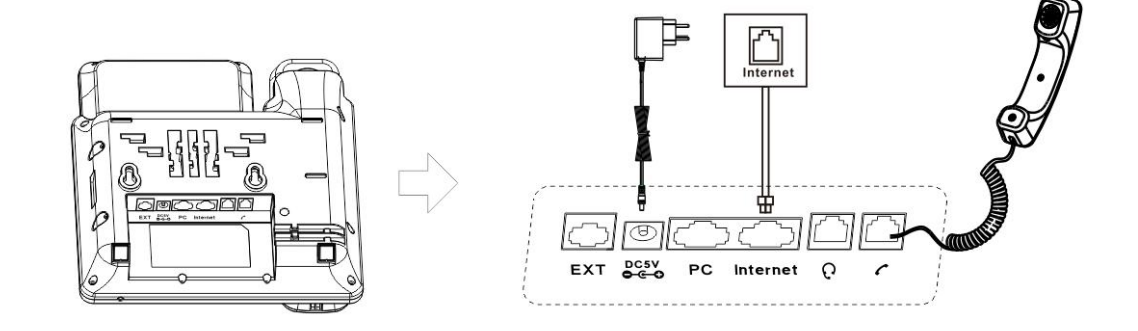

**注意** 对于 C64G 话机,请使用鼎信通达配备的电源适配器,而 C64GP 支持 PoE 供电, 在话机所有端口中,只有 Internet 端口支持 PoE 供电。

### **步骤 2 – 连接网络**

将以太网电缆的一端连接到 C64G/C64GP 话机背面的 Internet 端口, 另一端连接 到网络插孔。

### **步骤 3 – 连接计算机**

将网线的一端连接到 C64G/C64GP 话机背面的 PC 端口,另一端连接到计算机上的 以太网端口。

#### **步骤 4 – 配置设备**

启动计算机上的 Web 浏览器,并将话机的 IP 地址输入地址栏。如果地址正确,将显 示登录页面,输入登录到话机 Web 配置页面的用户名和密码 (两者都默认为 admin), 按 Enter 进入话机 Web 配置网页。

**注意** 每台话机都有自己的 IP 地址,您可以在话机空闲时按键盘上的 OK 键以查看话机 IP 地址。。

## <span id="page-13-0"></span>**第三章 功能**

### <span id="page-13-1"></span>**3.1 拨号**

### <span id="page-13-2"></span>**3.1.1 拔打电话方式**

你可以使用以下三种方式拨打电话:

- 1. 拿起手柄, & 图标会在液晶界面显示, 然后拨打电话号码。
- 2. 按下免提键,, IE 图标会在液晶界面显示, 然后拨打电话号码。
- 3. 连接好耳麦,按耳麦键激活耳麦模式。 2 图标会在液晶屏面显示, 然后拨打电话 号码。

对于以上方式,你也可以先拨打电话号码,然后选择通话方式。

### <span id="page-13-3"></span>**3.1.2 呼叫途径**

如果有多个账号,你可以选择一个可用的账号,你有四种途径可呼出号码:

- 1. 在拨号页面输入你需要拨打的号码;
- 2. 在通话记录页面选择历史纪录号码进行呼叫;
- 3. 按重拨键拨打最近呼出的号码;
- 4. 设置可编程按键为快速拨号,可进行快速拨打该号码。

### <span id="page-13-4"></span>**3.2 接听电话**

- 1. 如果只有一个来电,请拿起手机或按扬声器键/接听软键直接讲行接听。如果您使用 耳机,也可以按耳机键进行接听。
- 2. 如果有多个来电,按"应答"软键来应答新的来电,并保持当前通话。在通话过程中, 您可以按相应的键在耳机、手机和免提之间切换。

### <span id="page-13-5"></span>**3.3 静音**

你可以按下静音键 3 开启静音模式。在静音模式下, 对方听不到你的声音, 但是 你可以听见对方的声音,同时液晶界面上显示静音图标 & ,再次按下静音键 & , 则 解除静音模式。

### <span id="page-14-0"></span>**3.4 通话保持/恢复**

- 1. 按"保持"软键或者保持键 <sup>66</sup> 可以保持当前通话。
- 2. 如果只有一个呼叫处于保持状态, 请按"保持"软键或保持键 <sup>63</sup> 恢复通话。

3. 如果有多个呼叫处于等待状态, 请按向上/向下键选择一个呼叫, 然后按"继续"软键 成保持键  $\overset{\bullet}{\bullet}$ 恢复通话。

### <span id="page-14-1"></span>**3.5 免扰(DND)**

如果您启用了免扰模式,话机将自动拒绝接听所有来电,来电者将听到占线音,话机 液晶界面将同时显示未接来电。

#### **通话话机配置 DND 功能:**

- 1. 按键 菜单->功能->免打扰特征码。
- 2. 话机模式:
	- 1) 默认情况下(话机模式),如果启用 DND 功能,则话机所有账号都启用 DND 功能,你不可以指定只启用某个账号的 DND 功能。
	- 2) 自定义模式下, 你可通过 Web 用户界面讲行配置 (话机->通话特性), 可以选 择指定的帐户启用 DND 功能, 也可以从 SIP 服务器远程控制 DND 的状态。.

按 菜单->功能->免打扰特征码进入选择界面。默认情况下, 账号为"所有账号", 开关软键不可用。如果选择自定义模式(通过 Web 话机->通话特性界面进行配置自 定义模式),可以按左/右键或切换软键选择要配置的帐户。.

- 3. (可选)开启特征码:用于打开服务器端 DND 的代码。如果配置了此代码, 当开启 DND 功能时, IP 电话会向服务器发送一条 SIP 消息, 在服务器端打开 DND。
- 4. (可选)关闭特征码:服务器端用来关闭 DND 的代码。如果配置了此代码,当关闭 DND 功能时,IP 电话会向服务器发送一条 SIP 消息,在服务器端关闭 DND。

**注意** DND 代码对自定义模式有效。

### <span id="page-14-2"></span>**3.6 呼叫等待**

如果启用呼叫等待功能,在通话过程中可以接听新的来电,否则在通话过程中,新的 来电将被自动拒接,并提示忙音。话机可以启用呼叫等待提示音功能,即在通话中收到新 的来电,话机会响"嘟"的提示音。

#### **通过话机配置呼叫等待功能:**

- 1. 按 菜单 ->功能-> 呼叫等待。
- 2. 可通过按 *左/右功能键* 或者按 *切换软键* 来开启或禁用呼叫等待功能。
- 3. 按保存键 来保存设置,按上/下功能键讲入下一功能配置页。

### <span id="page-15-0"></span>**3.7 呼叫完成**

话机可以启用呼叫完成功能。当呼叫处于忙碌状态的用户时,如果启用呼叫完成功能,一 旦被叫用户转为空闲状态,服务器将会通知话机进行重拨。话机只有在收到 486 忙碌信 息时才会触发该功能,此外,如果手机启用语音信息,该功能不可用。

#### **通过话机配置呼叫完成功能:**

1. 按菜单 ->功能 ->呼叫完成。

- 2. 通过 左/右功能鍵 开启或禁用呼叫完成功能。
- 3. 按 保存软键 保存当前设置。
- **注意** 不是所有服务器都支持呼叫完成功能。

### <span id="page-15-1"></span>**3.8 呼叫前转**

你可以在话机上设置来电转移,将来电转移到指定的号码(静态转移),也可以在话 机响铃时,转移来电(动态转移)。

**注意** 如果开启 DND 功能,即使你开启无应答前转,来电也不会被转移。

#### **静态转移**

三种静态转移方式:

- 1. **无条件前转:** 话机的所有来电将被自动转移到预先设定的号码。
- 2. **遇忙前转:**当话机忙时,来电将被转移到预先指定的号码。
- 3. 无应答前转: 话机在设定的响铃时间内无应答时, 来电将被转移到预先指定的号码。

你可以为话机启用呼叫转移功能,也可以为特定的账号或所有账号启用呼叫转移功能,这 取决于呼叫转移的模式。呼叫转移的模式描述如下:

话机模式(默认): 呼叫转移功能将应用到话机上的所有账号。 自定义模式:你可以为特定的账号或所有账号启用呼叫转移功能。

#### **通过话机配置通话前转功能:**

- 1. 按 菜单->功能->呼叫前转。
- 2. 三种转移方式:无条件前转、遇忙前转、无应答前转。
- 3. 输入前转号码,即转移接收方的电话号码,按 保存键 保存设置。

#### **动态转移**

#### **将来电转移给另一方:**

- 1. 当话机响来电铃声时,按 *转移软键* 或 *转移功能键* (4) (需提前在网页上配置将*转 移功能键* 配置为前转功能键)。
- 2. 输入转移接收方的号码。
- 3. 按 *OK 功能键* <sup>ox</sup> 或 *OK 软键,* 液晶屏上会显示前转来电提示信息。
- **注意** 转移功能键设置为呼叫转移功能键 。

### <span id="page-16-0"></span>**3.9 通话转接**

你可以通过以下三种方式将当前通话转移给另一方:

- 1. 盲转:不需要和对方协商,直接将通话转接给对方。
- 2. 半咨询转:当听到回铃音后,将通话转接给对方。
- 3. 咨询转:当对方接听来电并进行咨询后,将通话转接给对方。

**注意** 转移功能键设置为通话转接功能键。

### <span id="page-16-1"></span>**3.9.1 盲转**

- 1. 在通话过程中按 转移软键 或 通话转接功能键 <<
- 2. 讲入通话转接页面, 输入转接号码;
- 3. 按 *转移软键 或通话转接功能键* 24 将通话转接到目标号码;
- 4. 话机自动跳转到空闲状态下的界面。

### <span id="page-17-0"></span>**3.9.2 半咨询转**

- 1. 在通话过程中按 转移软键 或通话转接功能键 64
- 2. 进入通话转接页面,输入转接号码;
- 3. 按 OK 功能键 <sup>ox</sup>, 或 "#" 号键 拨打电话;
- 4. 当听到转接目标话机的回铃声时,按 *转移软键 或通话转接功能键* 【2】进行通话 转接;
- 5. 话机自动跳转到空闲状态下的界面。

### <span id="page-17-1"></span>**3.9.3 咨询转**

- 1. 在通话过程中按 转移软键 或通话转接功能键 【2】;
- 2. 讲入通话转移页面, 输入转接号码;
- 3. 按 OK 功能键 ® , 或 "#" 号键 拨打电话;
- 4. 当转接目标话机接听电话时, 按 *转移软键 或通话转接功能键*【全】或者挂断手柄进 行转移通话。
- 5. 话机自动跳转到空闲状态下的界面。

### <span id="page-17-2"></span>**3.10 三方会议**

你可以使用本地会议功能召开三方电话会议,通过按会议软键将两路独立的通话加入 会议。在会议期间,你可以管理每个参与者,也可在会议界面中对单个参与者进行静音、 保持或删除等操作。C64G/C64GP 话机也支持网络会议功能。

### <span id="page-17-3"></span>**3.10.1 本地会议**

C64G/C64GP IP 话机最多可邀请其他两方参加会议。其默认会议类型是本地会议。 **创建本地会议:**

- 1. 与第一方建立通话;
- 2. 在通话期间,按 *会议软键* 创建会议, 与第一方的通话处于保持状态;
- 3. 输入第三方号码, 按 发*送软键 或 OK 键* 或 "#"号键 ;
- 4. 当第三方接听来电后,按 *会议软键* 开始三方会议;
- 5. 你可以按 *拆分软键* 将会议拆分成两路独立的通话, 此时两路通话均处于保持状态;

6. 按 *上或下功能键* 选择你希望通话的一路电话, 按 *恢复软键* 可以恢复通话。

#### **将两路通话加入会议:**

- 1. 确保一路通话处于通话中状态,另一路通话处于保持状态;
- 2. 按 *上或下功能键* 选择要创建会议的通话,该路通话必须为通话中状态, 按*会议软键* 将两路通话加入会议。

### <span id="page-18-0"></span>**3.10.2 网络会议**

C64G/C64GP IP 话机网络会议功能支持多方会议 (三方以上会议), 该功能只能通 过 Web 界面进行配置。

注意 要使用此功能, 请提前与系统管理员联系以获取网络会议 URI。

### <span id="page-18-1"></span>**3.11 通话驻留**

您可以使用通话驻留功能保存当前对话,然后在另一个电话(例如,在另一个办公室或会 议室的另一个电话中)中恢复对话。当你驻留通话后,该通话处于保持状态,你也可以按 恢复软键恢复该通话。

注意 不是所有服务器都支持通话驻留功能。

#### **通过话机配置通话驻留功能:**

- 1. 按 菜单键->功能->可编程按键->线路键->线路键 1;
- 2. 进入编辑页面, 按 *左/右功能键* 或 *切换软键* 设置功能类型为通话驻留;
- 3. 你可以按 *下功能键* 设置标签和值, 在标签区域输入一个标签名字;
- 4. 在值区域输入一个驻留特征码或一个分机号码。如果输入的是服务器的驻留特征码, 在通话过程中,按 驻留键 可以驻留当前通话,在另一话机上拨打"取回驻留特征码" 可以取回驻留的电话;
- 5. 如果在值区域输入的是分机号码。在通话过程中按 驻留键,呼叫将直接转至该呼叫 驻留号码。

6. 按 *保存键* 保存当前设置;

### <span id="page-19-0"></span>**3.12 呼叫截答**

你可以使用呼叫截答功能接听其它用户的来电。C64G/C64GP IP 话机支持指定截答和群 组截答。

如果群组中有多路来电,按群组截答按键只接听线路 1 的来电。

### <span id="page-19-1"></span>**3.12.1 指定截答**

指定截答可以接听指定用户的来电。

#### **通过话机配置指定截答功能:**

- 1. 按 菜单->功能->可编程按键->线路键/软键/功能键;
- 2. 按 左/右功能键 或 切换软键 选择功能类型为指定截答。按 下功能键 设置标签/值/ 账号,值是截答码,账号是选择适合的账号来接听电话。想要了解更多值相关信息, 请咨询你的管理员;
- 3. 按 保存鍵 保存当前设置。

#### **使用指定截答功能:**

当目标号码收到来电时,按截答键即可截答该来电。

### <span id="page-19-2"></span>**3.12.2 群组截答**

群组截答允许接听群组内任意成员的来电。群组截答需要先设置群组成员。

#### **通过话机设置群组截答功能:**

- 1. 按 菜单->功能->可编程按键->线路键/软键/功能键;
- 2. 按 左/右功能键 或 切换软键 选择功能类型为群组截答。按 下功能键 设置标签/值 /账号, 值是截答码, 账号是选择适合的账号来接听电话。想要了解更多值相关信息, 请咨询你的管理员;
- 3. 按 *保存键* 保存当前设置。

### **使用群组截答功能:**

当群组内任意成员收到来电时,按截答键即可截答该来电。

### <span id="page-20-0"></span>**3.13 快速拨号**

你可以使用快速拨号功能快速拨打指定的号码。

- 1. 按 菜单->功能->可编程按键->线路键/软键/功能键;
- 2. 按 左/右功能键 或 切换软键 选择功能类型为快速拨号。按 下功能键 设置标签/值/ 账号,值区域输入目标号码,账号是选择适合的账号来拨打电话;
- 3. 按 *保存键* 保存当前设置;
- 4. 在话机空闲状态下按快速拨号键,使用选择的账号自动呼出目标号码。

### <span id="page-20-1"></span>**3.14 自动重拨**

你可以使用自动重拨功能在被呼叫房未接听时自动重拨号码。在话机呼叫失败后,话 机液晶界面会出现自动重拨倒计时的提示,你可以按 OK 键进行重拨或者等待倒计时结束 自动重拨。你可以设置自动重拨的时间间隔和自动重拨的次数。

#### **在话机上配置自动重拨功能:**

- 1. 按 菜单 ->功能->自动重拨;
- 2. 按 左/右功能键 来开启或关闭自动重拨功能, 自动重拨功能默认关闭;
- 3. 按 上/下功能键 来配置自动重拨的时间间隔和自动重拨次数;
- 4. 按 *保存键* 保存当前设置;
- 5. 拨出一个号码,被呼叫方提示忙音。话机屏幕显示自动重拨页面,按 OK 功能鍵 直 接重拨,按 取消键 停止重拨。

### <span id="page-20-2"></span>**3.15 热线**

热线是指经常呼出的号码。话机上设置热线号码以后,在拿起手柄、按免提键或账号 键进入预拨号页面后,话机将自动呼出热线号码。也可以设置呼出热线号码的延迟时间, 话机将会在设置的延迟时间后自动呼出热线号码。

#### **通过话机配置热线:**

- 1. 按 菜单 ->功能->热线;
- 2. 按 左/右功能键 来开启或关闭热线功能;
- 3. 按 *上/下功能键* 配置热线号码。超时时间是指呼出热线号码的延迟时间,范围在0-5s 之间;
- 4. 按 保存鍵 保存当前设置;
- 5. 返回到话机待机页面,摘下话机手柄、按免提键或者线路键讲入预拨号页面,等待延 迟时间结束,话机自动呼出热线号码。

### <span id="page-21-0"></span>**3.16 对讲**

你可以使用对讲功能快速连接目标号码。当你按对讲机键连接目标号码时,默认情况下, 目标分机将自动应答传入的对讲电话。

#### **通过话机配置对讲功能:**

#### **呼出对讲电话**

- 1. 按 菜单->功能->可编程按键->线路键/软键/功能键;
- 2. 设置功能类型为对讲。按 左/右功能键 或 切换软键 开启对讲功能, 按 下功能键 设 置标签/值/账号;
- 3. 在待机页面按 对讲键, 话机将自动呼出到目标号码。

#### **接收对讲来电**

默认情况下,C64G/C64GP IP 话机会自动应答对讲来电并且通话,你可以开启对讲静音 功能,这样来电者就不会听到你的声音。

- 1. 对于对讲机被叫方,你可以禁用对讲功能。讲入路径:菜单->功能->对讲。按 左/ *右功能键* 或 *切换软键* 启用或禁用对讲功能。
- 2. 按 向下鍵 进入静音界面,默认为禁用模式。您可以按 左/右功能键 或 切换软键 启 用静音功能。如果启用静音功能,当接听对讲机来电时,对讲机来电者听不到您的声 音。

### <span id="page-21-1"></span>**3.17 移动办公**

在一些工作场所,人们总是需要四处走动,移动办公功能让你在公司任意一台话机上登录 你自己的账号。在一些公共场所,工人员不固定,任何人都可以使用移动办公功能登录自

己的账户,并将话机设置为熟悉的模式,如话机的远程功能。

#### **设置移动办公键**

#### **在话机上配置移动办公功能:**

- 1. 按 菜单->功能->可编程按键->线路键/软键/功能键;
- 2. 按 左/右功能鍵 或 切换软键 选择功能类型为指定截答;
- 3. 按 向下鍵 设置标签;
- 4. 按 *保存键* 保存当前设置;

#### **移动办公功能**

- 1. 设置好移动办公键以后,返回到话机空闲状态下的界面;
- 2. 按移动办公键,话机屏幕弹出提示信息"是否清除所有账号配置";
- 3. 如果按屏幕上的清除软键,话机上的所有账号的注册信息将立即清除。默认是清除之 前的账号信息。如果按取消软键,则退出移功办公页面;
- 4. 如果按屏幕上的清除软键清除账号信息以后,话机会自动进入账号1配置页面,包括 注册名称,用户名称和密码;
- 5. 输入账号 1 信息后, 按保存软键保存修改。然后返回主屏幕, 开始使用新帐户。你在 此处输入的新账号 1 信息应与以前的账号 1 保持相同的服务器 IP 地址。否则,新账 号 1 可能无法成功注册。
- **注意** 不是所有服务器都支持移动办公功能。

### <span id="page-22-0"></span>**3.18 XML 浏览器**

XML 浏览器允许用户在服务器上开发和部署自定义服务。用户可以使用 XML 浏览器键快 速访问它。用户需要在服务器上预先配置自定义服务功能,例如新闻、天气报告、库存信 息。用户从服务器接收并显示 IP 电话上的服务信息,所有服务信息以 XML 对象的形式传

输。

#### **通过话机配置 XML 浏览器:**

- 1. 按 菜单->功能->可编程按键->线路键/软键/功能键;
- 2. 按 左/右功能键 或 切换软键 选择功能类型为 XML 浏览器。 按 向下键 设置标签 和值。
- 3. 按 保存软键 保存当前设置。在话机待机也没按 XML 浏览器键访问值字段中指定的 XML 浏览器。

### <span id="page-23-0"></span>**3.19 录音**

你可以在话机上按录音键进行录音。话机发送带特殊头域"Record: on/off"的 SIP INFO 消息触发录音。

**注意** 不是所有的服务器都支持录音功能。想要了解更多信息请咨询你的管理员。

#### **通过话机配置录音键:**

- 1. 按 菜单->功能->可编程按键->线路键;
- 2. 按 *左/右功能键* 或 *切换软键* 选择功能类型为录音。按 *向下键* 设置标签。按 *保存* 软键 保存当前设置。
- 3. 在通话过程中按 *录音键*。 如果录制成功开启, 液晶屏幕显示录音图标 .● , 录音 键 LED 缓慢闪烁。
- 4. 再次按 *录音键* 停止录音。液晶屏上录音图图标消失, 录音键 LED 停止闪烁。

**注意** 在不同的服务器上,你接听录音的方式可能不同。有关详细信息,请与系统管理 员联系。

### <span id="page-23-1"></span>**3.20 键盘锁**

你可以通过键盘锁确保你的话机不被未经允许的用户使用,或避免因误碰而发送的意外操 作。你可以选择锁定功能键或所有键。

 **功能键:** 功能键被锁住。必须解锁后线路键、信息键、软键、导航键、重拨键、静 音键、音量调节键、保持键、转移键、免提键、耳麦键才能被使用。

**所有键:** 所有键被锁住。

#### **只能通过话机网页配置键盘锁功能**:

- 1. 路径:话机->通话特性->键盘锁。选择要锁定的键盘类型,在键盘解锁密码字段中 输入密码以解锁键盘,键盘锁定超时字段用于设置不操作话机键盘时的锁定延迟时间。
- 2. 当开启键盘锁时, 话机液晶屏左侧会显示锁定图标 ...
- 3. 任何人都需要输入密码来解锁键盘,如果密码不正确,会弹出一个提示框"密码错误!"。

### <span id="page-24-0"></span>**3.21 BLF**

BLF 功能用于监视特定用户的状态。例如,你可以在主管的电话上配置 BLF 功能以 监视用户的状态。在被监视的用户处于通话状态时,主管电话上的忙碌指示灯指示该用户 的电话正在使用中,C64G/C64GP 话机支持线路键配置为 BLF 键。BLF 指示灯状态描述 如下所示。

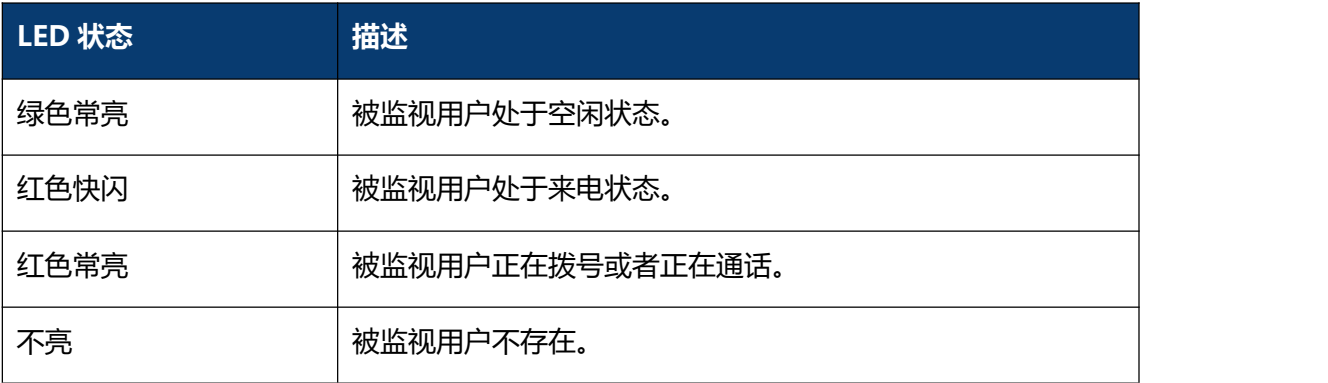

### **通过话机配置 BLF 键:**

- 1. 按 菜单->功能->可编程按键->线路键;
- 2. 按 左/右功能键 或 切换软键 选择功能类型为 BLF;
- 3. (可选) 按 向下键 设置标签。标签会在液晶屏显示。
- 4. 按 向下鍵 设置值, 即被监视用户号码。
- 5. 按 向下鍵 设置账号。用于选择要应用此功能的账号。
- 6. (可选) 按 *向下键* 设置在扩展列中设置截答码。配置截答码以后,你可以在被监视 用户有来电时按 BLF 键进行接听来电。
- 7. 按 保存软键 保存当前设置。
- 8. 当被监视用户有来电时, BLF 指示灯绿色快闪, 如果需要, 你可以通过按 BLF 键接听

来电。

- 9. 当被监视用户处于空闲状态时,你可以按 BLF 键拨打被监视号码。
- 10. 当话机处于通话状态时,你可以按 BLF 键拨打被监视号码。
- 11. 当话机处于转移页面时,你可以按 BLF 键将当前通话转移到被监视号码。.

**注意** 不同的服务器有不同的截答码。更多相关信息,请咨询你的管理员。

### <span id="page-25-0"></span>**3.22 BLF List**

你可以使用 BLF 列表功能来监视服务器管理员预先配置的一组电话号码。例如,你的 服务器平台支持 BLF 列表功能, 并且你的管理员在服务器点上创建一个 BLF 列表 URI (例 如 blf list@test.com)包含一组 user1、user2 和 user3。如果配置成功,C64G/C64GP 电话上的 blf list 键将显示 user1、user2、user3 的标签和状态。当这些用户的状态改变 时,BLF 列表 LED 将闪烁红色或绿色。

#### **通过话机配置 BLF 列表键:**

- 1. 按 菜单->功能->可编程按键->线路键->线路键 1/2/3。 按 *向左/向右 或 切换软* 键 选择功能类型为 BLFList。 按 向下键 设置标签/账号。 例如,设置线路键 1/2/3 为 BLFList;
- 2. 进入 C64G/C64GP 话机网页, 进入账号->更多->BLF List。输入 BLFList URIE, 输入 BLF List 截答/Bargein 码进行截答/bargein 来电;单击提交按钮保存更改。服 务器将被监视的电话号码信息发送到话机。
- 3. 进入 C64G/C64GP 话机网页, 进入话机->按键&显示->线路键。值字段自动填充;
- 4. 当被监视用户处于空闲状态时,按 BLFlist 键 可以拨打被监视号码;
- 5. 当话机已经存在一路活动的通话,在转移页面点击 BLFlist 鍵 将通话转移到被监视 用户号码;
- 6. 当被监视用户收到来电,话机在空闲状态可通过按 BLFlist 鍵 接听来电;
- 7. 当被监视的用户处于一个活动的通话中时,你可以使用 BLFlist 键 中断活动呼叫并 设置一个 3 路会议。

### <span id="page-25-1"></span>**3.23 ACD**

ACD 系统把大量的来电进行排队,并根据特定的规则和策略将这些来电自动分配给

可用的用户或代理,允许在呼叫中心角色中使用 IP 电话。ACD 依赖于 SIP 服务器的支持。 默认情况下,ACD 在话机上处于禁用状态,你需要在登录到 ACD 系统之前启用该功能。

#### **通过话机配置 ACD 键:**

- 1. 按 菜单->功能->可编程按键->线路键;
- 2. 按 *向左/向右 或 切换软键* 选择功能类型为 ACD。 按 *向下键* 设置标签/账号。按 *保存软键* 保存当前设置;
- 3. 按 ACD 键 进入 ACD 登录界面, 按 LOGIN 软键 登录 ACD 系统。登录后, 你的话 机可以接收来自 ACD 系统的呼叫;
- 4. 当 ACD 帐户处于可用状态时, ACD 键指示灯绿色常亮, 服务器开始自动向可用话机 分配传入呼叫。当 ACD 帐户处于不可用状态时, ACD 键指示灯绿色闪烁, 服务器停 止向你的话机分配传入呼叫。您可以按"可用/不可用"软键更改 ACD 帐户状态。
- 5. 如果要退出 ACD 系统, 请按"注销"软键。ACD 帐户状态在 IP 话机和 ACD 系统上 同步。

### <span id="page-26-0"></span>**3.24 回拨**

你可以通过按回拨键,使话机呼出最后一次来电的号码。

#### **通过话机配置回拨键:**

- 1. 按 菜单->功能->可编程按键->线路键/软键/功能键;
- 2. 按 向左/向右 或 切换软键 选择功能类型为回拨。 按 向下键 设置标签/账号。按 保存软键 保存当前设置。

### <span id="page-26-1"></span>**3.25 信息**

### <span id="page-26-2"></span>**3.25.1 短信息**

C64G/C64GP IP 话机可以发送和接收短信。手机会发出"嘟"的声音,并在 LCD 上显示 "n 条短信" (例如: 2 条短信), 同时会出现一个闪烁的信息图标 ...

#### **阅读文本信息**

- 1. 按 菜单->信息->文本信息-> 收件箱;
- 2. 选择你需要阅读的短信按 OK 鍵 ( ) 或 进入*软键* 阅读文本信息。

#### **发送文本信息**

- 1. 按 菜单->信息->文本信息-> 新建信息;
- 2. 按  $OK 鍵  $\circledast$  或 *讲入软键* 讲入新建短信页面可编辑信息, 按 "1aB" 软键 可切换$ 输入法;
- 3. 按 OK 键 <sup>ox</sup> 或 发送软键 发送短信。按 *向左/向右键* 或 切换软键 可选择用于发 送信息的账号;.
- 4. 输入收件人号码,点击 发送软键 发送短信。你可以进入已发送查看发送的短信。

#### **删除文本信息**

- 1. 按 菜单->信息->文本信息-> 收件箱;
- 2. 选择你想要删除的短信, 按 删除软键;
- 3. 删除收件箱中的所有文本信息。按 删除软键 然后选择"删除所有", 按 OK 功能键 **<sup>68</sup>,然后收件箱里的所有文本信息将被删除。**

### <span id="page-27-0"></span>**3.25.2 语音信箱**

C64G/C64GP IP 话机可以发送或接听语音信息。手机会发出"du"的声音,电源指示灯 LED 慢速闪烁蓝色, 信息 LED 灯呈绿色, LCD 在 LCD 上显示"语音信息", 并带有闪烁 的语音信息图标 **XX** 。当您呼叫的用户忙或不可用时,您可以留言。根据服务器语音提 示留言,留言后挂断。

#### **发送语音信息:**

当其他人忙或不方便接听电话时,你可以给他/她留言。按照系统服务器的语音提示留下 语音消息,然后挂断。

#### **通过话机界面设置语音信息访问特征码:**

- 1. 按 菜单->信息->语音信箱->语音留言设置;
- 2. 选择你需要设置的账号,输入语音信息访问特征码(如 9999), 按 123 软键 切换 输入法;
- 3. 按 保存软键 保存当前设置。

### **查听语音信息:**

- 1. 当话机收到新语音信息时, 电源指示灯蓝色慢闪, 按 *信息键* 入 或*连接软键* 呼 出语音信息访问特征码;
- 2. 根据语音提示查听语音信息。

### **通过话机界面查看语音信息:**

- 1. 按 菜单-> 信息-> 语音信箱-> 语音留言查看。 LCD 屏幕显示新/旧/紧急新/紧急 旧语音信息的数量。
- 2. 选择一个帐户,然后按信息键 , 连接软键来收听语音信息。

## <span id="page-29-0"></span>**第四章 设置**

### <span id="page-29-1"></span>**4.1 基本设置**

### <span id="page-29-2"></span>**4.1.1 语言**

电话用户界面的默认语言是简体中文。您可以通过以下方法更改语言: 按菜单->设置->基本设置->语言;

### <span id="page-29-3"></span>**4.1.2 日期&时间**

IP 电话在空闲状态下显示时间和日期。您可以自动设置从 SNTP 服务器获取的时间和日 期,也可以手动设置时间和日期。

#### **通过话机界面设置 SNTP:**

- 1. 按 菜单 ->设置 ->基本设置 ->日期 & 时间 ->SNTP 设置;
- 2. 按 *向左/向右键,或 切换软键* 选择适用于您所在区域的时区。默认时区为"+8 China (Beijing)";
- 3. 在主服务器和次服务器分别输入 NTP 服务器的域名或 IP 地址;
- 4. 按 向左/向右键,或 切换软键 选择相应的值;
- 5. 按 *保存软键* 保存当前设置。

#### **通过话机界面手动设置时间和日期:**

- 1. 按 菜单 ->设置->基本设置->日期 & 时间 -> 手动设置;
- 2. 输入日期和时间;
- 3. 按 *保存软键* 保存当前设置。LCD 屏幕上显示的时间和日期将相应更改。

#### **通过话机界面设置时间和日期格式:**

- 1. 按 菜单 ->设置 -> 基本设置 ->日期 & 时间 ->格式设置;
- 2. 按 向左/向右键或 切换软键 选择需要的时间格式 (12 小时制或 24 小时制);
- 3. 按 向左/向右键,或 切换软键 选择需要的日期格式;
- 4. 按 保存软键 保存当前设置。

话机支持六种日期格式,待机界面上显示的日期会因设置的日期格式而有所不同。例如, 时间"2018-12-14",话机上支持的日期格式显示如下:

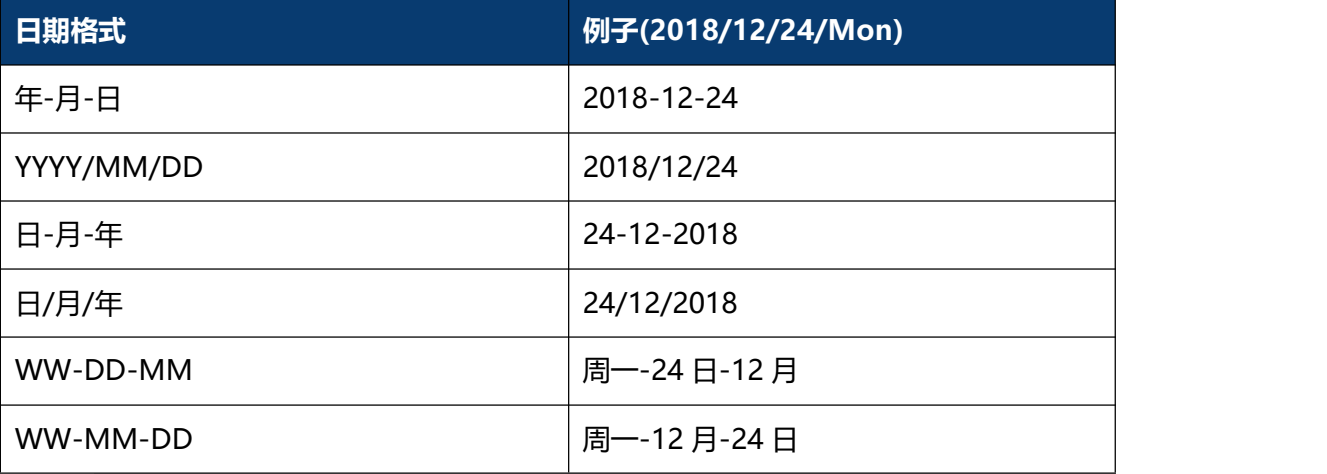

**注意** 当显示模式设置未设置为禁用时,LCD 屏幕上显示的时间和日期将相应更改。

#### **通过话机界面设置日期显示模式:**

- 1. 按 菜单 ->设置 -> 基本设置 ->日期 & 实际 ->显示模式设置;
- 2. 按 *向左/向右键或 切换软键* 选择需要的日期显示模式 (禁用、星期、日期、星期 日 期);
- 3. 按 保存软键 保存当前设置。

### <span id="page-30-0"></span>**4.1.3 铃声**

铃声是指来电铃声,提醒用户有来电。C64G/C64GP IP 话机支持设置不同的铃声,用来 区分附近不同话机的来电;同时,C64G/C64GP IP 话机还支持为联系人设置特定的来电 铃声。

#### **通过话机界面配置铃声:**

- 1. 按 菜单 ->设置 ->基本设置 ->铃声设置;
- 2. 按 向上/向下鍵 选择想要的铃声;
- 3. 按 保存软键 保存当前设置。

### <span id="page-30-1"></span>**4.1.4 话机音量**

音量键可用于在通话中调整手机、免提或耳机的音量。此外,该键还可用于在空闲模式下

调整铃声的音量。

通过话机界面调整音量,按 菜单->设置->基本设置->话机音量。在音量设置界面, 讲入 手机音量、免提音量或耳机音量界面, 然后按 +或-软键 或 向左/向右键 调整音量。按 保 存软键 保存设置。

### <span id="page-31-0"></span>**4.1.5 背光灯**

你可以设置话机背光亮度和持续时间。 按 菜单 ->设置 ->基本设置 ->背光灯。

### <span id="page-31-1"></span>**4.1.6 密码设置**

此功能用于设置高级设置密码。

按菜单->设置->高级设置->密码设置 进入密码设置页面,输入当前密码、新密码,然后 确认新密码以修改当前密码,默认密码 admin。

### <span id="page-31-2"></span>**4.2 名片**

### <span id="page-31-3"></span>**4.2.1 本地电话簿**

本地电话簿用于存储联系人姓名和号码。C64G/C64GP 可以在话机的本地电话簿中存储 多达 500 个联系人和 5 个组。您可以从本地电话簿添加、编辑、删除、搜索或呼叫任何 联系人。

#### **添加群组**

- 1. 按 菜单 -> 名片;
- 2. 选择本地电话簿, 按 OK 键 ® 或 进入软键 进入本地群组页面;
- 3. 按 添加软键;
- 4. 在"名字"字段中输入该群组的名字。按 向左/向右键 或 切换软键 从铃声字段中 选择所需的组铃声。如果选择自动,话机将自动给该群组的联系人分配铃声;
- 5. 按 *保存软键* 保存当前设置。

#### **编辑群组**

- 1. 按 菜单 -> 电话簿;
- 2. 选择本地电话簿, 按  $OK$  @ 或 进入软键 进入本地群组页面.
- 3. 选择所需的群组;
- 4. 按 选项软键 然后在选项列表中选择详细;
- 5. 按 向左/向右鍵 或 切换软键 从铃声字段中选择所需的组铃声。如果选择自动, 此 组将使用分配给帐户的铃声;
- 6. 按 保存软键 保存当前设置。

#### **手动添加联系人**

- 1. 按 菜单 -> 电话簿;
- 2. 选择相应的群组,按 OK 键  $\alpha$  或 进入软键 进入联系人页面;
- 3. 按 添加软键 进入联系人编辑页面;
- 4. 在相应区域分别输入名字、办公室号码、移动号码和其他号码。
- 5. 按 向左/向右鍵 或 切换软键 从铃声字段中选择所需的铃声、群组、账号;
- 6. 按 保存软键 保存当前设置。

#### **从历史记录中添加联系人**

- 1. 按 历史记录软键 进入历史记录页面, 从历史记录列表选择要添加的记录;
- 2. 按 选项软键 然后在选项列表中选择 添加到联系人;
- 3. 按 确认软键 或 OK 鍵 ® 进入添加联系人页面, 在名字区域中编辑联系人姓名;
- 4. 按 保存软键 保存当前设置。

#### **搜索联系人**

- 1. 按 菜单 -> 电话簿;
- 2. 选择本地电话簿, 按 OK 鍵 08 或 *进入软键* 进入本地群组页面;
- 3. 按 查询软键 查找联系人进入查询页面;
- 4. 输入姓名、号码的任意字符或整个电话号码等关键字, 按 *查询软键* 或 OK 键 <sup>(6K)</sup> 展示查询结果。进入搜索联系人界面。

### <span id="page-32-0"></span>**4.2.2 黑名单**

C64G/C64GP IP 话机支持 100 个黑名单联系人。您可以添加、编辑、删除、搜索或呼叫 联系人。任何来自黑名单号码的呼叫都将被拒绝。

路径:按 电话簿->黑名单->添加。

### <span id="page-33-0"></span>**4.2.3 远程地址簿**

你可以在话机上访问远程电话簿,从远程电话簿将联系人添加到本地电话簿, 或从远程电 话簿进行呼叫。最多可设置 5 个远程电话簿的 URL。请咨询你的系统管理员获取远程地 址簿的 URL 信息。

#### **通过网页界面设置远程地址簿:**

- 1. 按 电话簿 -> 远程电话簿;
- 2. 在远程 URL 区域中输入访问电话簿的 URL;
- 3. 在显示名称区域中输入电话簿名称;
- 4. 点击提交保存操作;

### **通过话机访问远程地址簿:**

- 1. 按 按 菜单 -> 电话簿 ->远程电话簿;
- 2. 选择相应的远程群组并按 *进入软键*。话机将加载远程群组信息,液晶界面将显示此 远程群组下的联系人信息;
- 3. 按 返回软键 返回上一页面。

### <span id="page-33-1"></span>**4.3 历史记录管理**

IP 电话 C64G/C64GP 话机的历史记录管理,包括已拨电话、已接电话、未接来电和前转 来电,每个列表最多可以存储 100 条记录。你可以查看历史记录,呼叫历史记录中的联 系人或删除历史记录等。

#### **通过话机界面访问历史记录:**

- 1. 按 历史记录软键, 液晶界面显示近期所有的通话记录;
- 2. 按 *向左/向右键* 切换所有通话、已拨电话、已接电话、未接来电和前转来电列表;
- 3. 按 向上/向下鍵 选择要查看的记录;
- 4. 按 选项软键 并从选项列表中选择 *详细*。液晶界面上会显示记录的详细信息;
- 5. 按 *选项软键* 并从选项列表中选择 *添加到联系人或添加到黑名单* 可将联系人加入 到本地联系人或黑名单;
- 6. 按 选项软键 并从选项列表中选择 删除所有;
- 7. 按 删除软键,删除单条历史记录;

8. 按 拨打软键, 从历史记录中拨打电话。

### <span id="page-34-0"></span>**4.4 系统自定义**

### <span id="page-34-1"></span>**4.4.1 可编程按键**

- 1. 按 菜单->功能-> 可编程按键;
- 2. 选择要设置的可编程键, 然后按 进入软键 进入相应设置界面;
- 3. 在类型区域中选择功能类型;
- 4. (可选项) 在标签区域中输入显示在液晶界面的标签;
- 5. (可选项) 在账号 ID 区域中选择相应的账号;
- 6. (可选项) 在值区域中输入适当的数值;
- 7. 按 保存软键 保存当前设置。

### <span id="page-34-2"></span>**4.4.2 账号管理**

你可以在话机上注册一个账号或多个账号,也可以为多个账号键配置同一个账号。

#### **通过话机界面注册账号:**

- 1. 菜单->设置->高级设置->账号;
- 2. 选择要设置的账号, 按 *OK 键 或 讲入软键* 讲入账号设置页面;
- 3. 按 向左/向右键, 或切换软键, 在账号状态区域中选择启用;
- 4. 分别在标签、显示名称、注册名、用户名、密码和 SIP 服务器 1/2 区域中输入相应 的信息;
- 5. 如果使用 outbound 代理服务器, 执行以下步骤:
- 1) 按 向左/向右键, 或 切换软键, 在呼出代理开启区域中选择启用;
- 2)在主呼出代理服务器/备呼出代理服务器区域中输入相应的信息;
- 6. 按 保存软键 保存当前设置;
- 7. 重复第 2-6 步, 完成所有账号的注册。

#### **通过话机页面禁用账号**

- 1. 按 菜单->设置->高级设置->账号;
- 2. 选择一个你想要禁用的账号, 按 OK 键 或 进入软键 进入账号设置页面;
- 3. 按 向左/向右键, 或切换软键, 在账号状态区域中选择禁用;
- 4. 按 保存软键 保存当前设置。

**注意** 号的来电将被平均分配给配置的账号键,呼出时也是如此。 账号 2、3 的操作和界面与账号 1 相同; 你可以为多个账号键配置同一账号, 该账

### <span id="page-35-0"></span>**4.5 网络设置**

通过基本网络设置,可以通过三种方式设置 IP 话机获取 IP 地址: DHCP、静态 IP 和 PPPoE, 也可以设置 VLAN、PC 端口模式。

### <span id="page-35-1"></span>**4.5.1 DHCP**

#### **通过话机界面配置 DHCP 模式:**

- 1. 按 菜单 -> 设置 -> 高级设置 -> 网络;
- 2. 在网络设置界面, 按 *向上/向下键* 选择 LAN 设置, 按 *OK 键* <sup>68</sup> 或 *进入软键* 进 入账号设置页面 LAN 设置界面;
- 3. 在 LAN 设置界面,按 *向上/向下键* 选择动态获取 (默认动态获取);
- 4. 按 OK 鍵 <sup>6x</sup> 或 进入*软键* 确认选择动态获取, 等待几秒话机自动返回最后一个界 面。

### <span id="page-35-2"></span>**4.5.2 静态 IP**

#### **通过话机界面配置静态 IP 模式:**

- 1. 按 菜单 -> 设置 -> 高级设置 -> 网络 ->LAN 设置;
- 2. 在 LAN 设置界面, 按 *向上/向下键* 选择静态 IP, 按 *OK 键* <sup>(ox)</sup> 或 *进入软键* 进入 静态 IP 设置界面, 输入 IP 地址;
- 3. 在相应区域输入 IP 地址、子网掩码、网关、DNS 1 和 DNS 2;
- 4. 按 *保存软键* 保存当前设置, 设置立即生效。

### <span id="page-35-3"></span>**4.5.3 PPPoE**

#### **通过话机界面配置 PPPoE 模式:**

- 1. 按 菜单 -> 设置 -> 高级设置 -> 网络 ->LAN 设置;
- 2. 在 LAN 设置界面, 按 *向上/向下键* 选择拨号上网, 按 *OK 键* <sup>(ok)</sup> 或 *进入软键* 进
入拨号上网设置界面;

- 3. 按 向上/向下键 on 在相应区域输入用户名和密码;
- 4. 按 保存软键 保存当前设置, 设置立即生效。

#### **4.5.4 配置 PC 端口模式**

#### **通过话机界面配置 PC 端口模式:**

- 1. 按 菜单 -> 设置 -> 高级设置 -> 网络 ->PC 口设置;
- 2. 在 PC 口设置界面, 按 向上/向下键 选择桥接模式或路由模式;
- 3. 配置桥接模式, 会弹出"重启话机?"警告, 按  $OK$  键  $\overline{(ok)}$  或  $\omega$   $\omega$  或 重启话机 (PS:重启后设置生效),如果取消重启,设置将被保存但不生效;
- 4. 配置路由模式,进入路由设置界面,在相应区域输入 IP 地址、子网掩码、DHCP 服 务器(启用或禁用)、起始 IP 和终止 IP;
- 5. 配置完成后按 保存键, 话机将自动重启。

#### **4.5.5 配置 VLAN**

#### **通过话机界面配置 LAN:**

- 1. 按 菜单 -> 设置 -> 高级设置 -> 网络 ->VLAN 设置 -> LAN 设置;
- 2. 按 向左/向右键, 或切换软键, 在功能开启区域中选择"启用";
- 3. 按 向上/向下键 在相应区域设置 VID 和优先级;
- 4. 按 *OK 键* <sup>(ok)</sup> 或 *保存软键* 话机提示 "配置完成, 是否重启生效? " (PS: 设置将 在重启后生效),如果取消重启,设置将被保存,但不会生效。

#### **通过话机界面配置 PC 端口:**

- 1. 按 菜单 -> 设置 -> 高级设置 -> 网络 ->VLAN 设置 -> PC 口设置;
- 2. 按 向左/向右键, 或切换软键, 在功能开启区域中选择"启用";
- 3. 按 向上/向下键 在相应区域设置 VID 和优先级;
- 4. 按 *OK 键* <sup>ok</sup> 或 *保存软键* 话机提示 "配置完成, 是否重启生效? " (PS: 设置将 在重启后生效),如果取消重启,设置将被保存,但不会生效。

### **4.6 网页服务器**

#### **通过话机界面配置网页服务器:**

- 1. 按 菜单 -> 设置 -> 高级设置 ->网页服务器;
- 2. 在网页服务器设置页面按 向左/向右键 或 切换软键 选择"启用";
- 3. 按 保存软键 保存当前设置。

#### **4.7 恢复出厂设置**

#### **通过话机界面恢复出厂设置:**

- 1. 按 菜单 -> 设置 -> 高级设置;
- 2. 按 OK 键 OK 或 进入软键 按进入恢复出厂设置界面。

#### **4.8 重启**

这个功能用于重启话机。

#### **通过话机界面重启话机:**

- 1. 按 菜单 -> 设置 -> 高级设置;
- 2. 在高级设置界面, 按 向上/向下键 选择 重启;
- 3. 按 OK 鍵 ® 或 进入软键 按进入重启警告界面。

# **第五章 网页配置**

C64G/C64GP IP 话机的 Web 用户界面用于用户或管理人员检查或更改话机配置。

- ◆ 在话机上按 OK ® 查看话机 IP 地址。
- ◆ 在 PC 端打开浏览器, 输入话机 IP 地址, 如 http://172.31.2.167, 输入用户名和密 码登录话机 Web 界面, 默认用户名和密码: admin/admin。

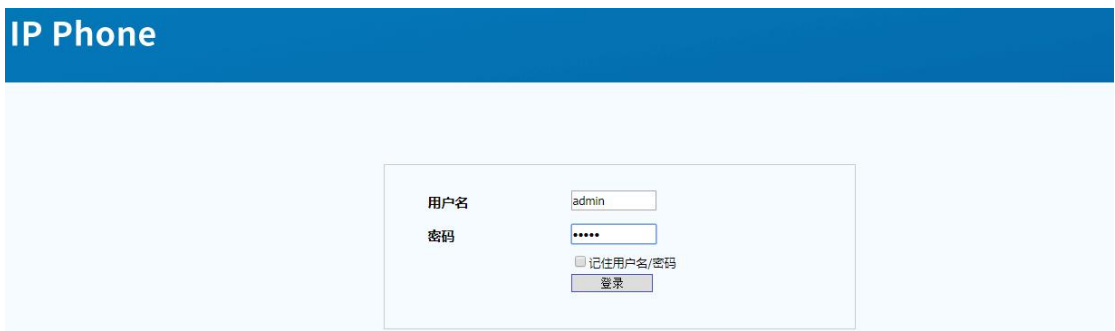

### **5.1 状态->基本**

- 1. 首先,打开一个浏览器(如 IE 浏览器)。
- 2. 在浏览器地址栏中输入话机的 IP 地址, 然后按回车键。
- 3. 如果成功连接到 IP 话机, 会进入到登录页面。在此页面, 输入正确的用户名和密码。 默认用户名为 admin, 默认密码为 admin。
- 4. 登录成功后, 会自动定位到 状态->基本 页面, 如下图:

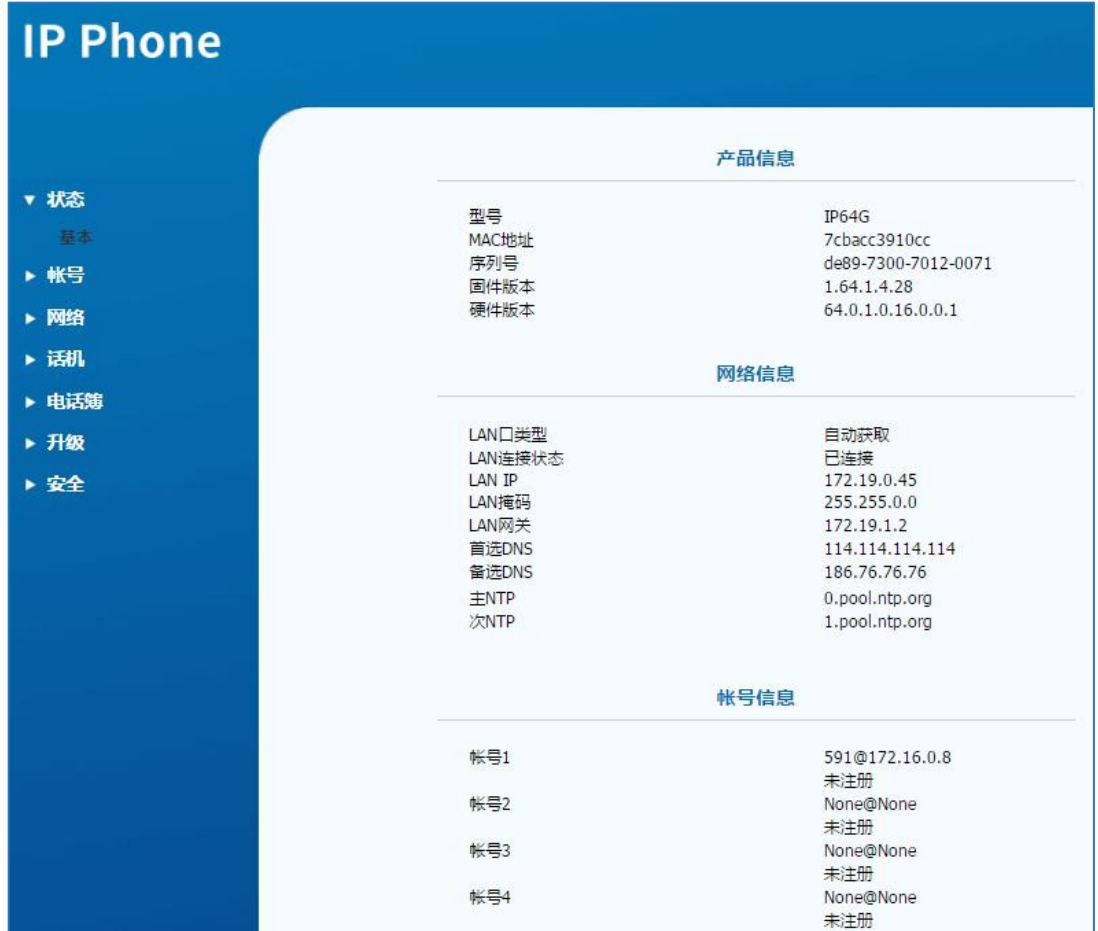

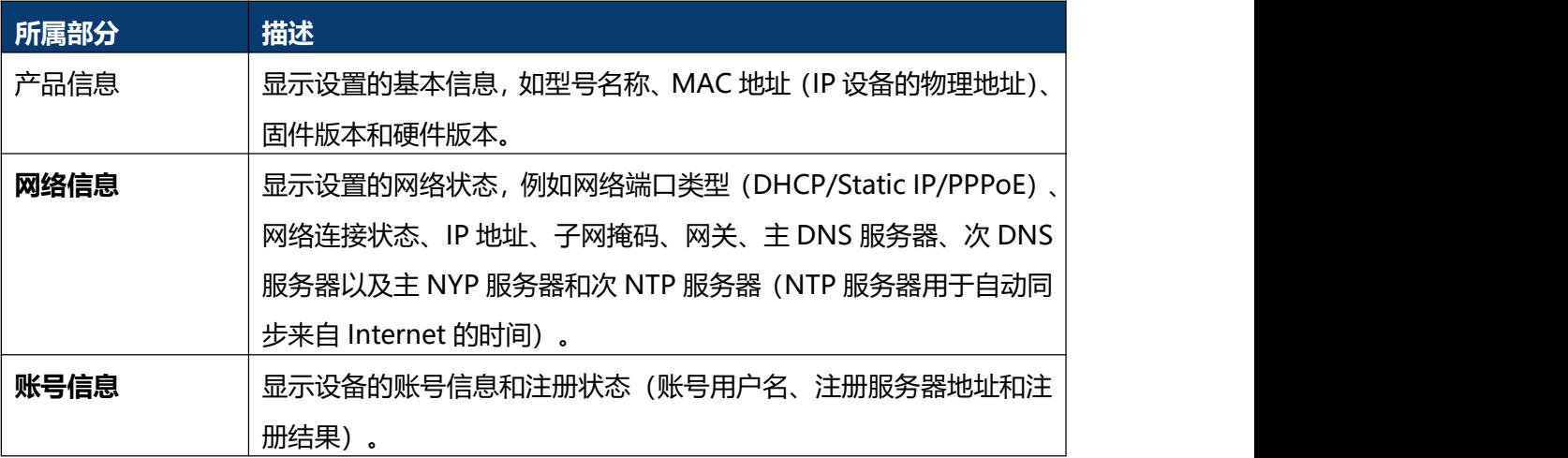

# **5.2 账号-基本**

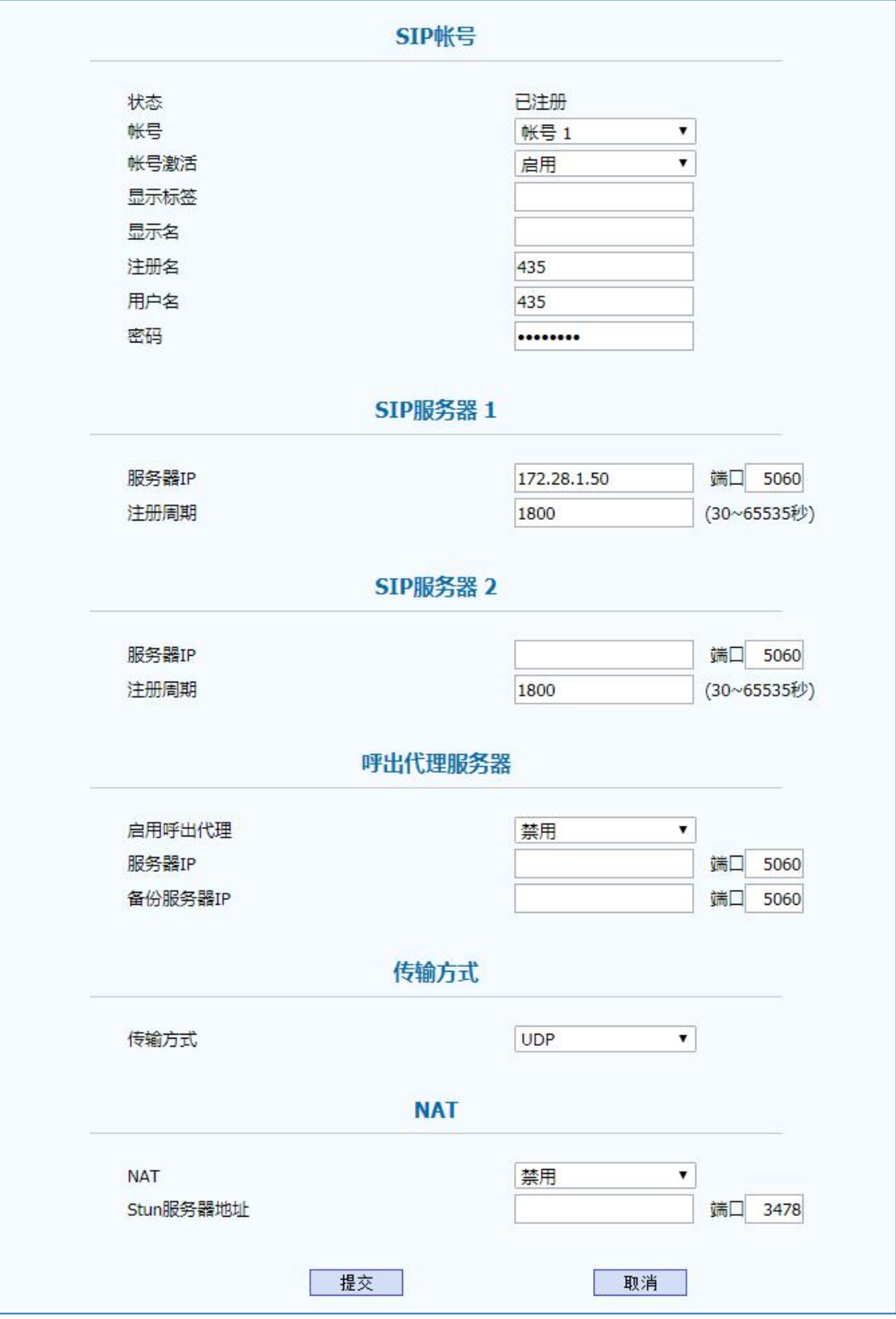

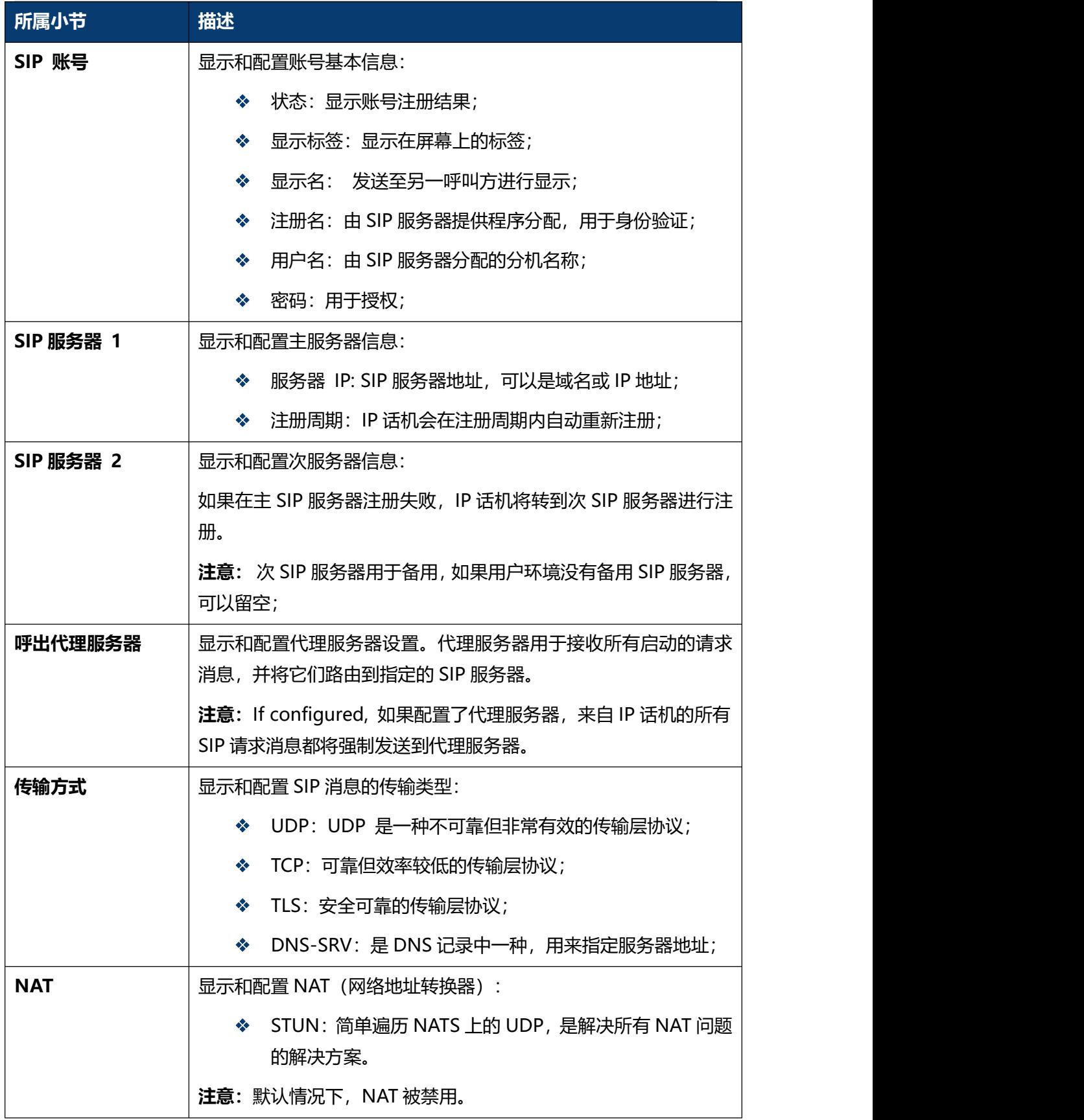

### **5.3 账号-高级**

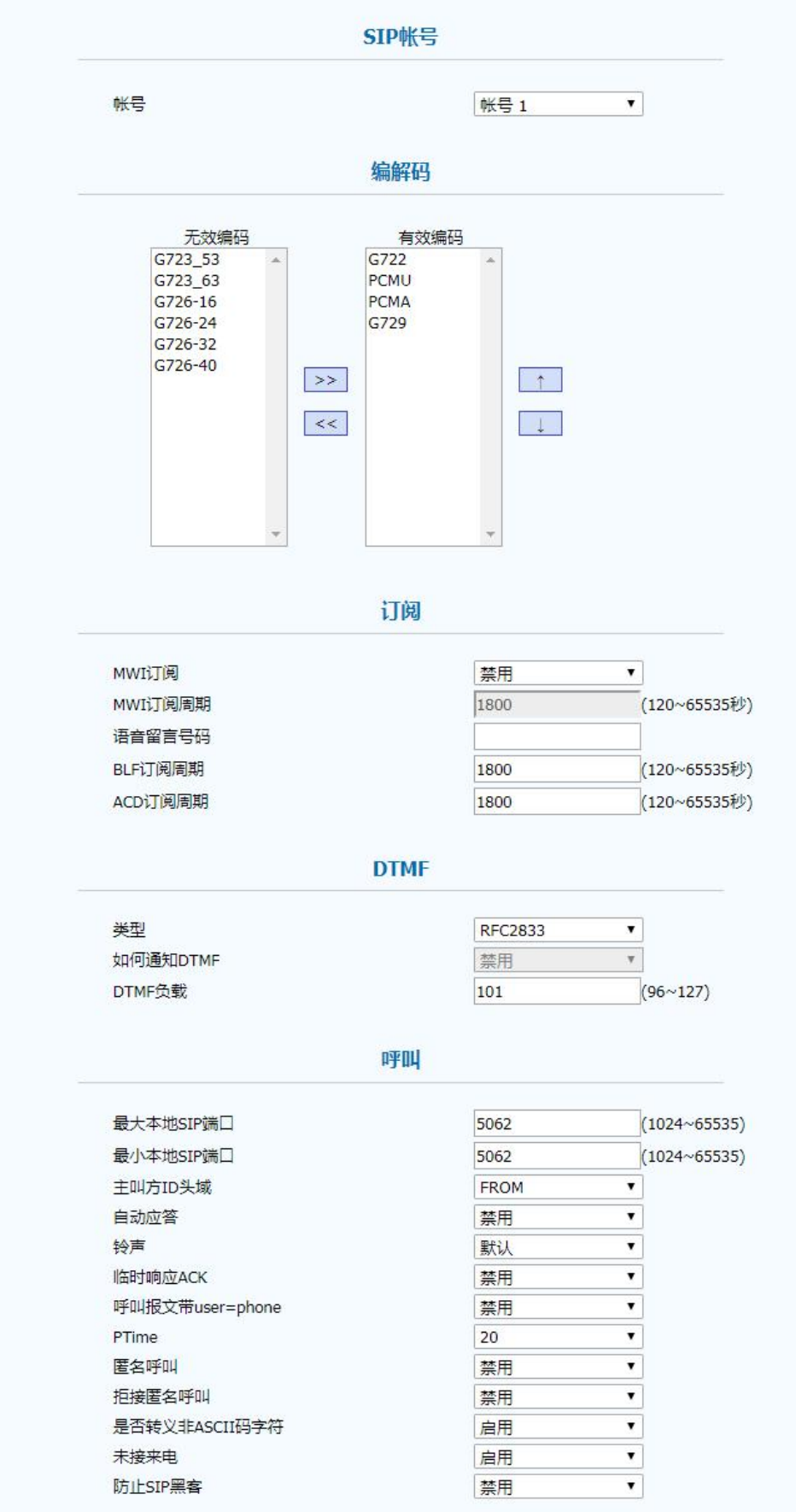

#### 第五章 网页配置

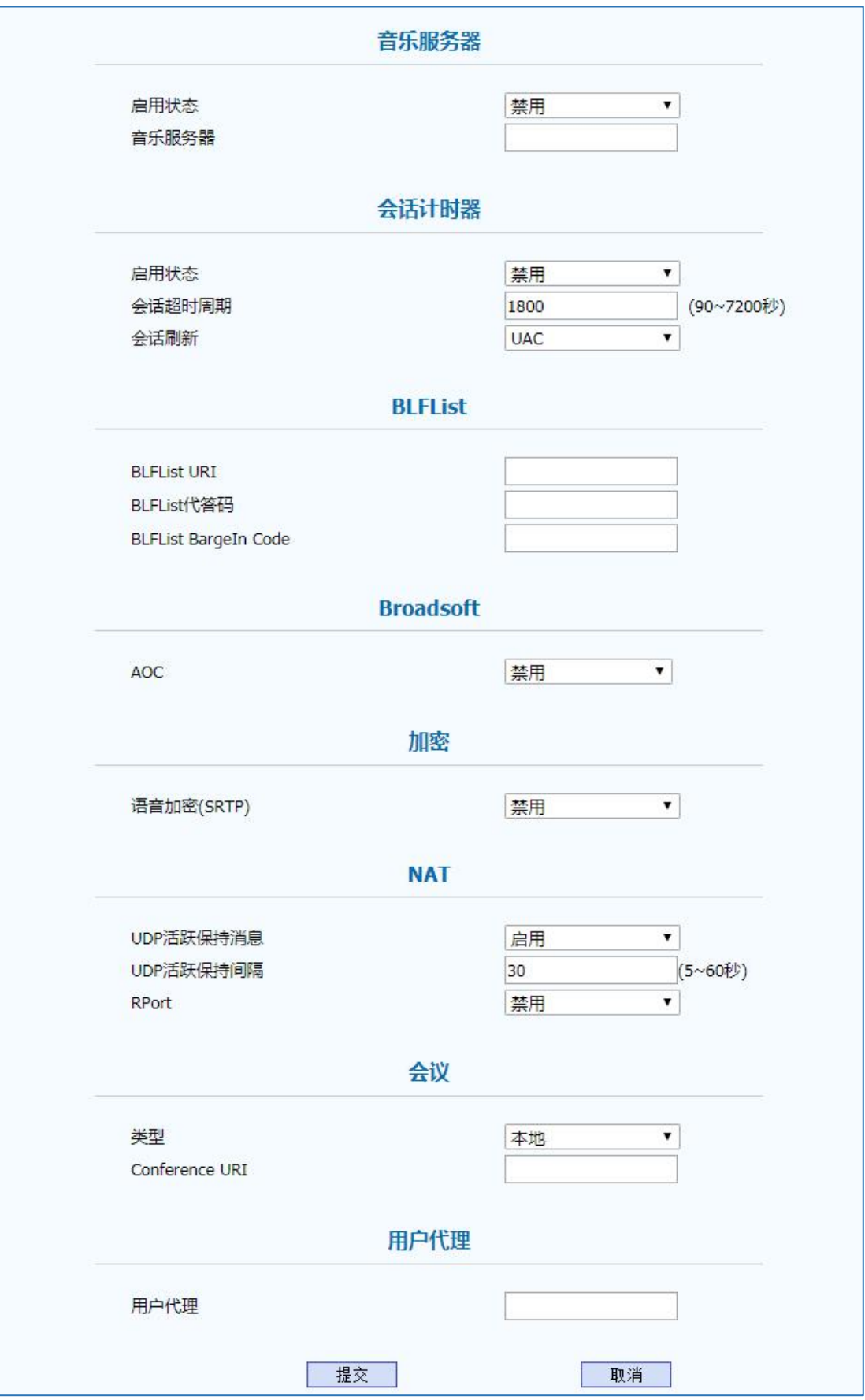

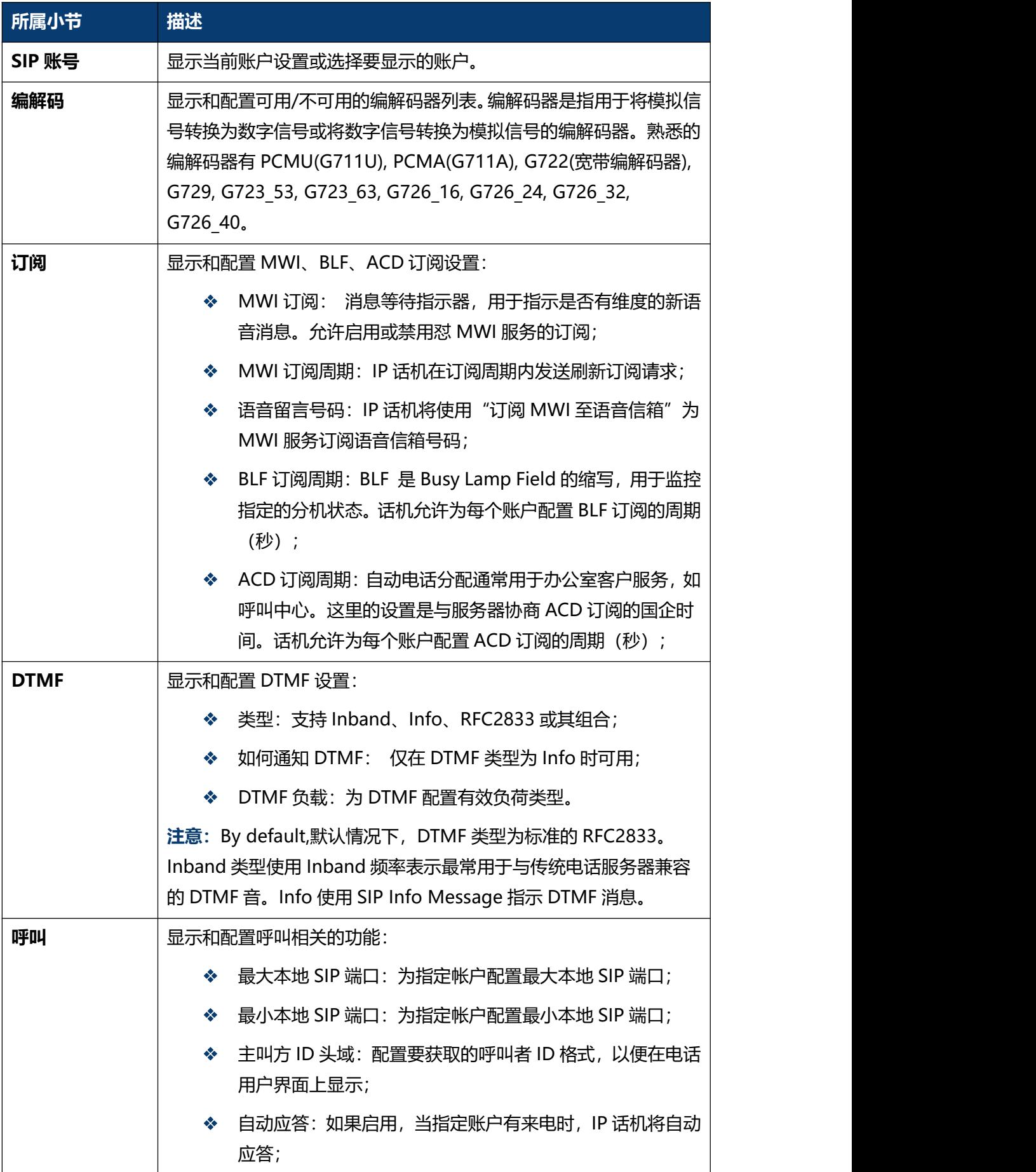

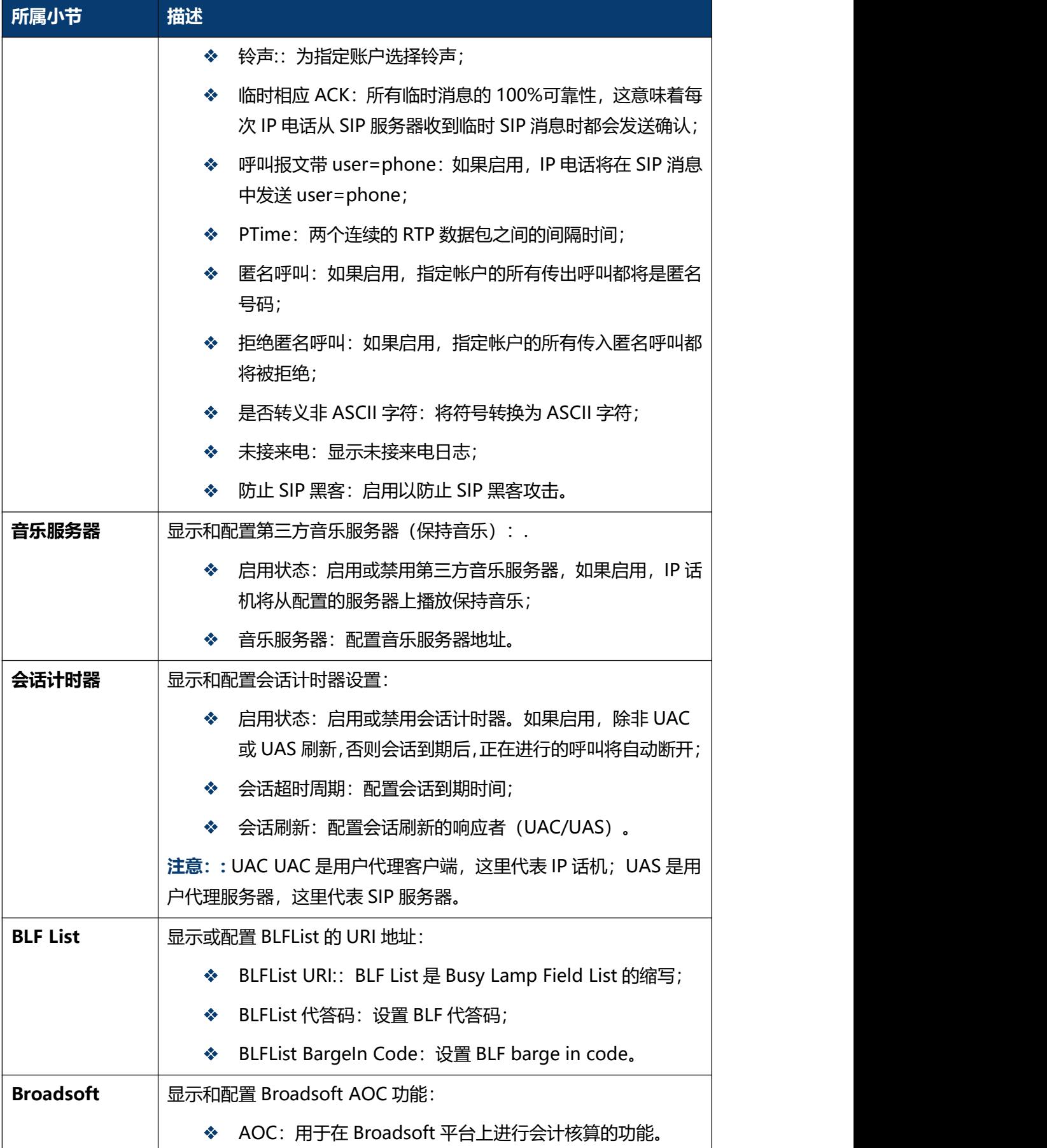

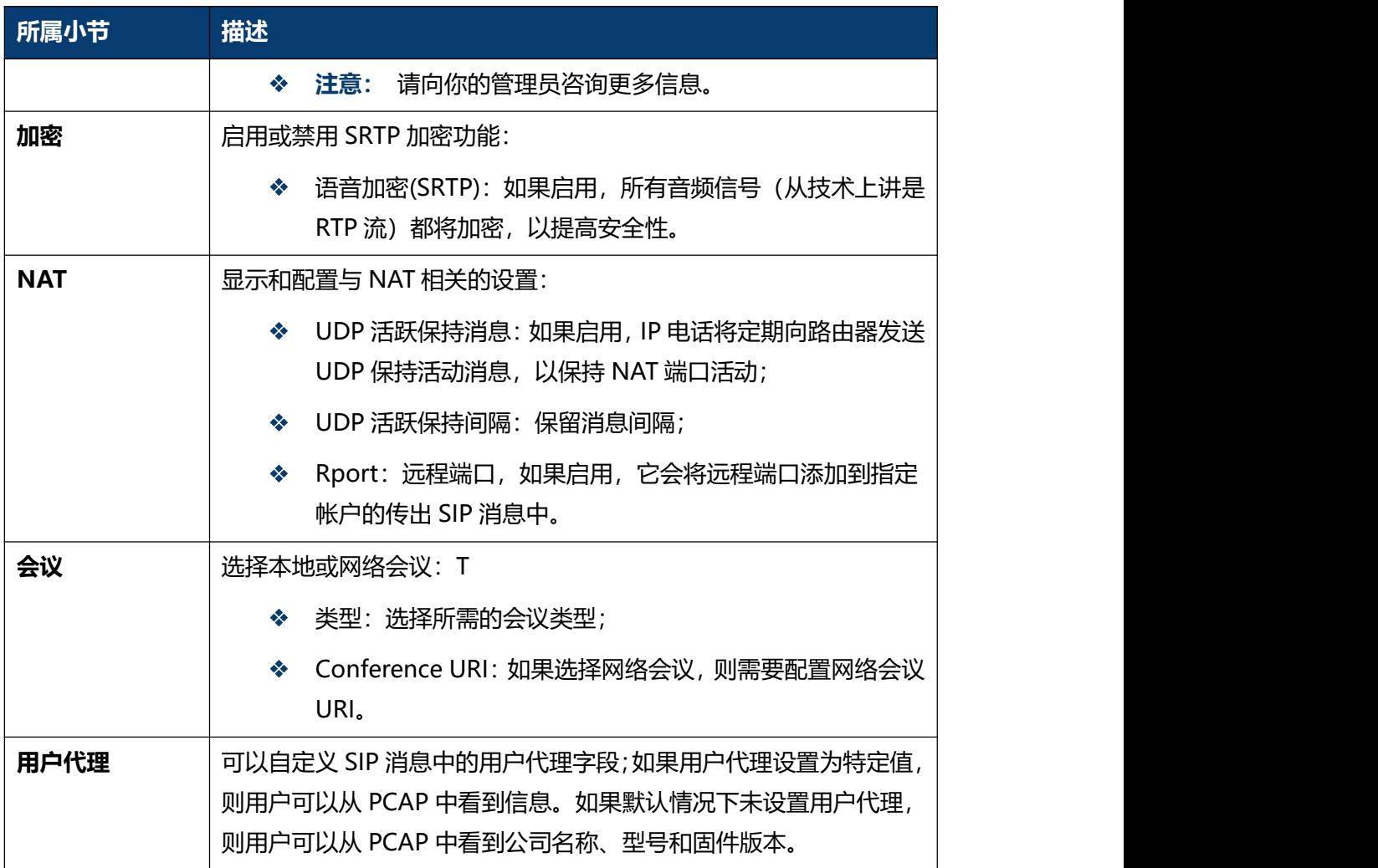

### **5.4 网络-基本**

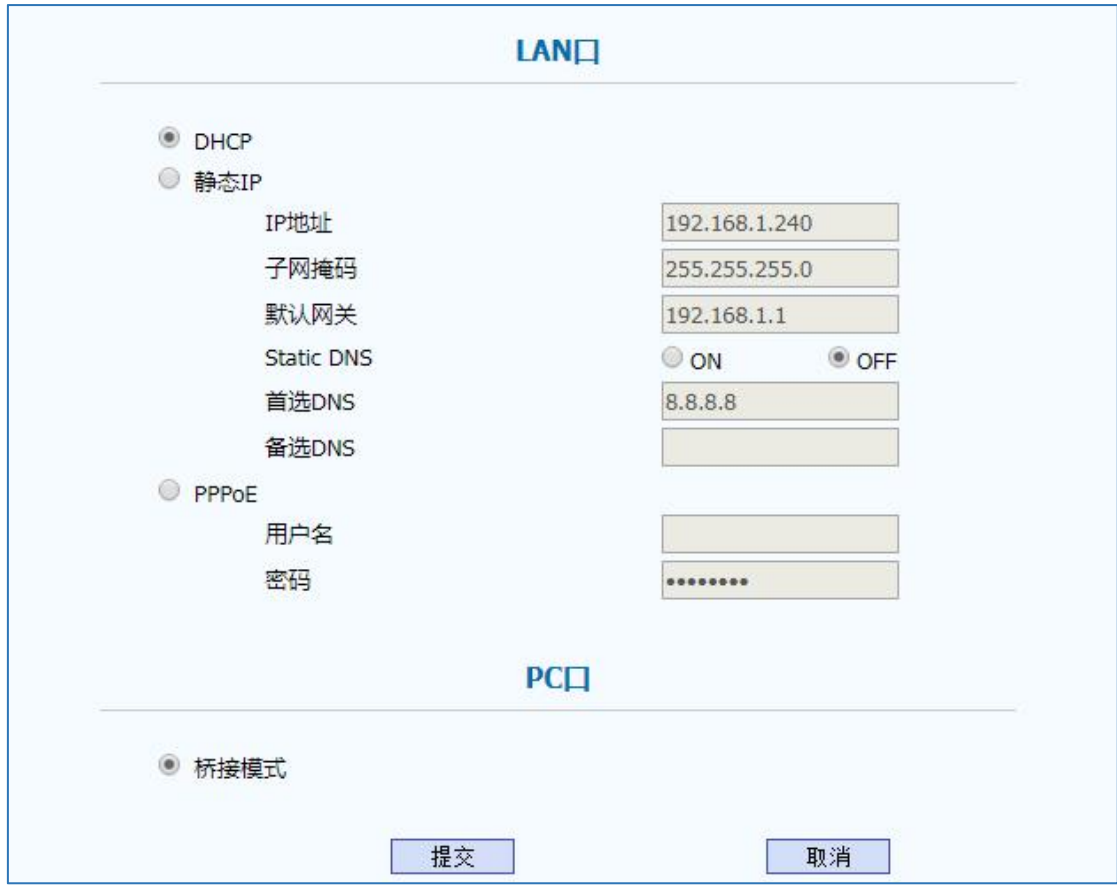

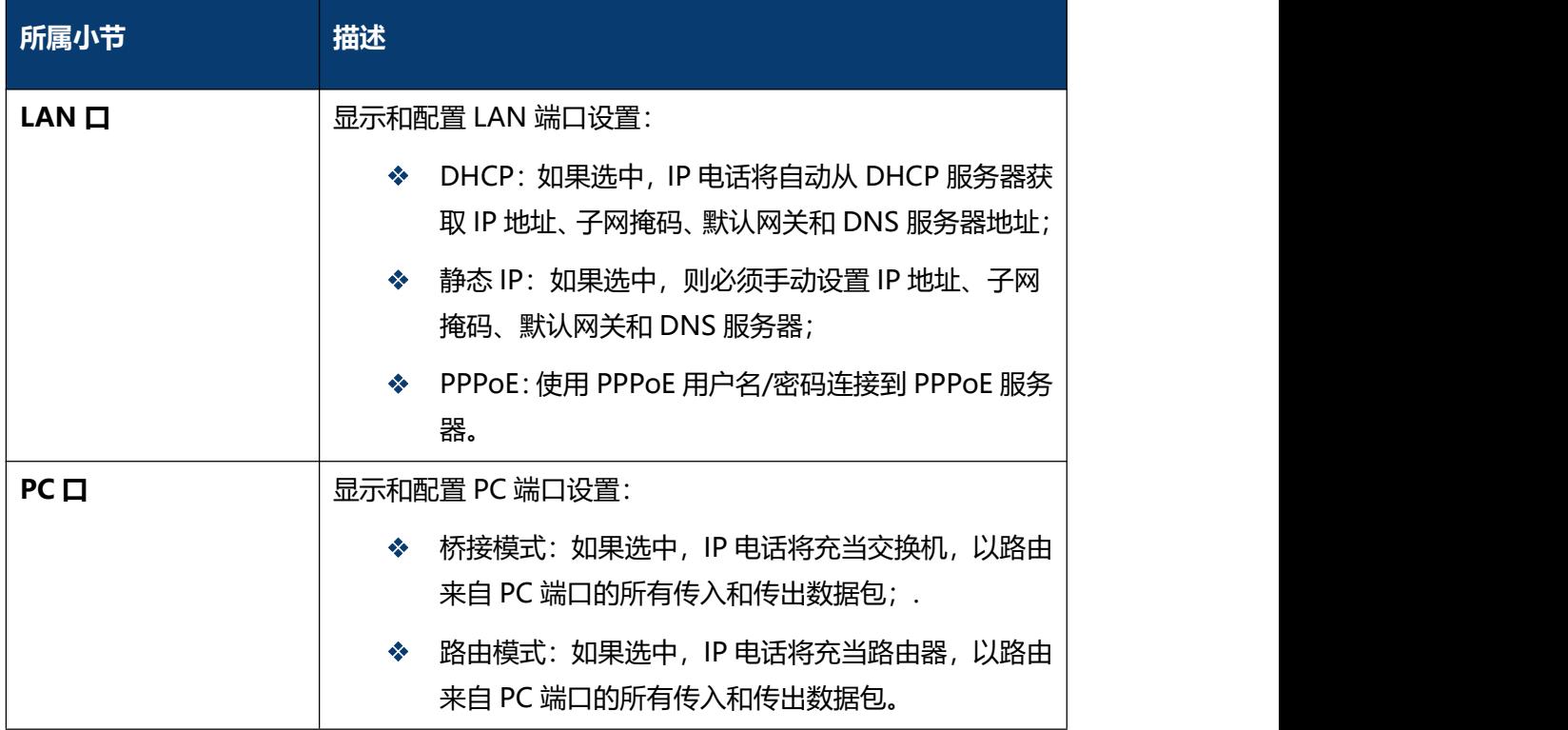

## **5.5 网络-高级**

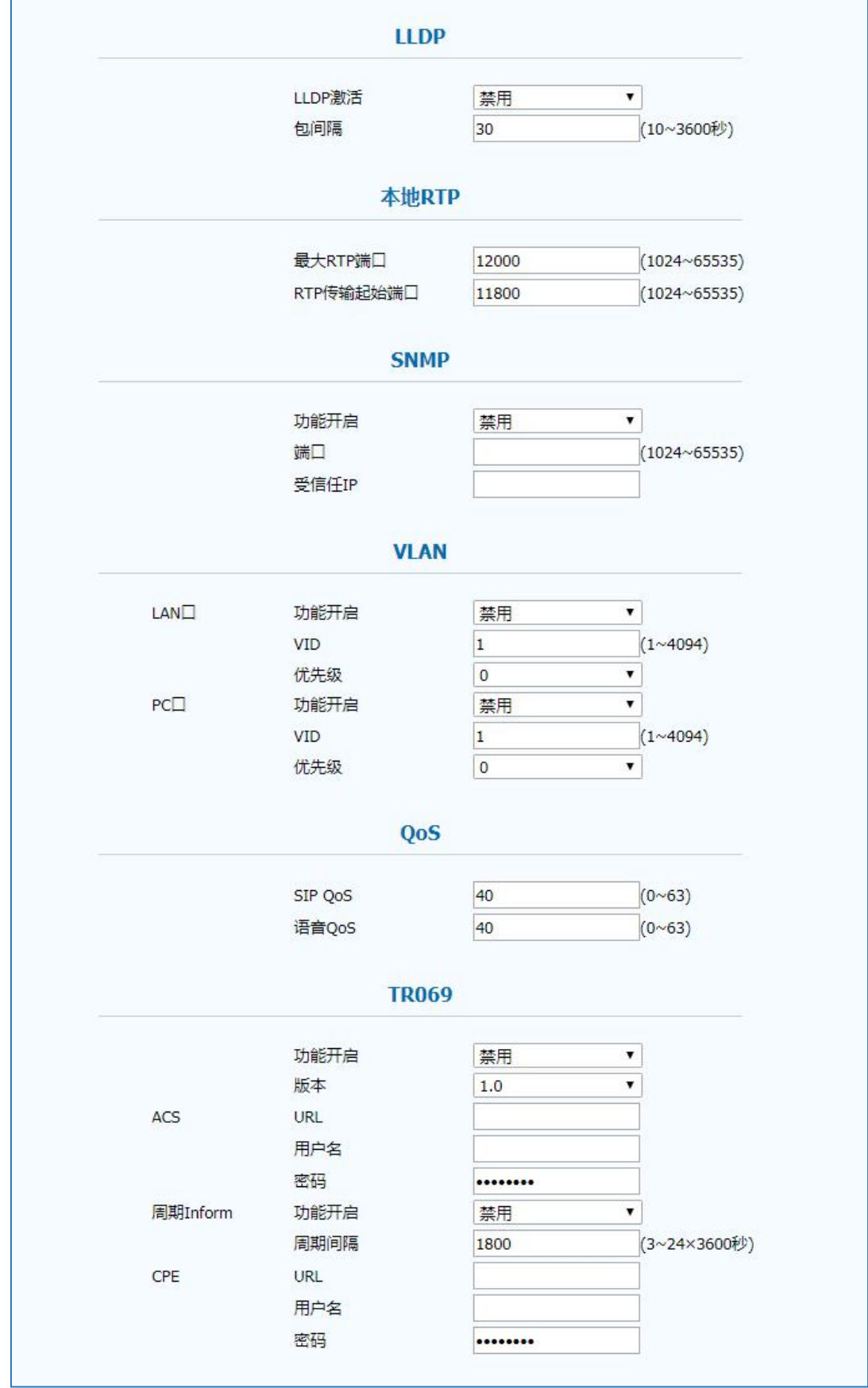

#### 第五章 网页配置

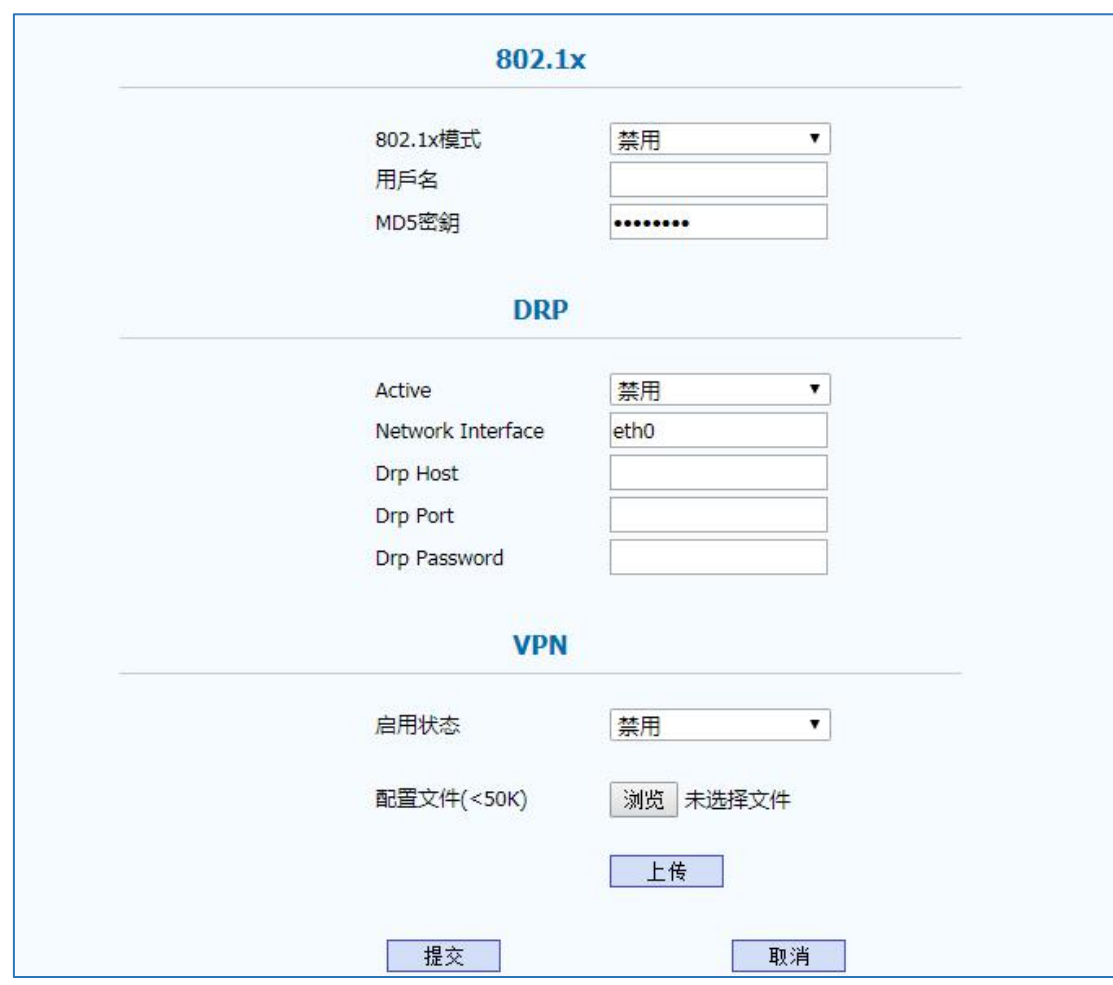

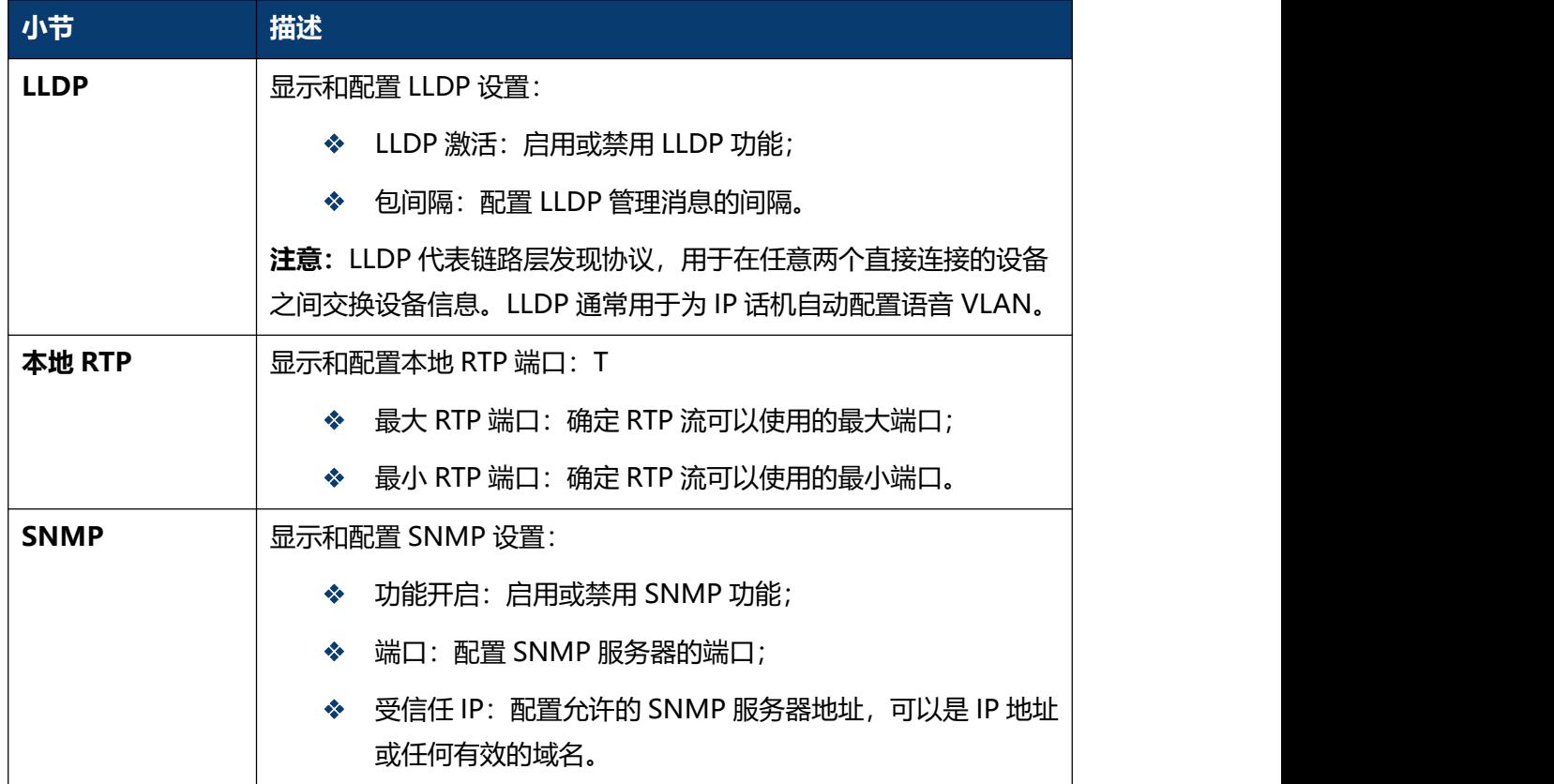

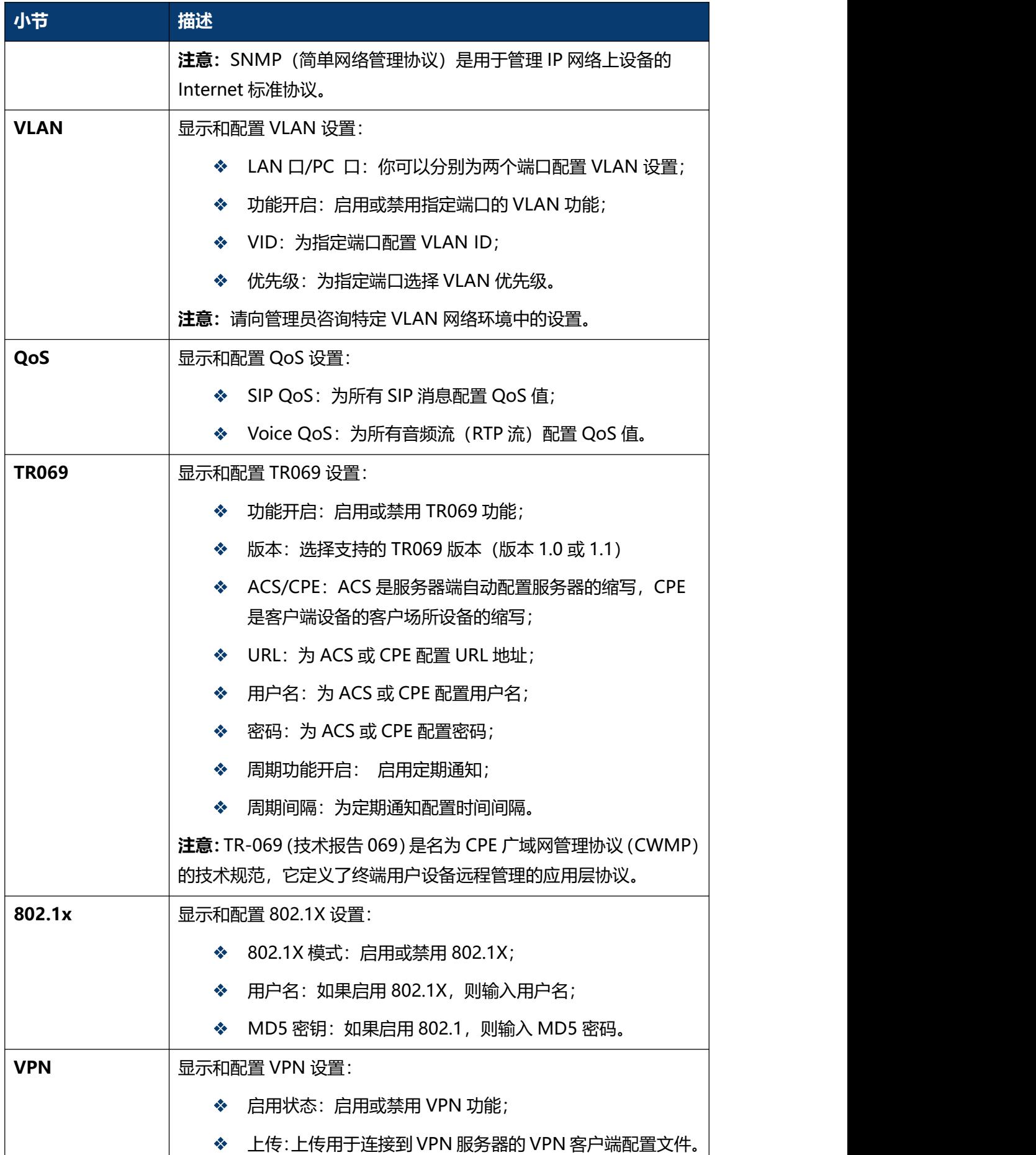

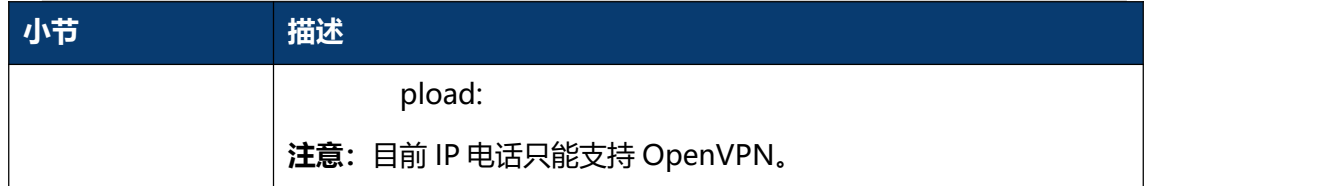

# **5.6 话机-时间/语言**

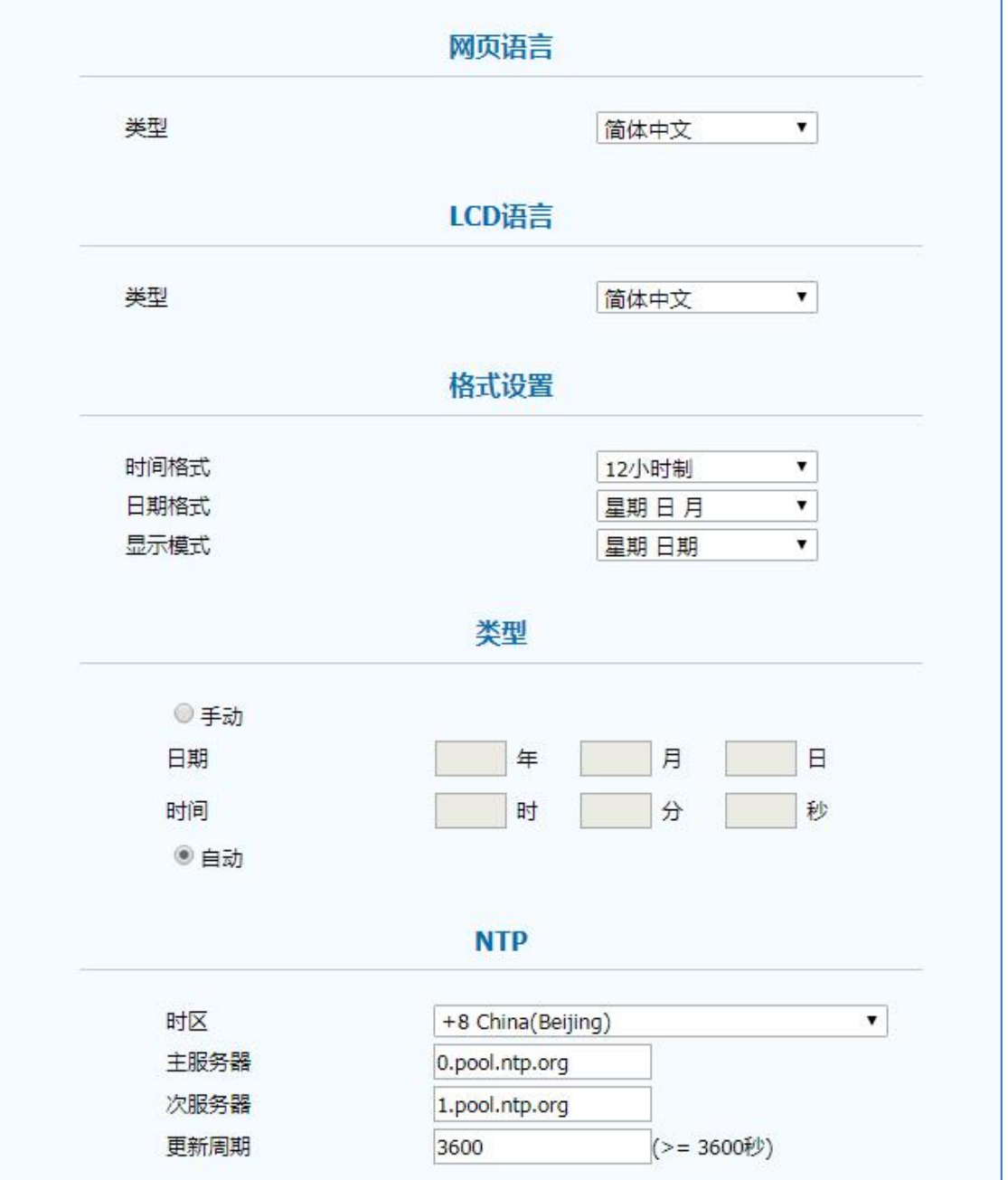

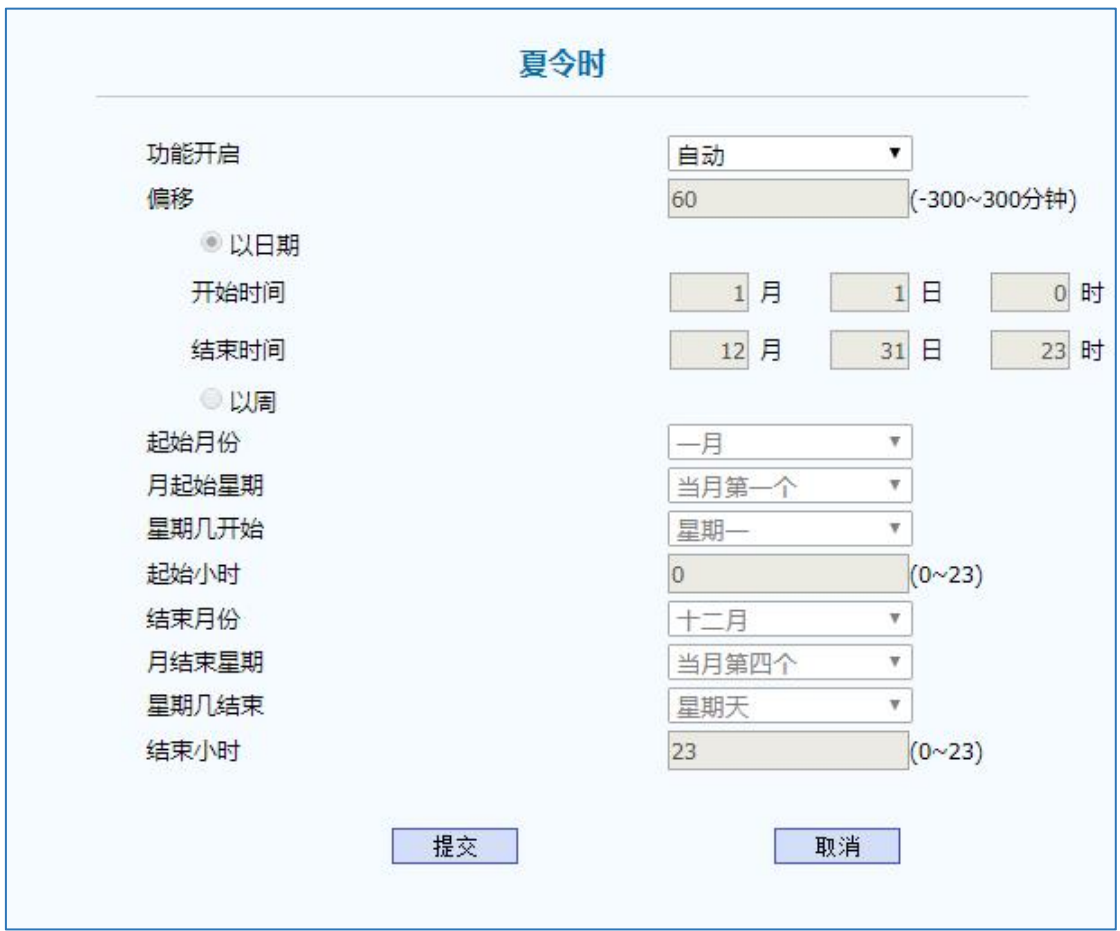

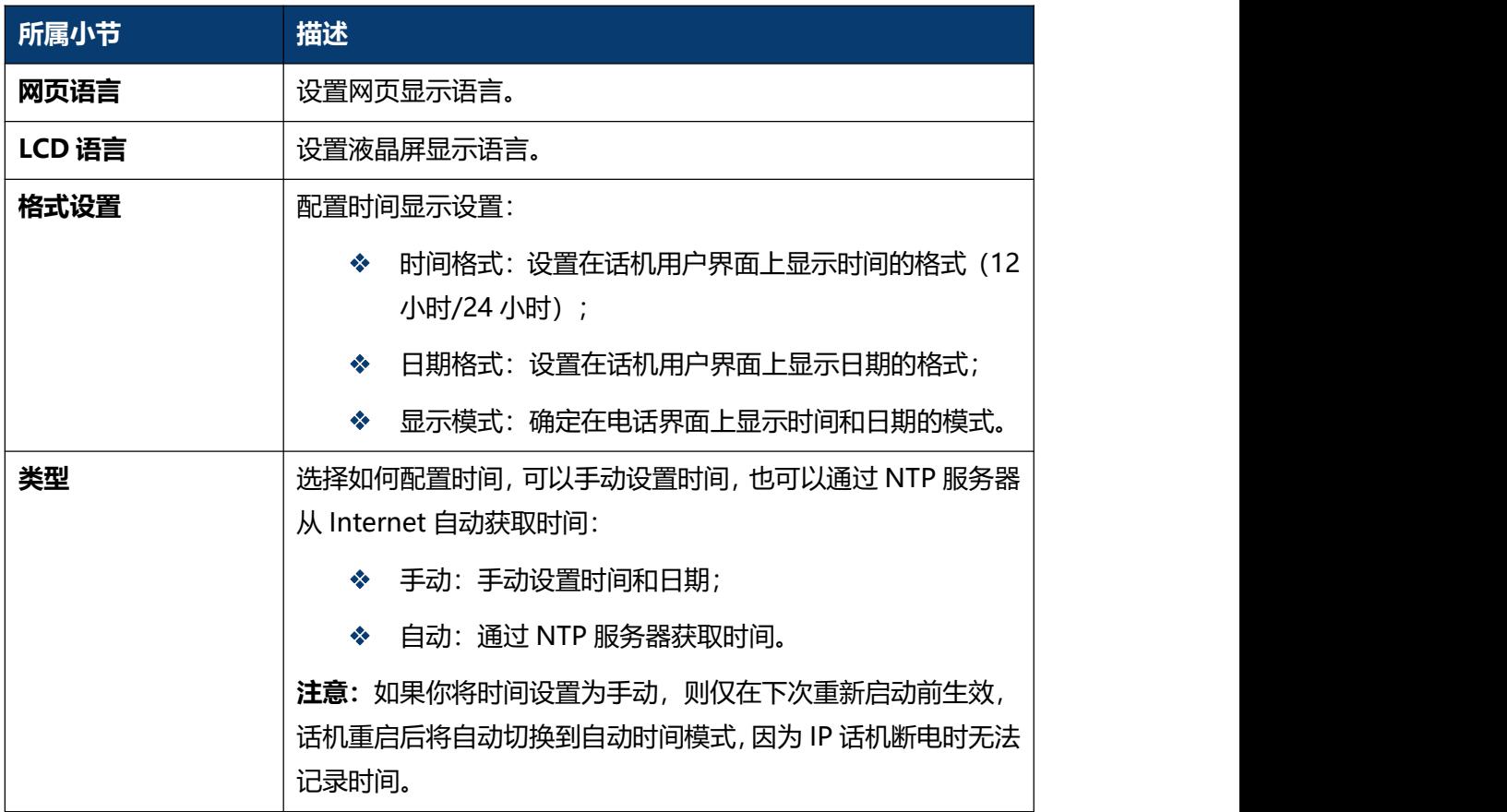

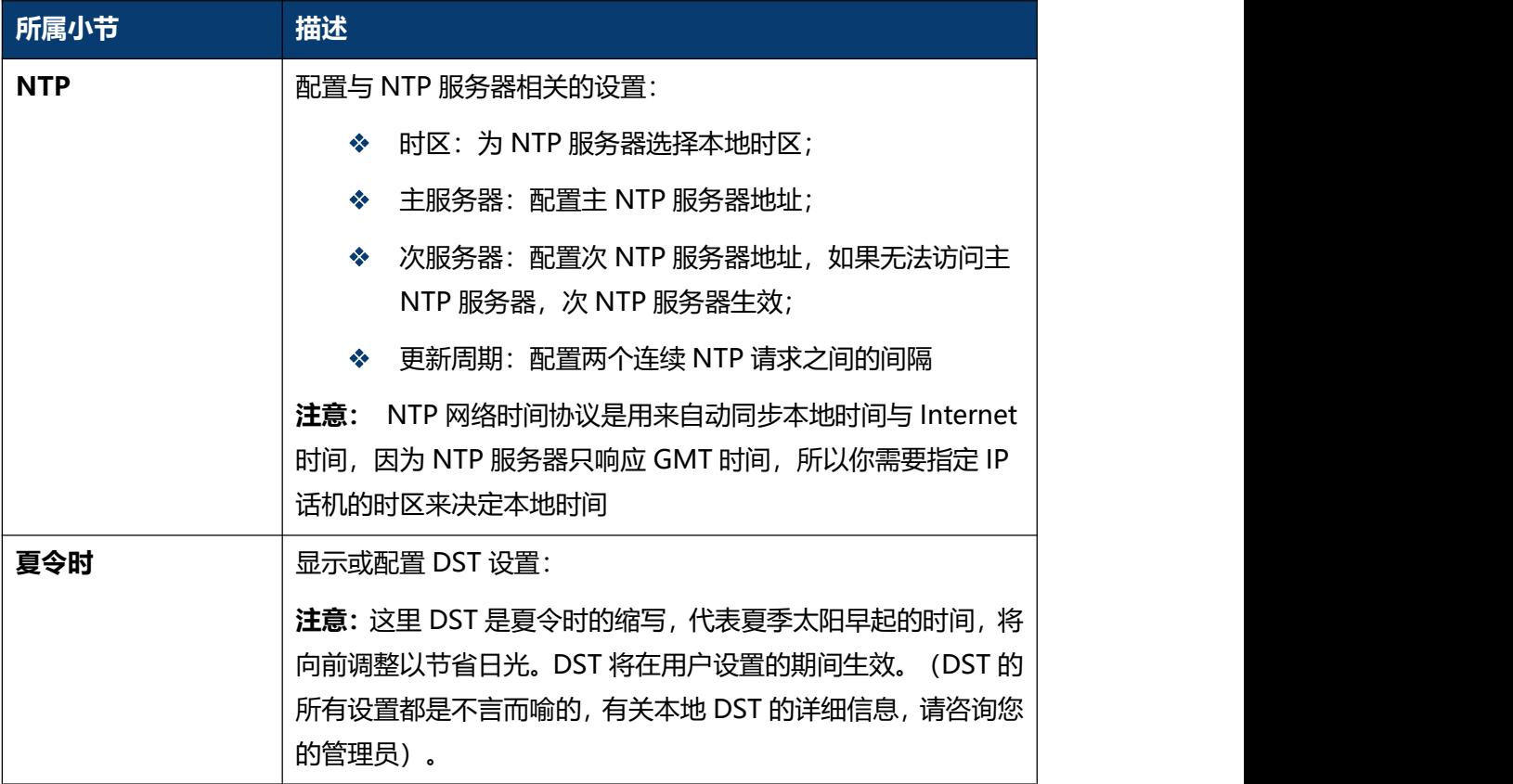

## **5.7 话机-基本设置**

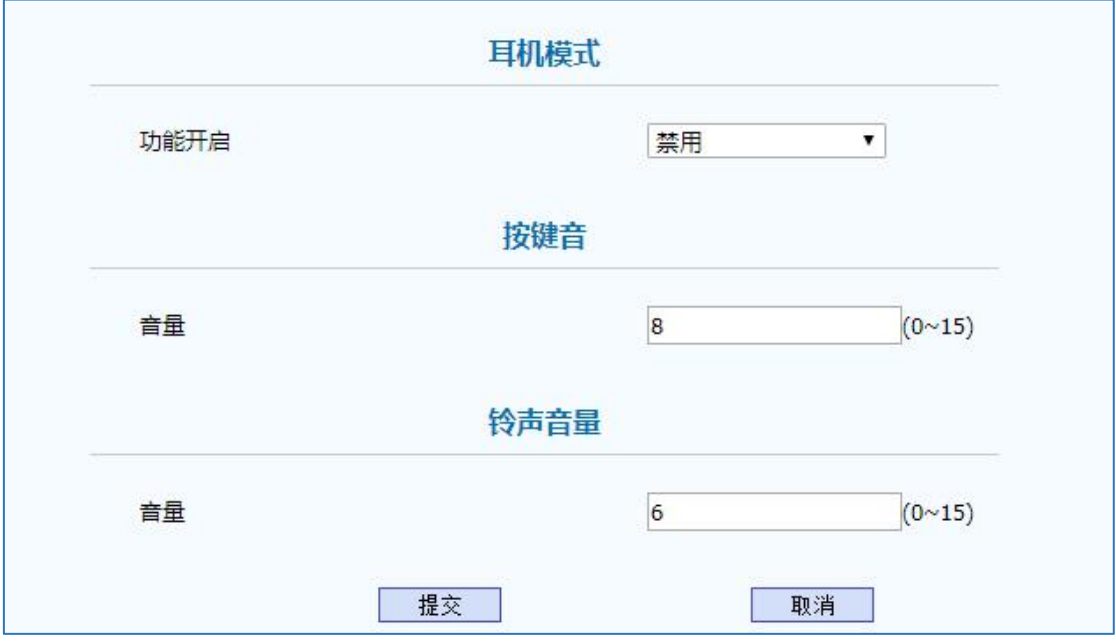

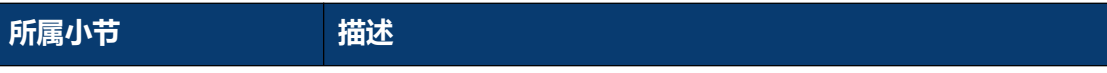

C64G/C64GP IP 话机用户手册

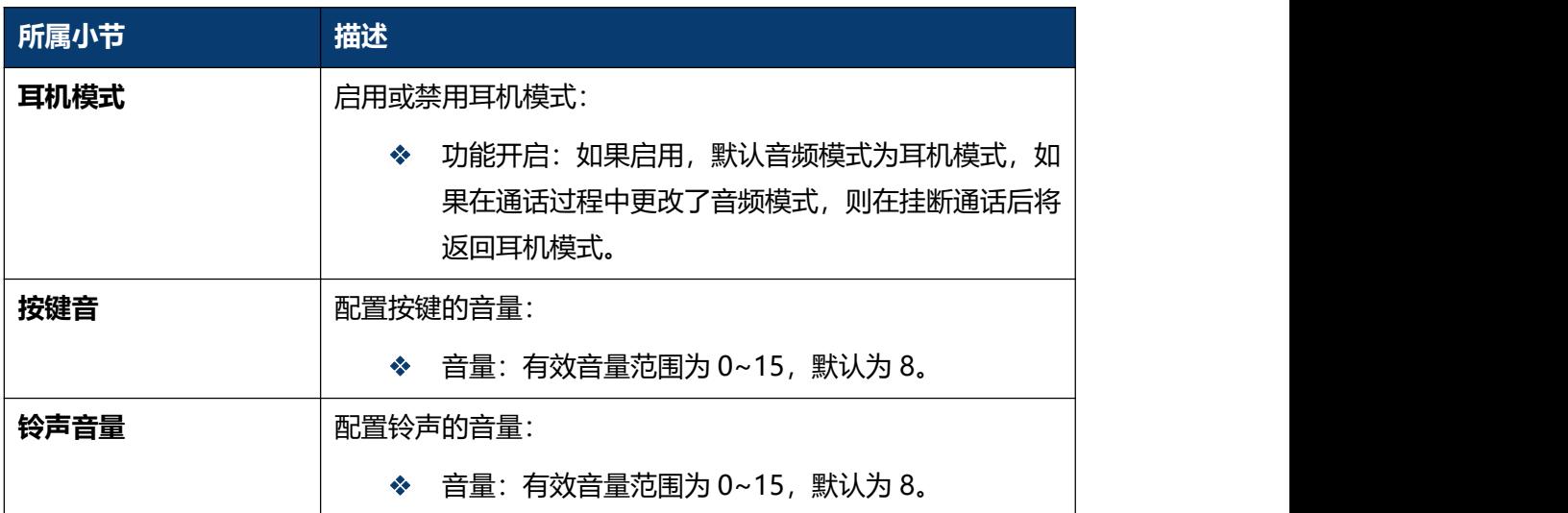

## **5.8 话机-通话特性**

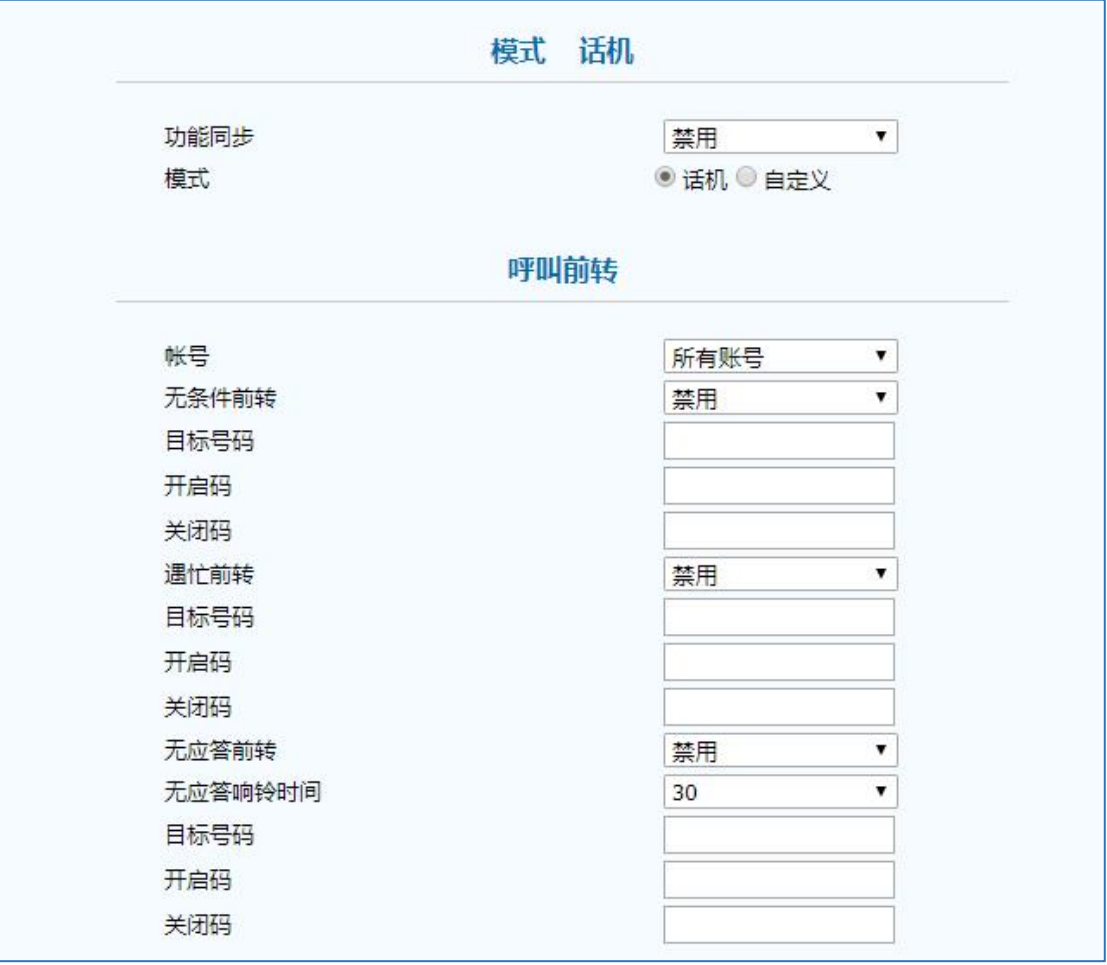

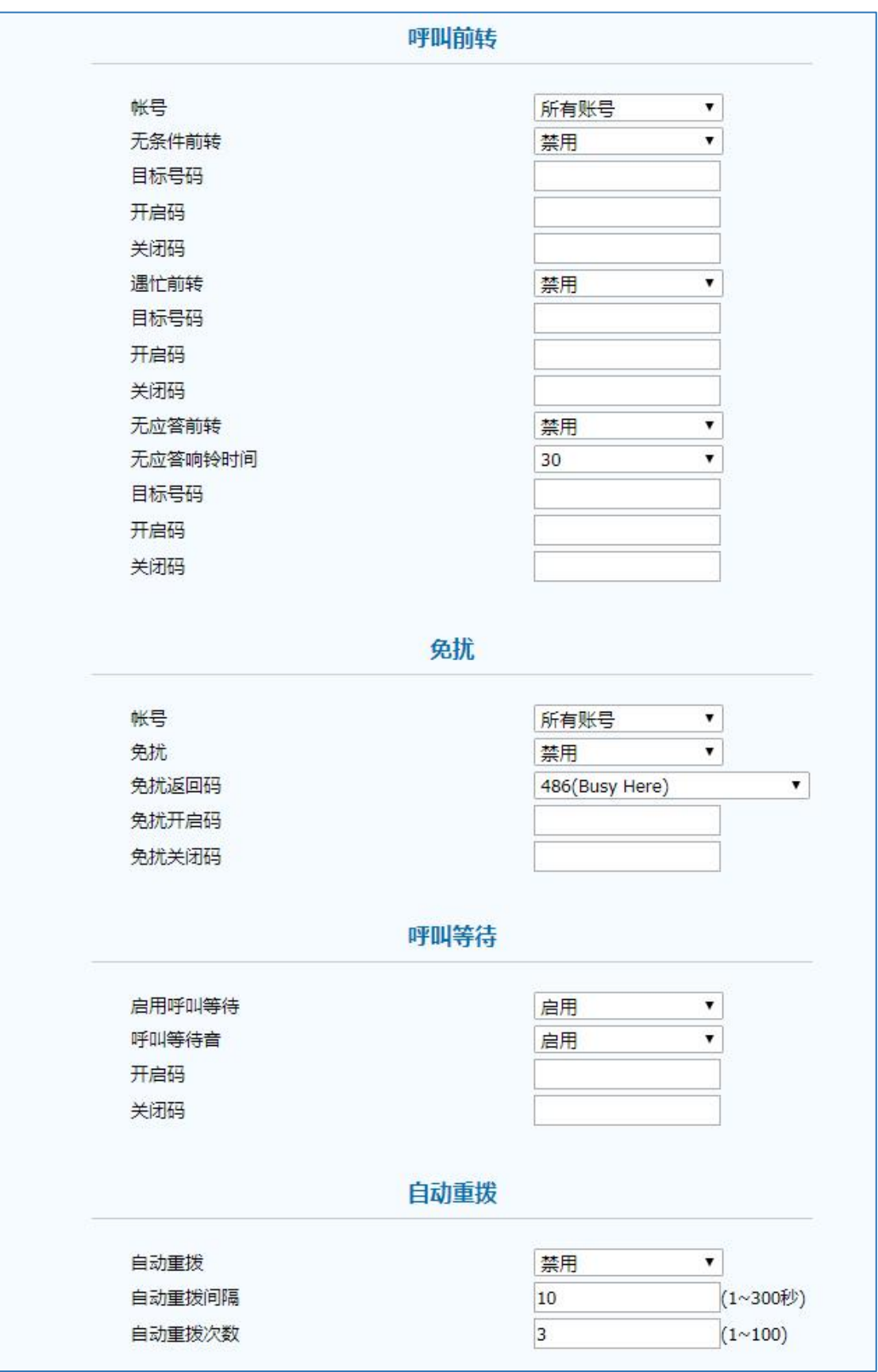

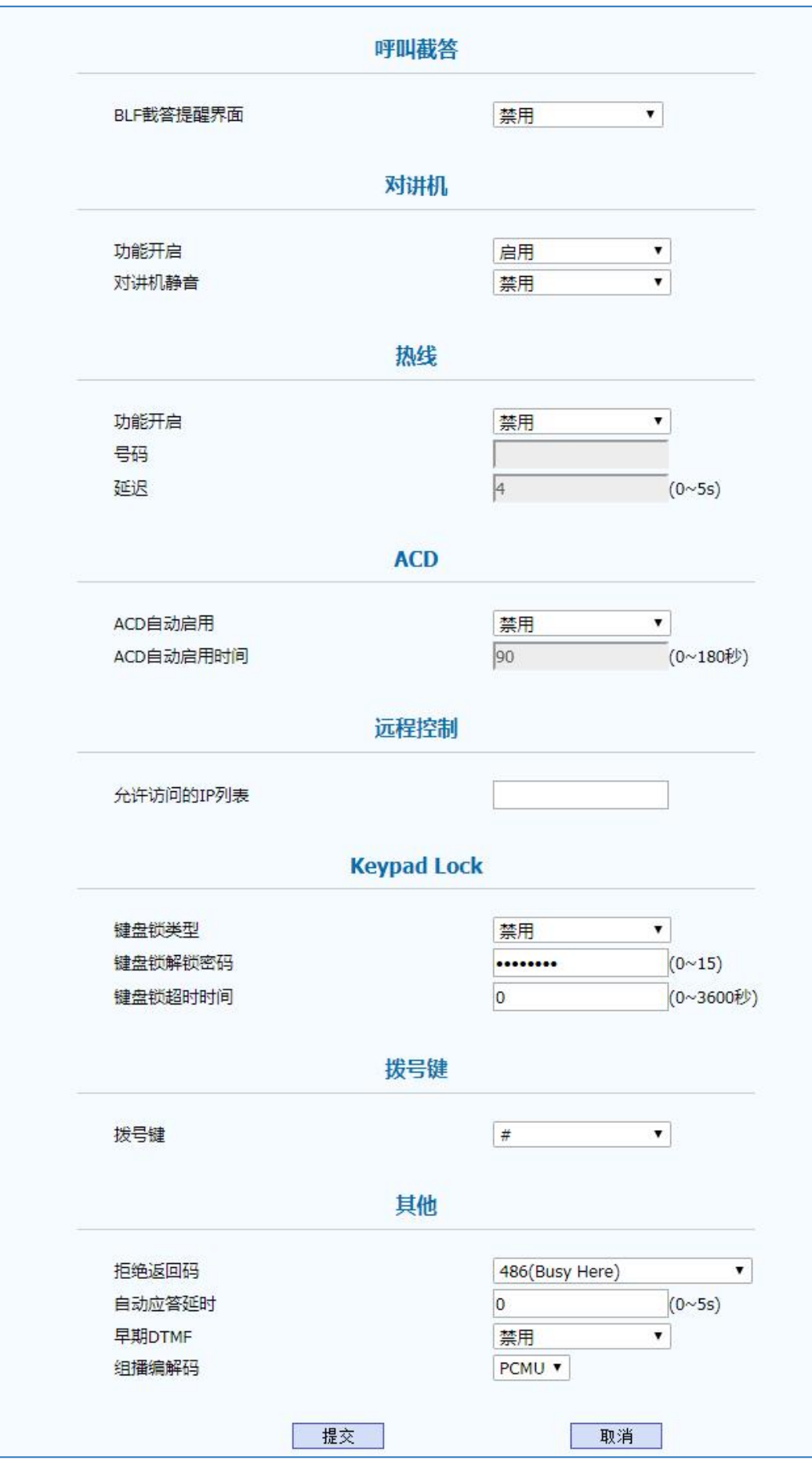

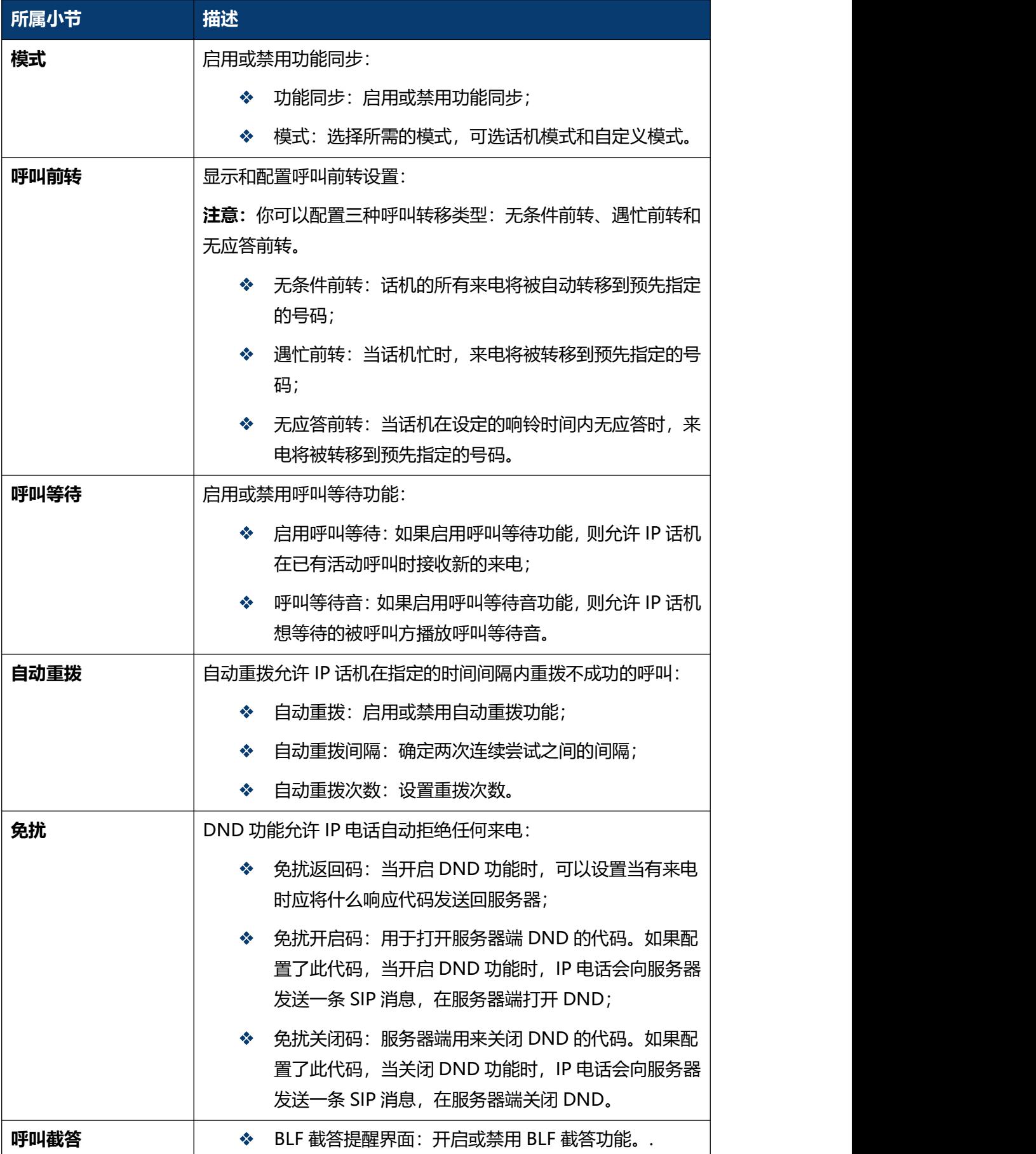

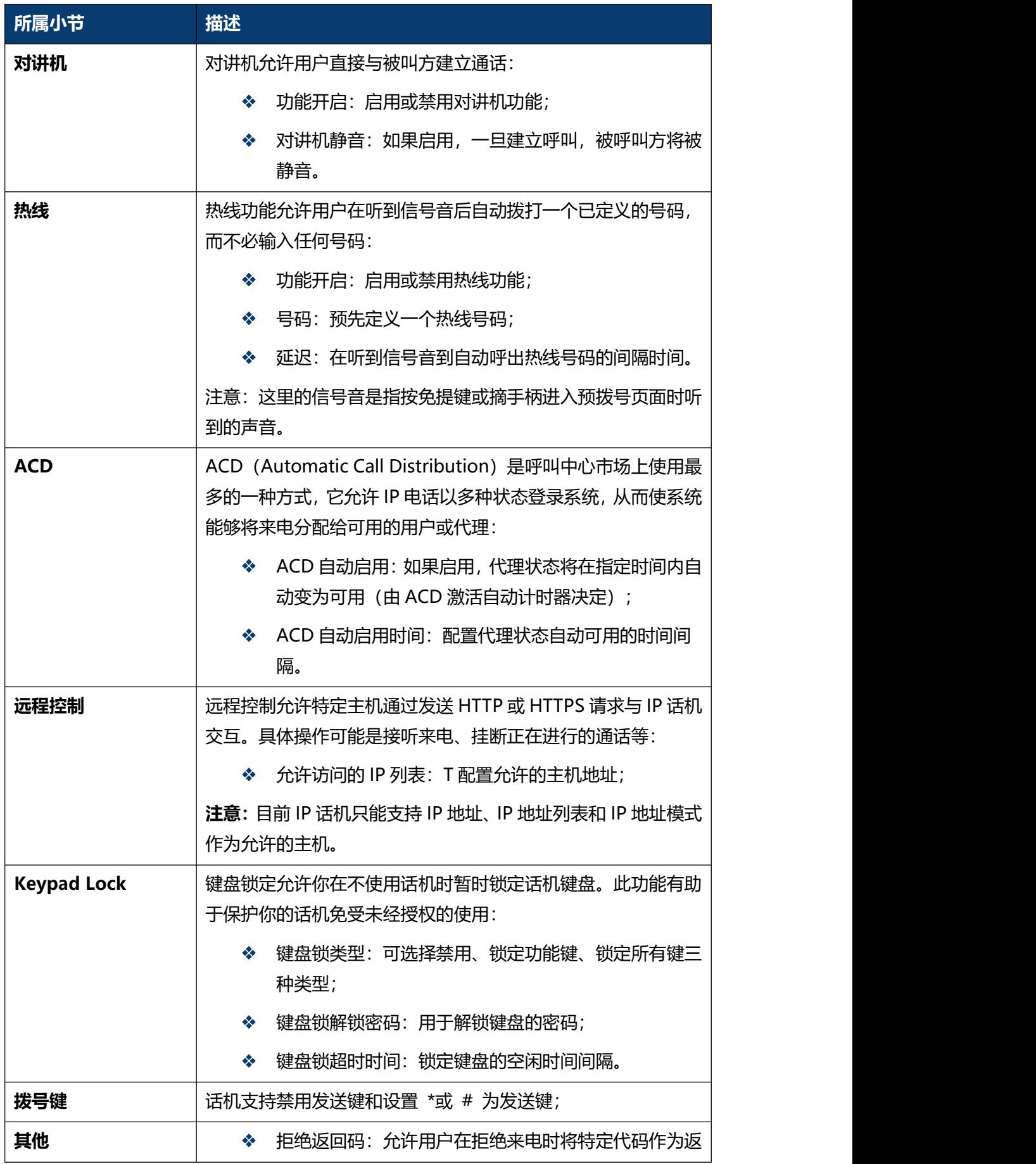

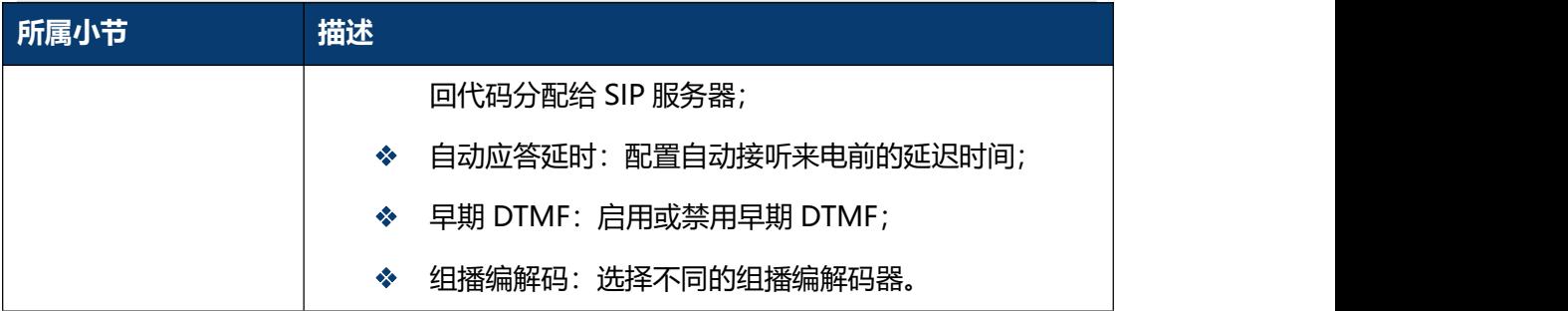

## **5.9 话机-声音**

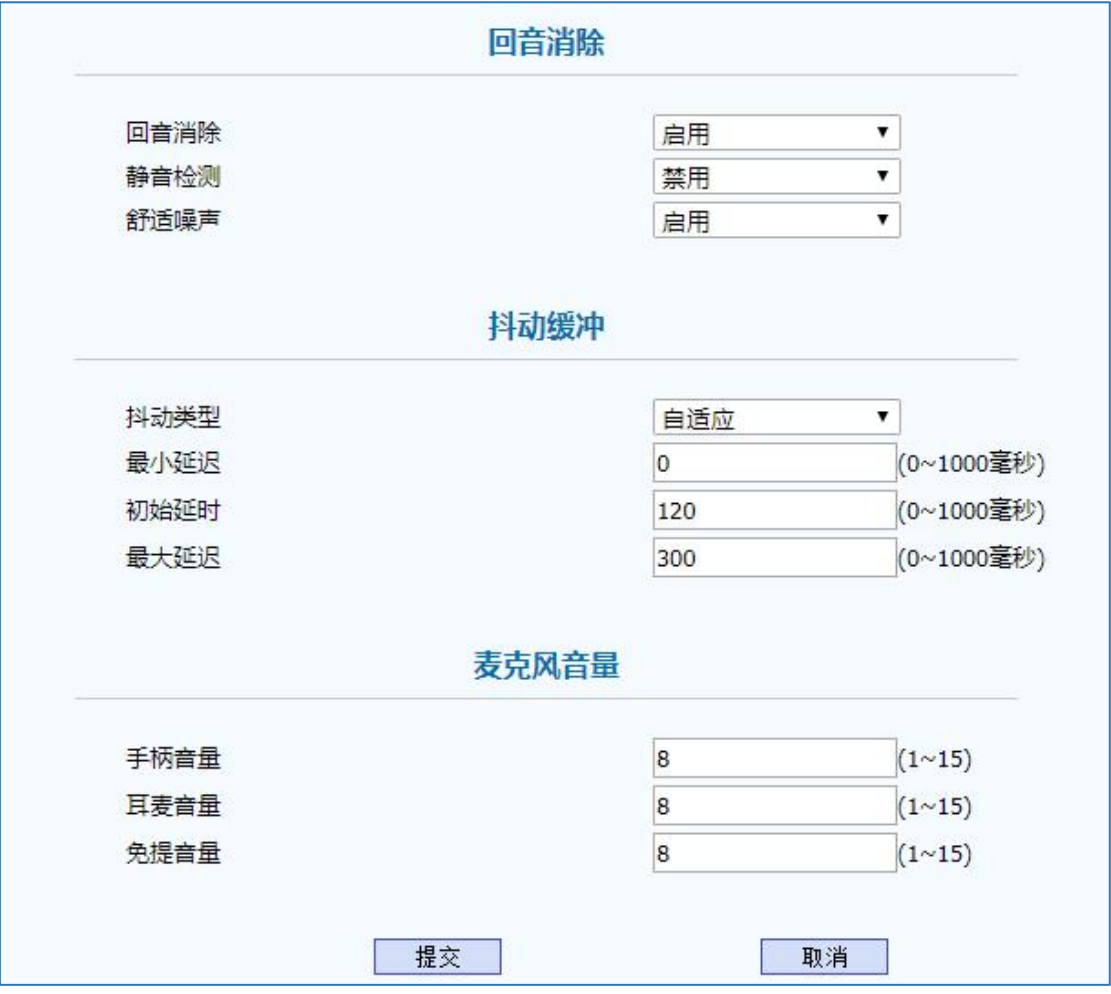

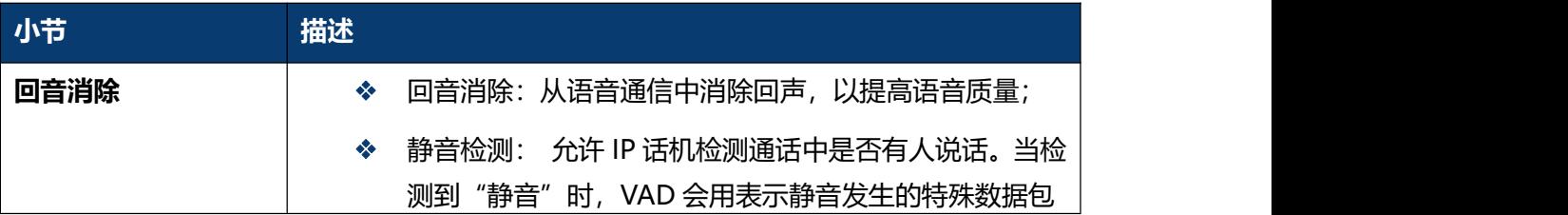

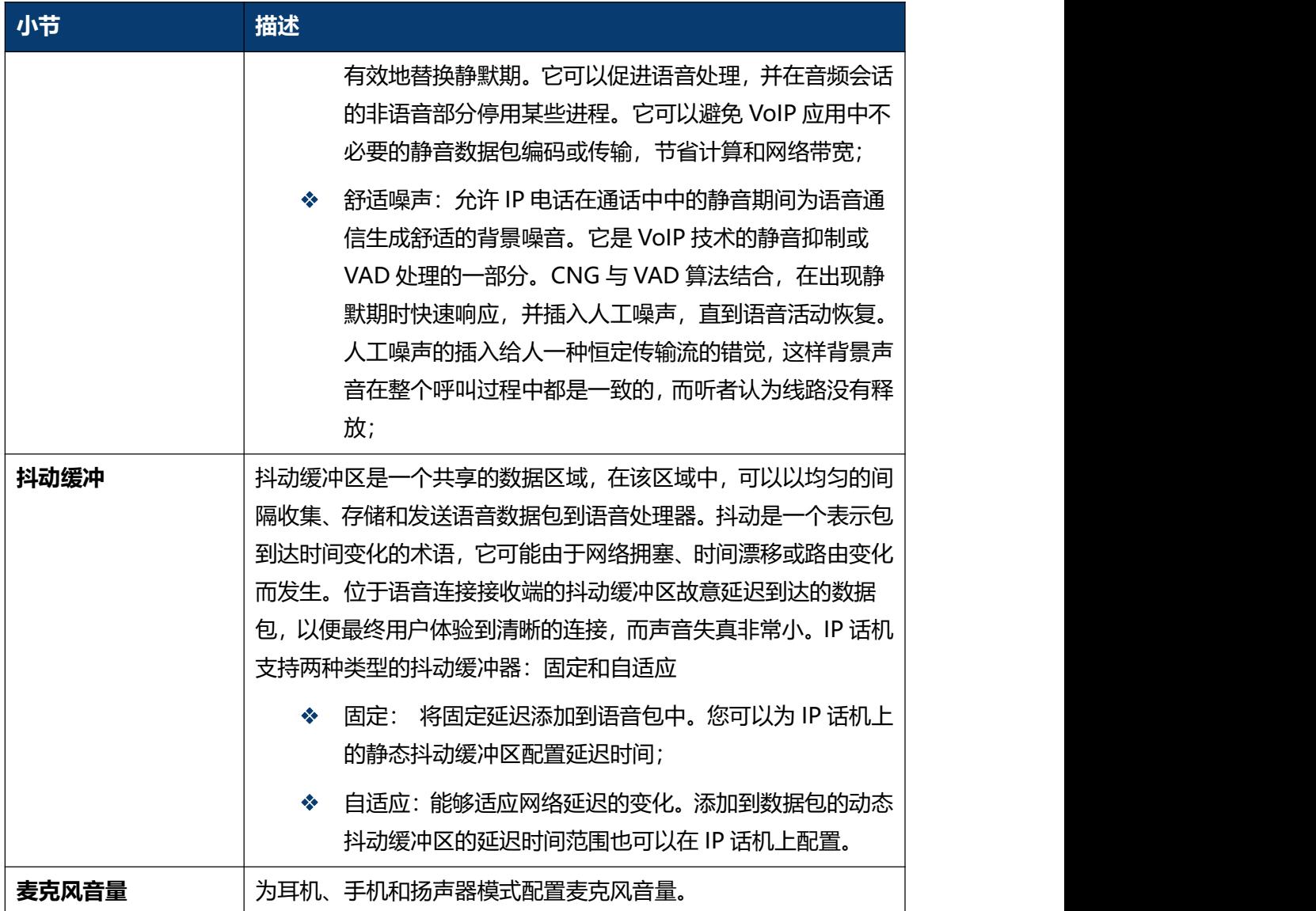

### **5.10 话机-按键/显示**

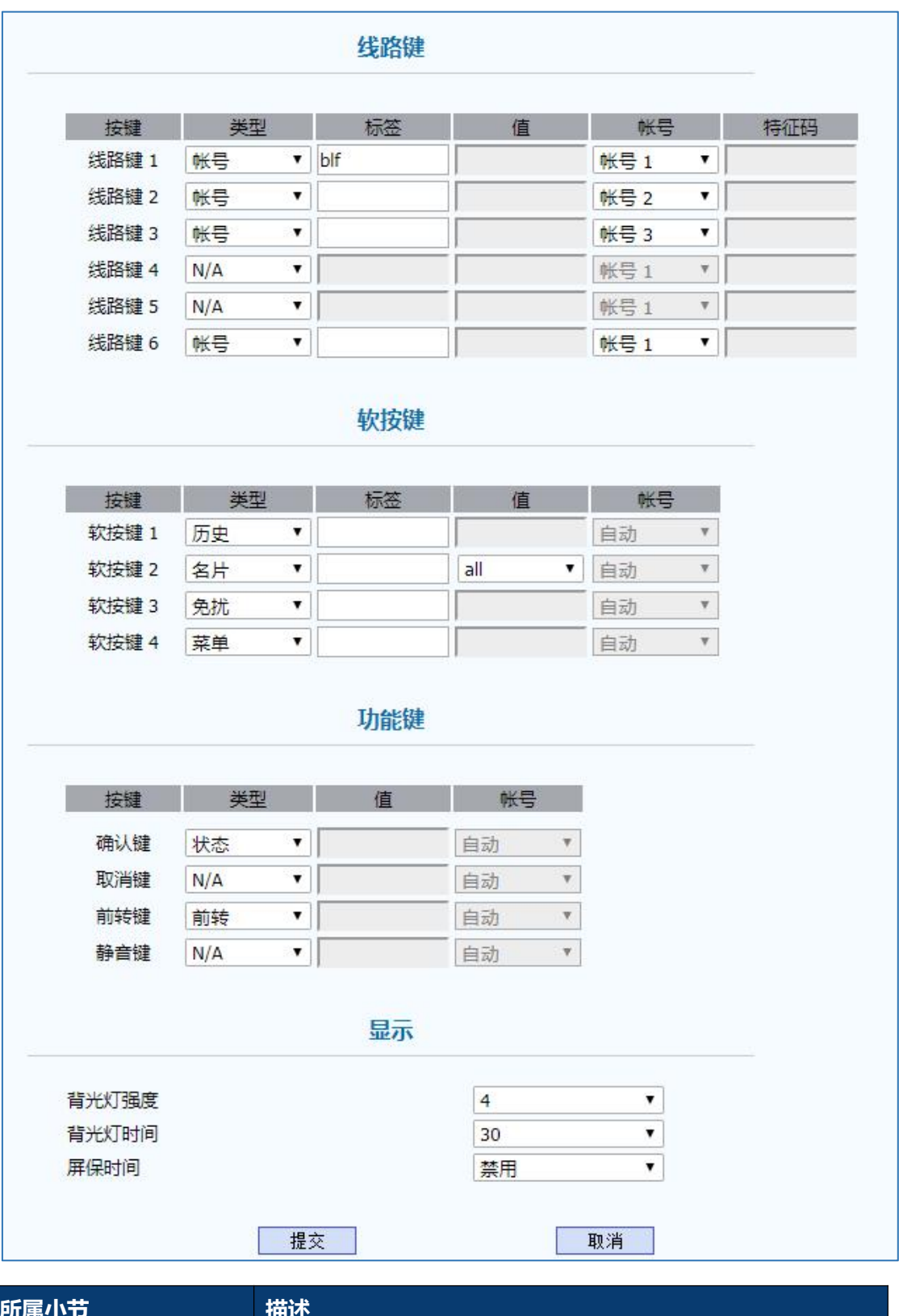

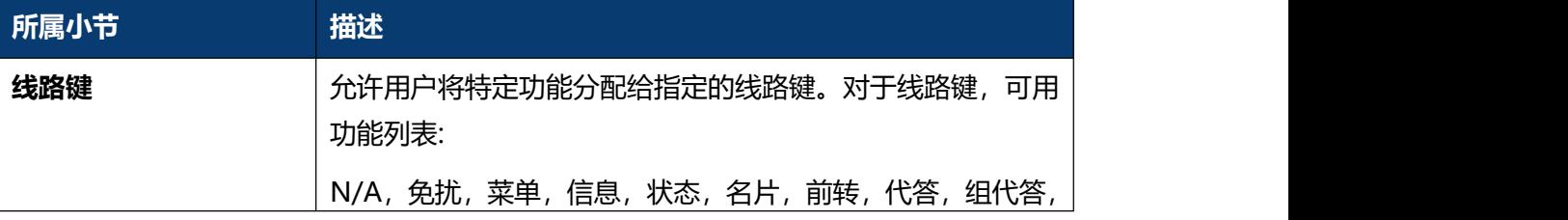

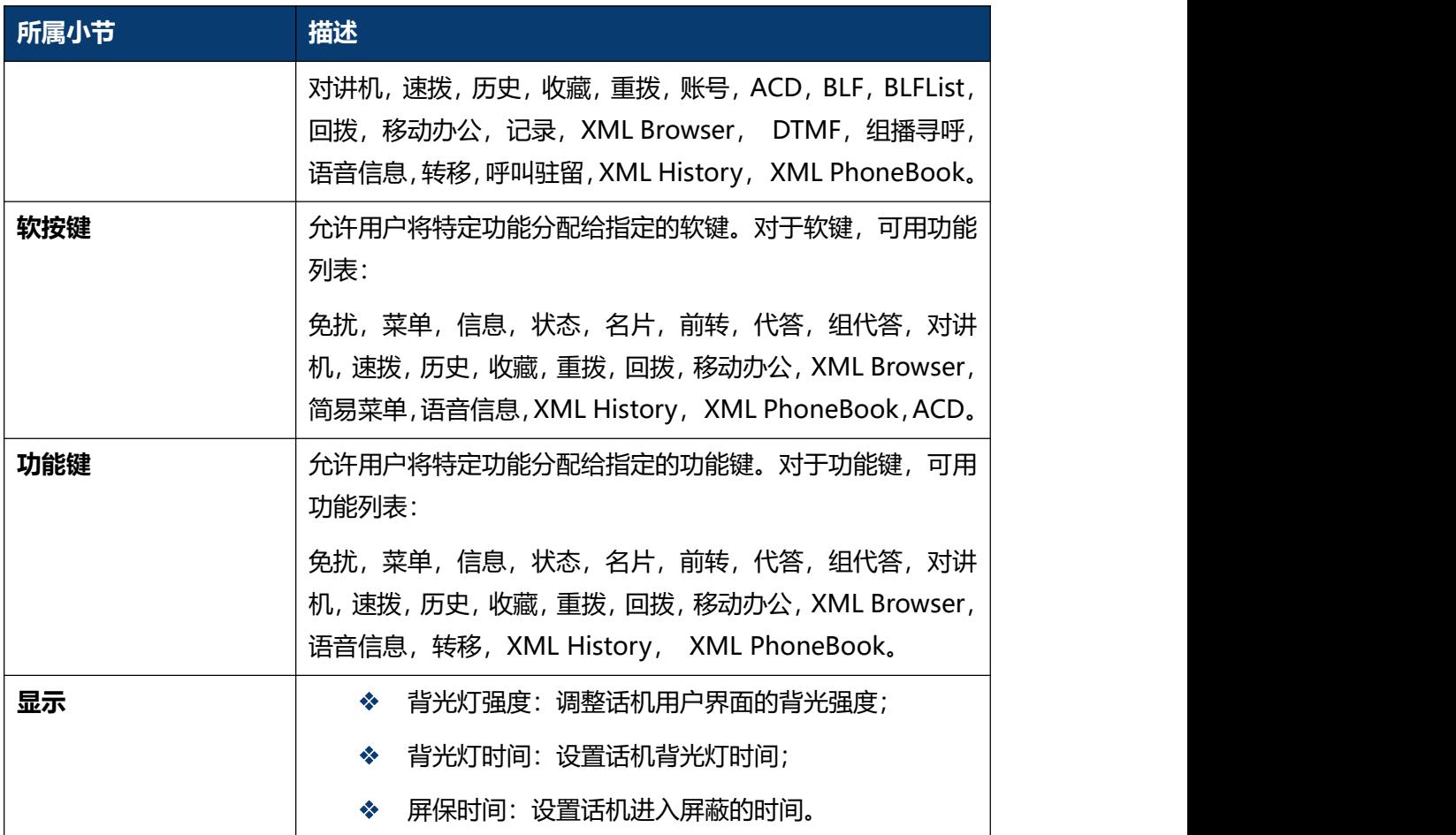

### **5.11 话机-铃声**

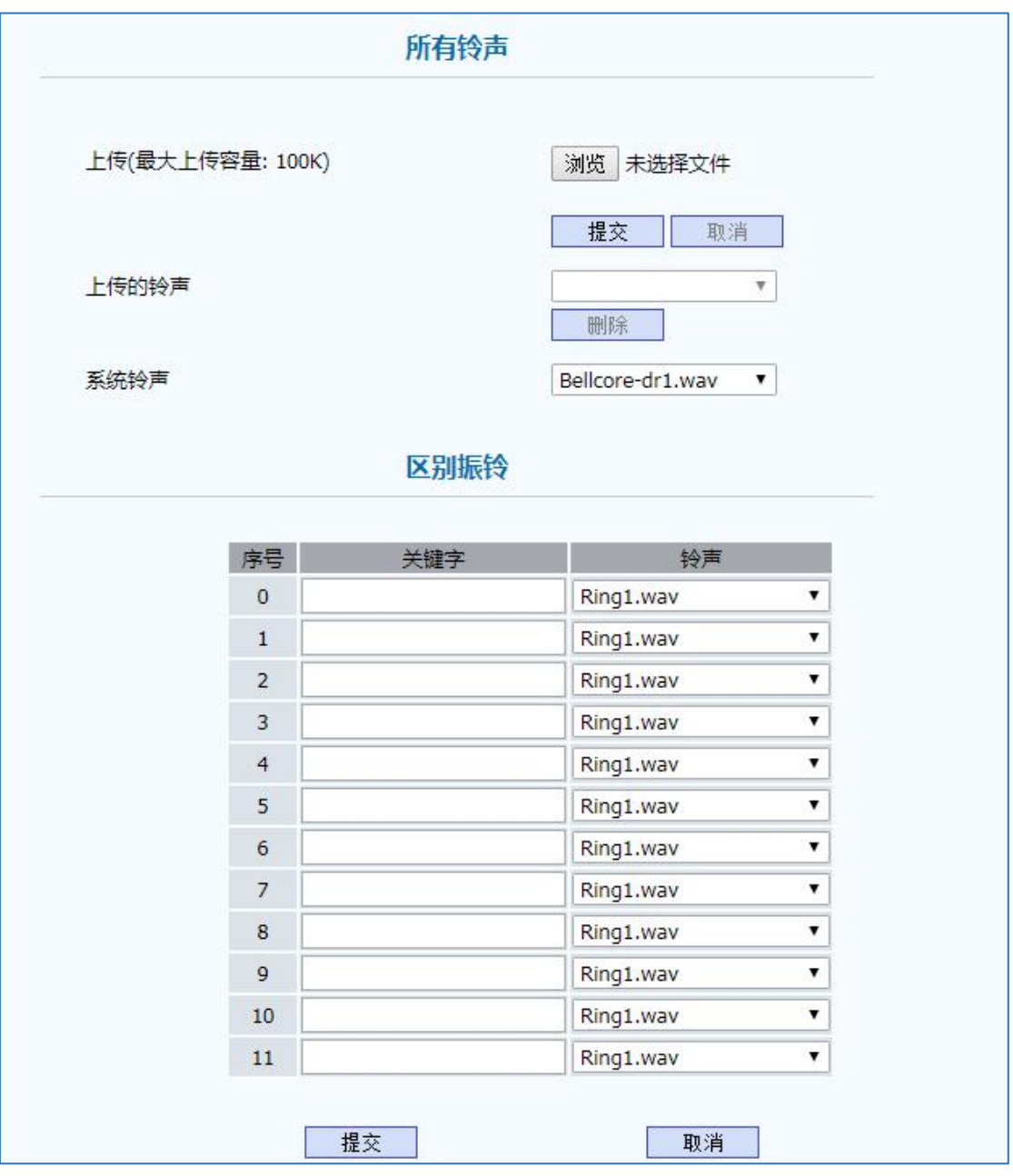

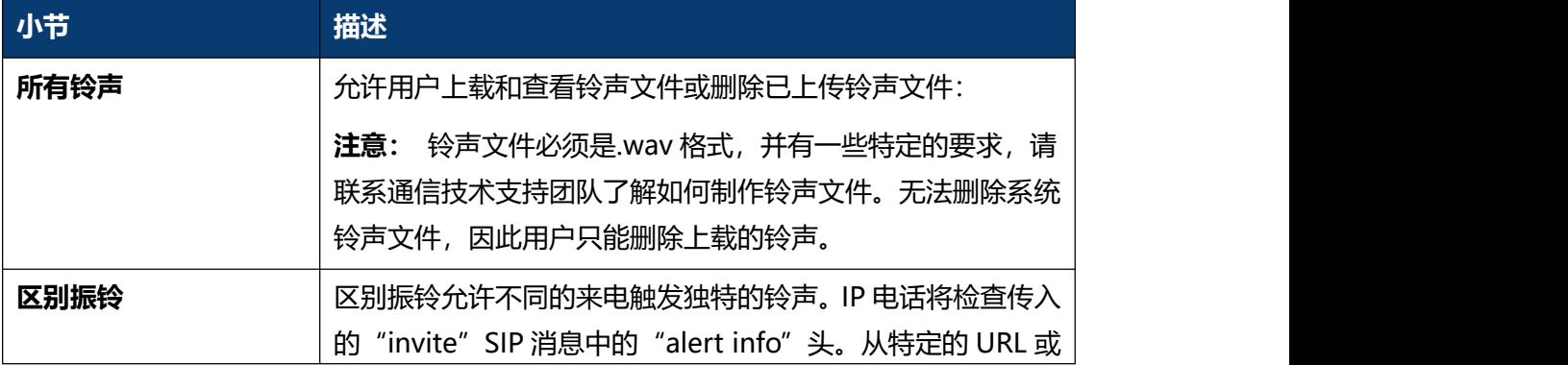

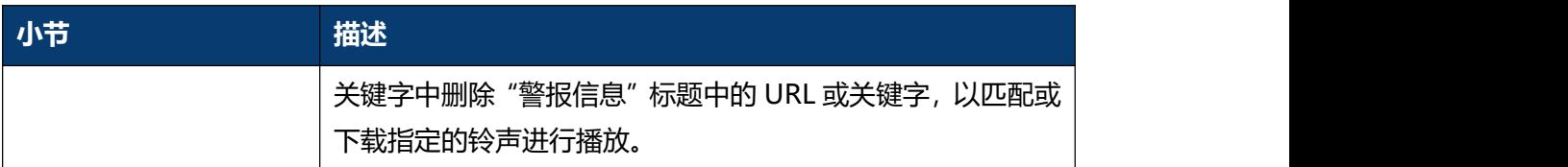

### **5.12 话机-拨号规则-替换规则**

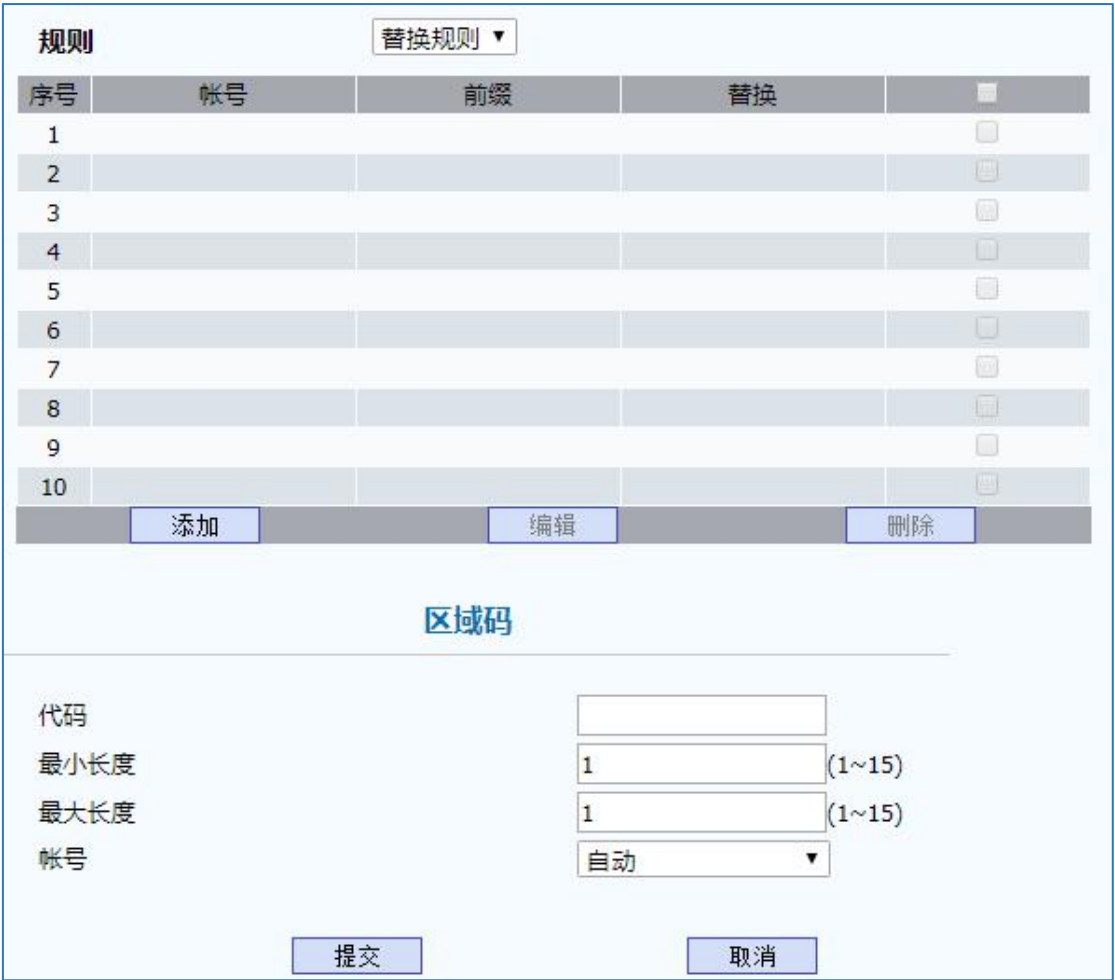

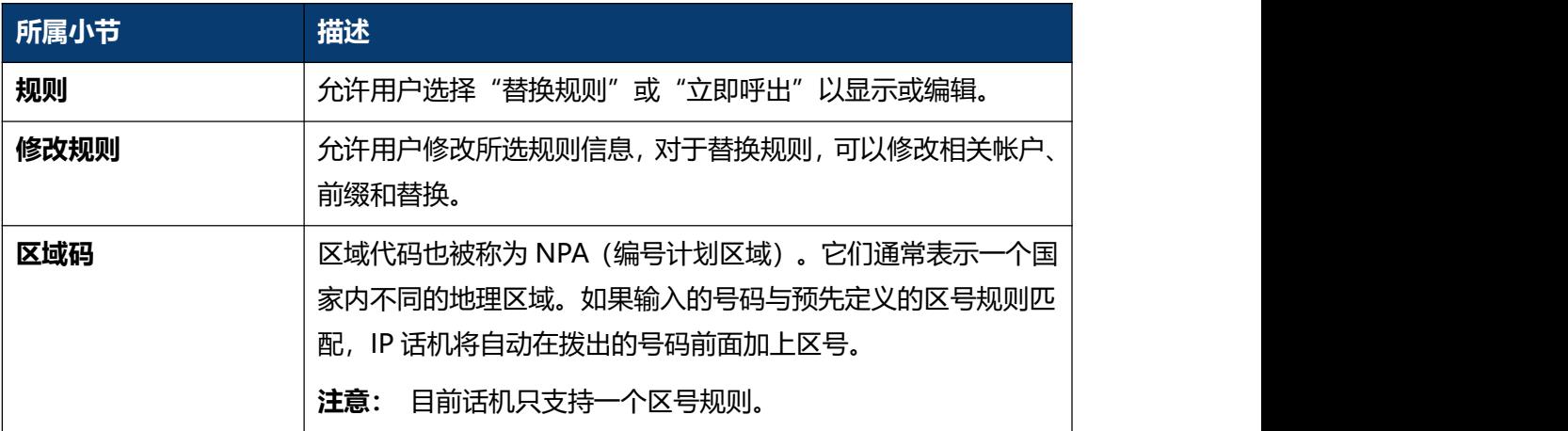

## **5.13 话机-拨号规则-立即呼出**

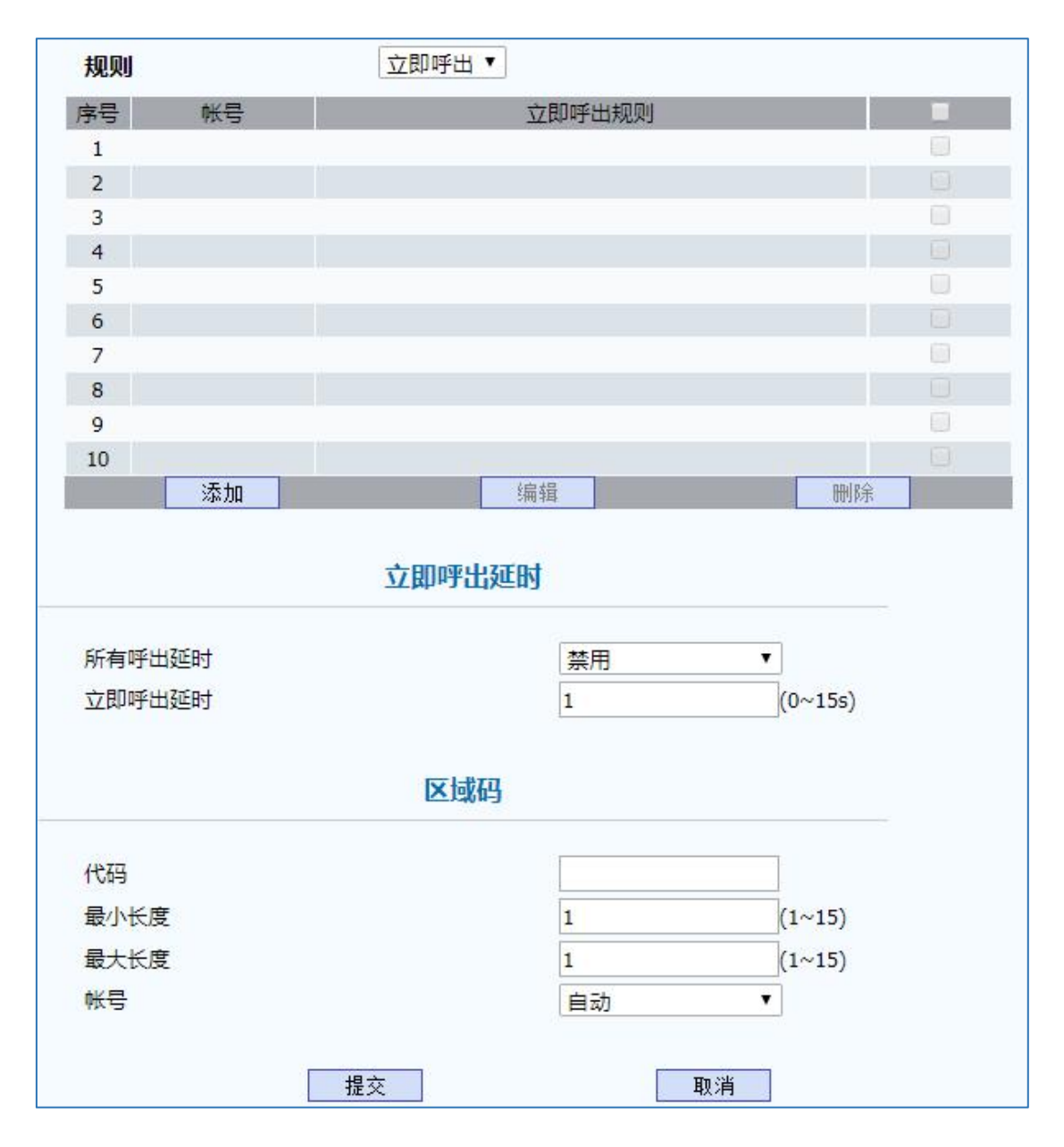

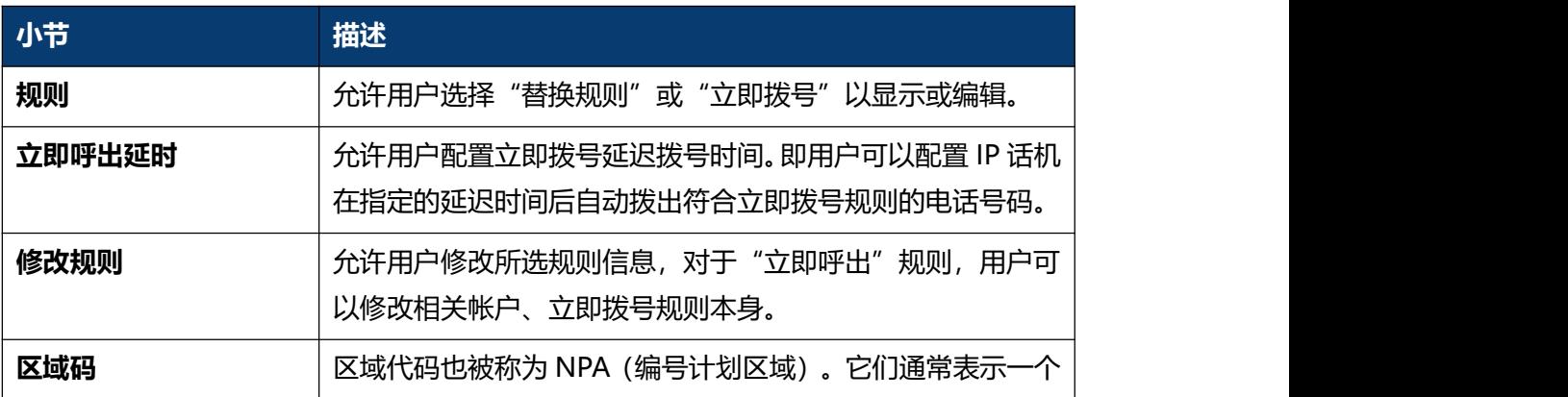

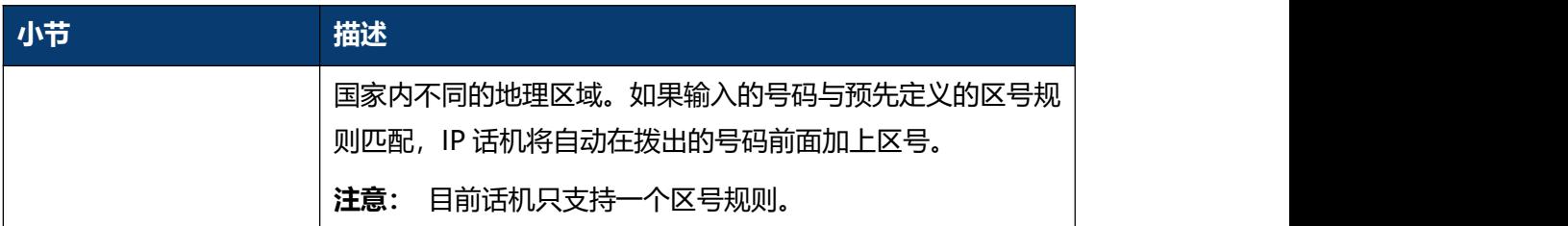

# **5.14 话机-Action URL**

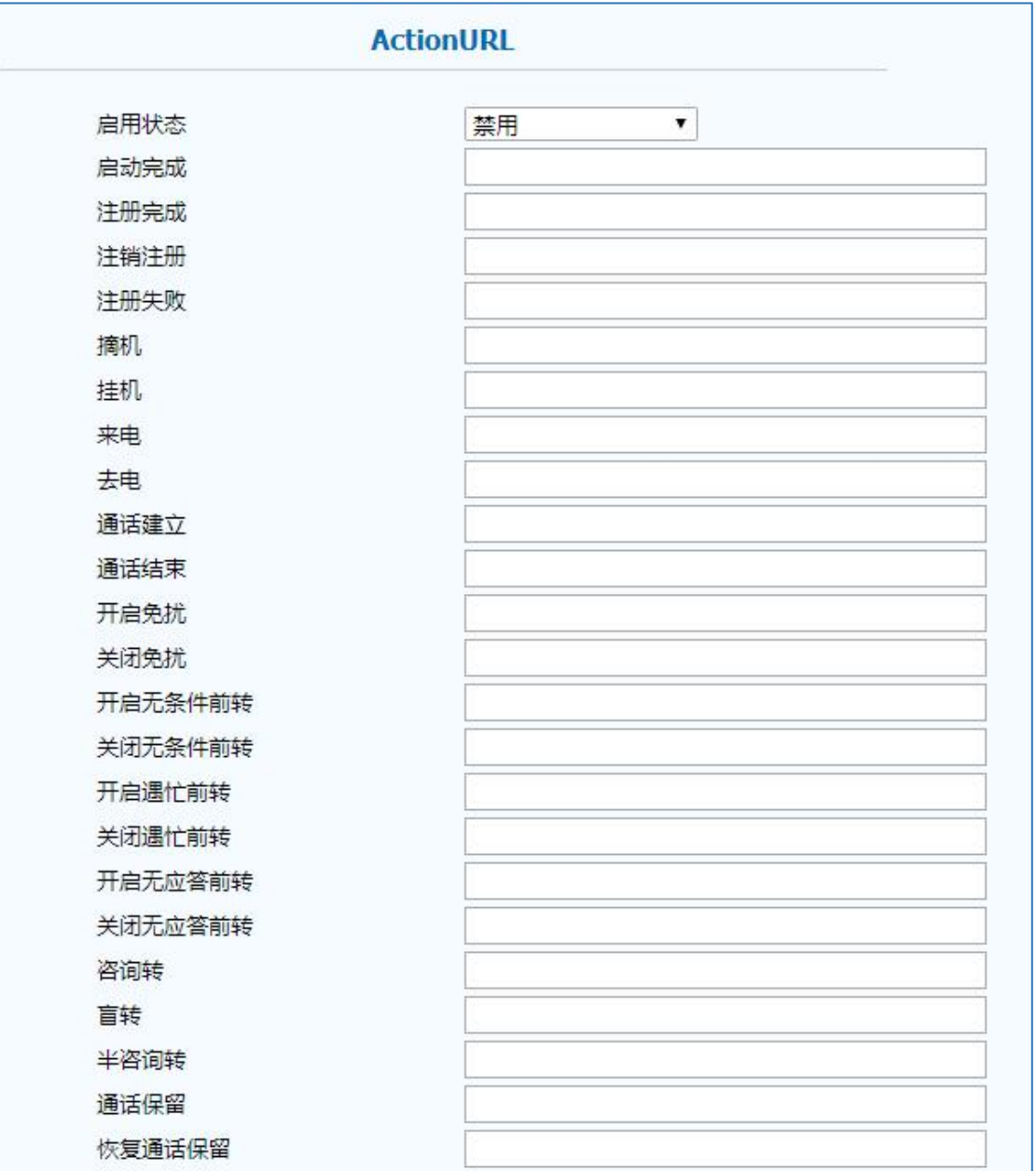

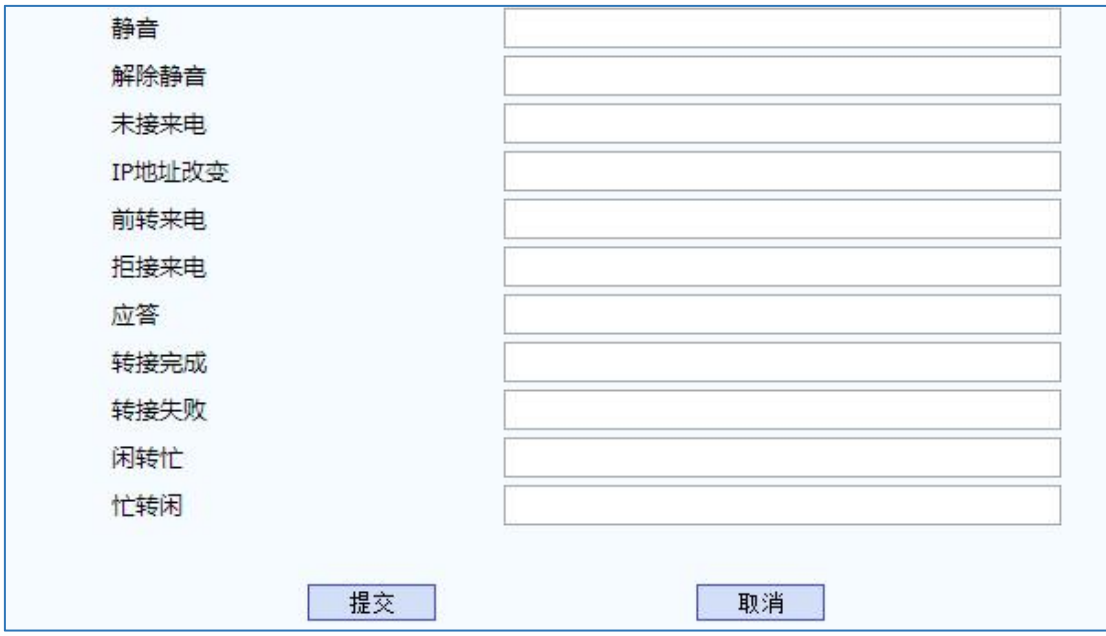

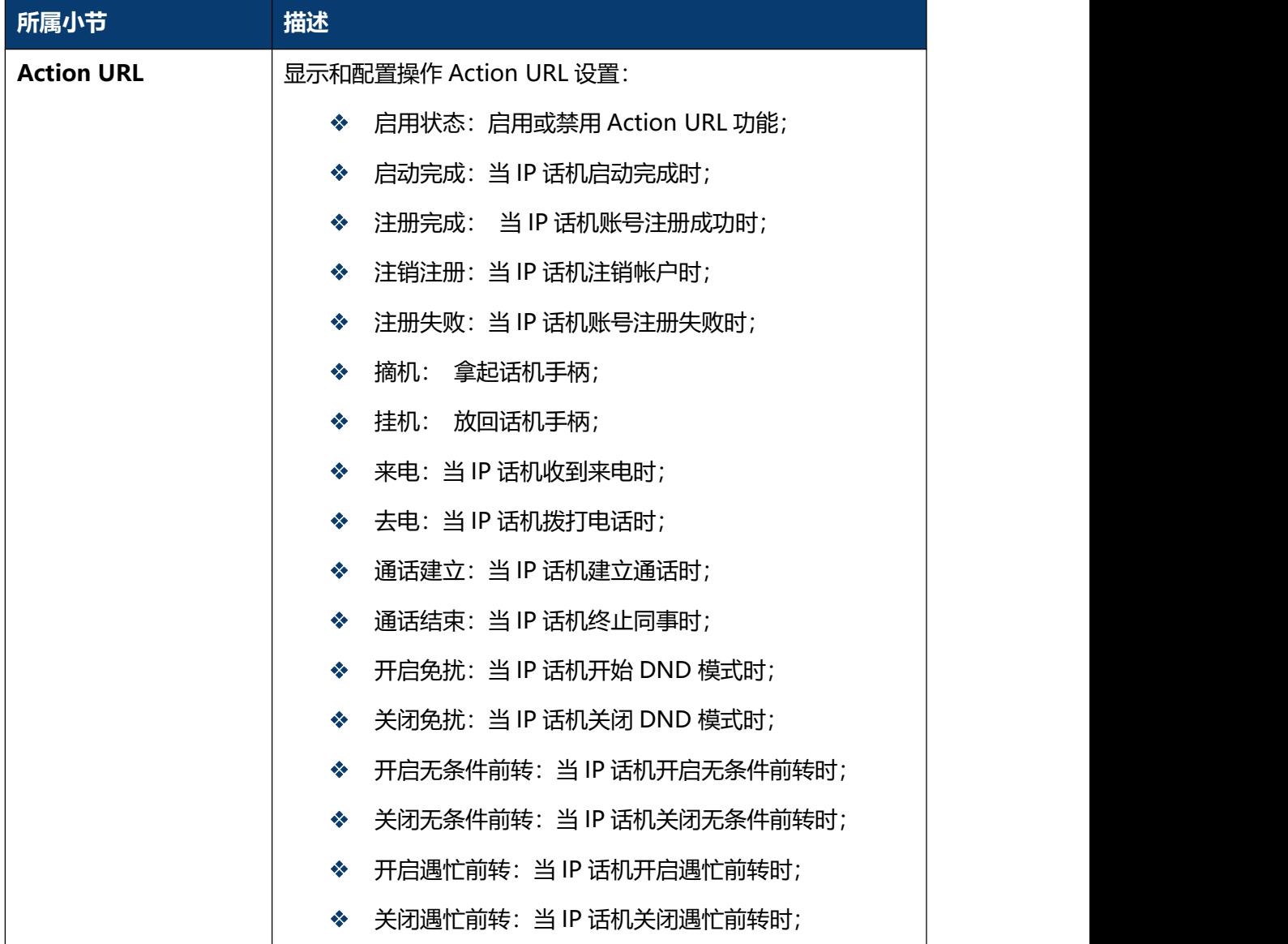

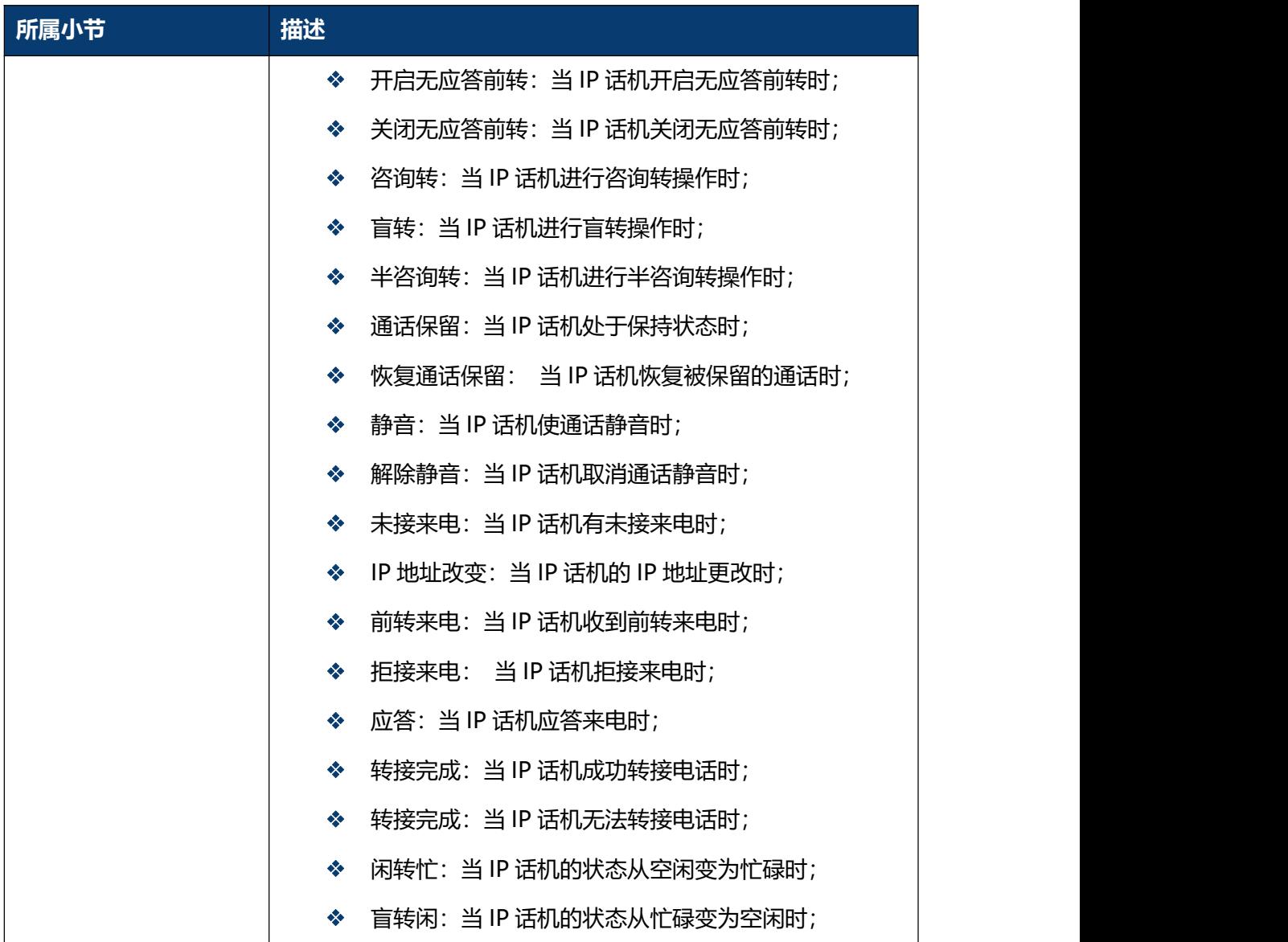

## **5.15 话机-组播**

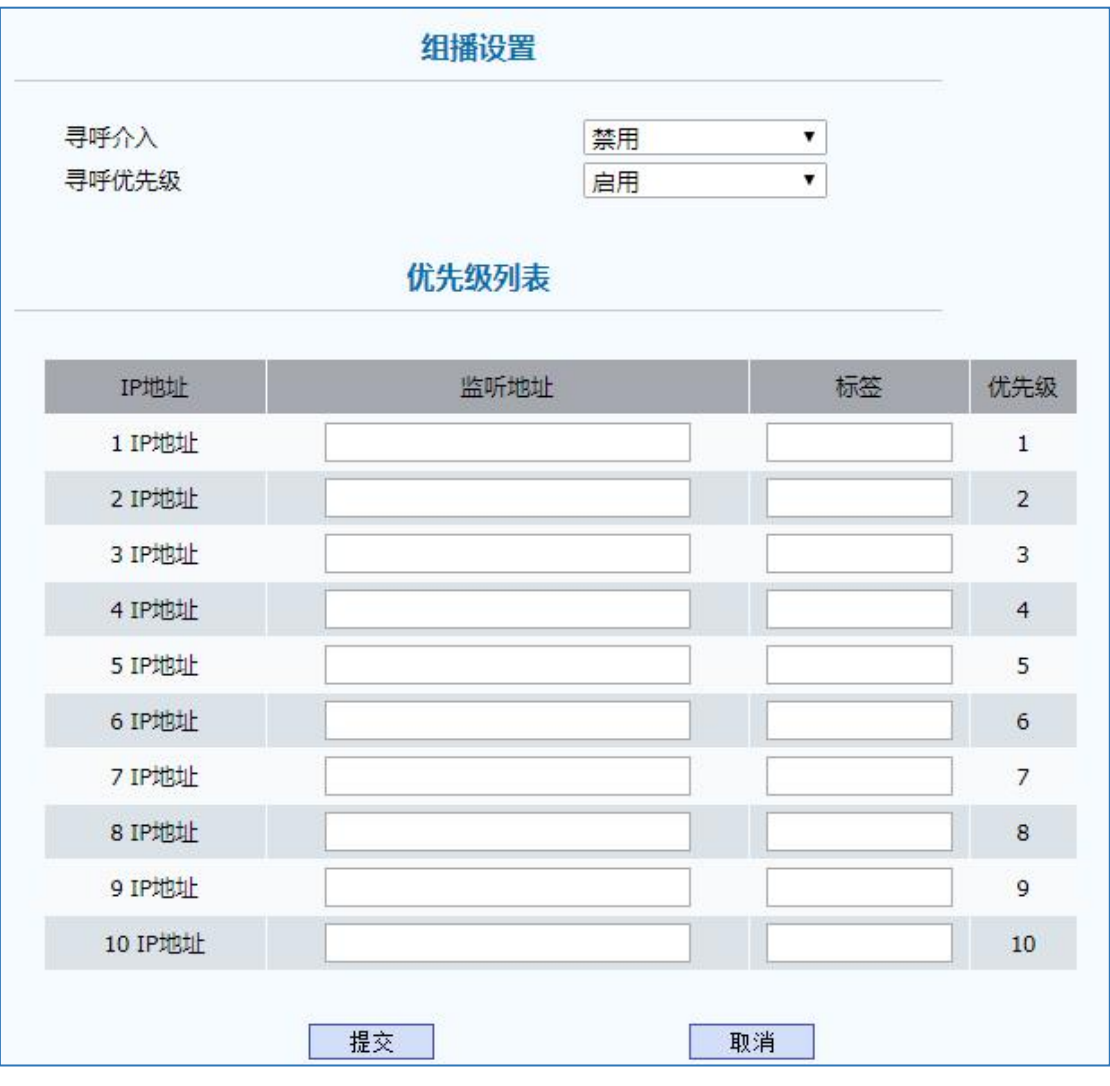

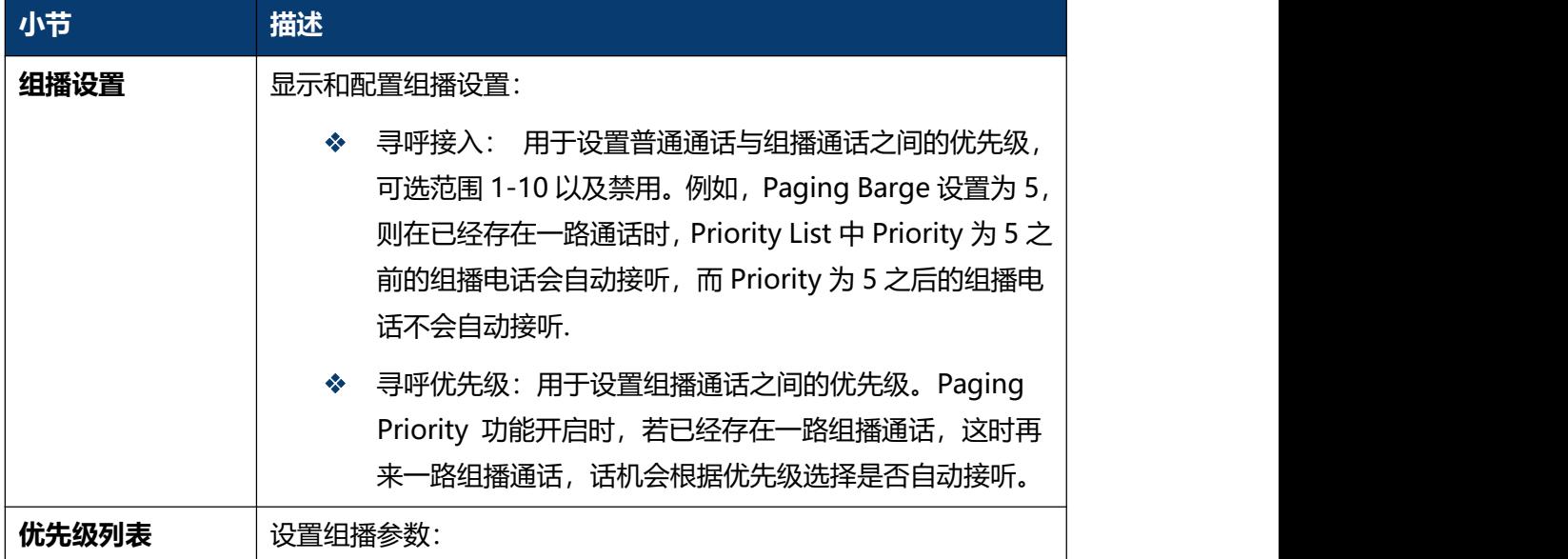

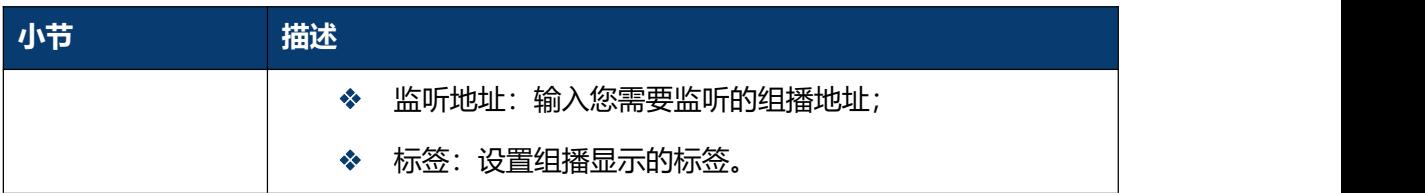

## **5.16 电话簿-本地电话簿**

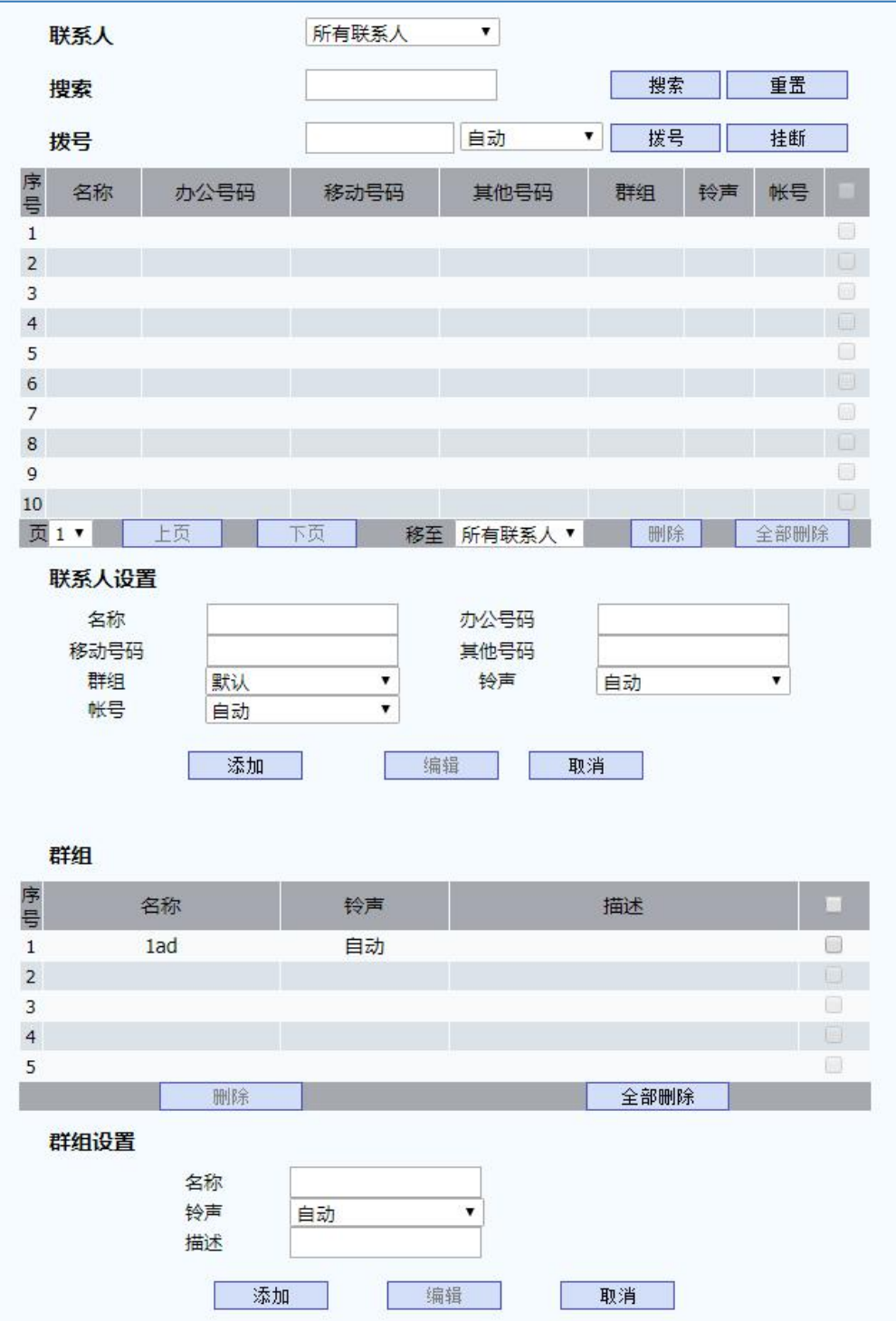

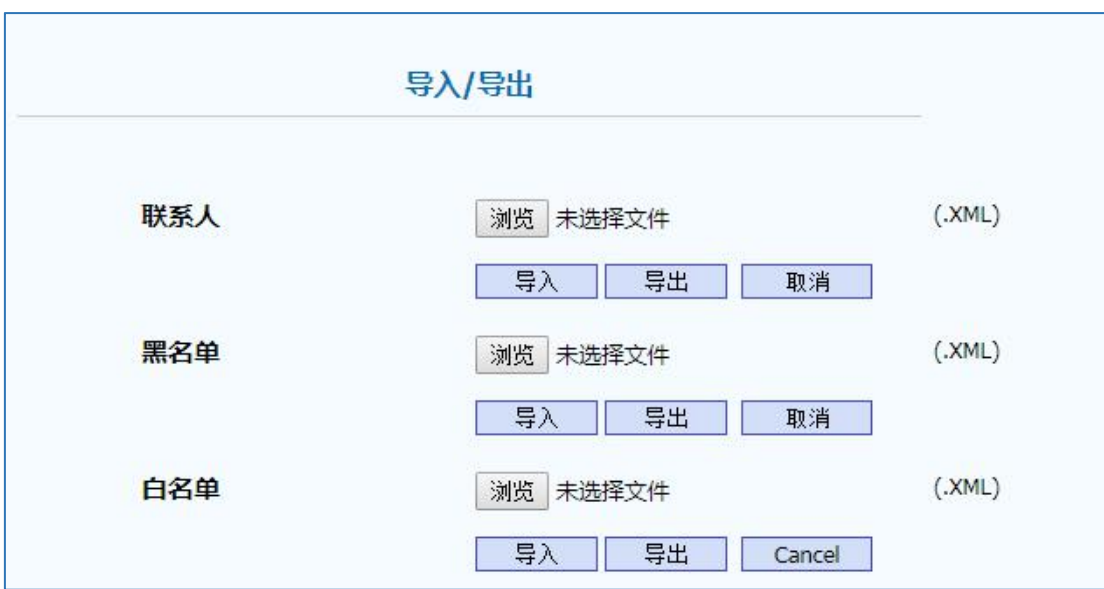

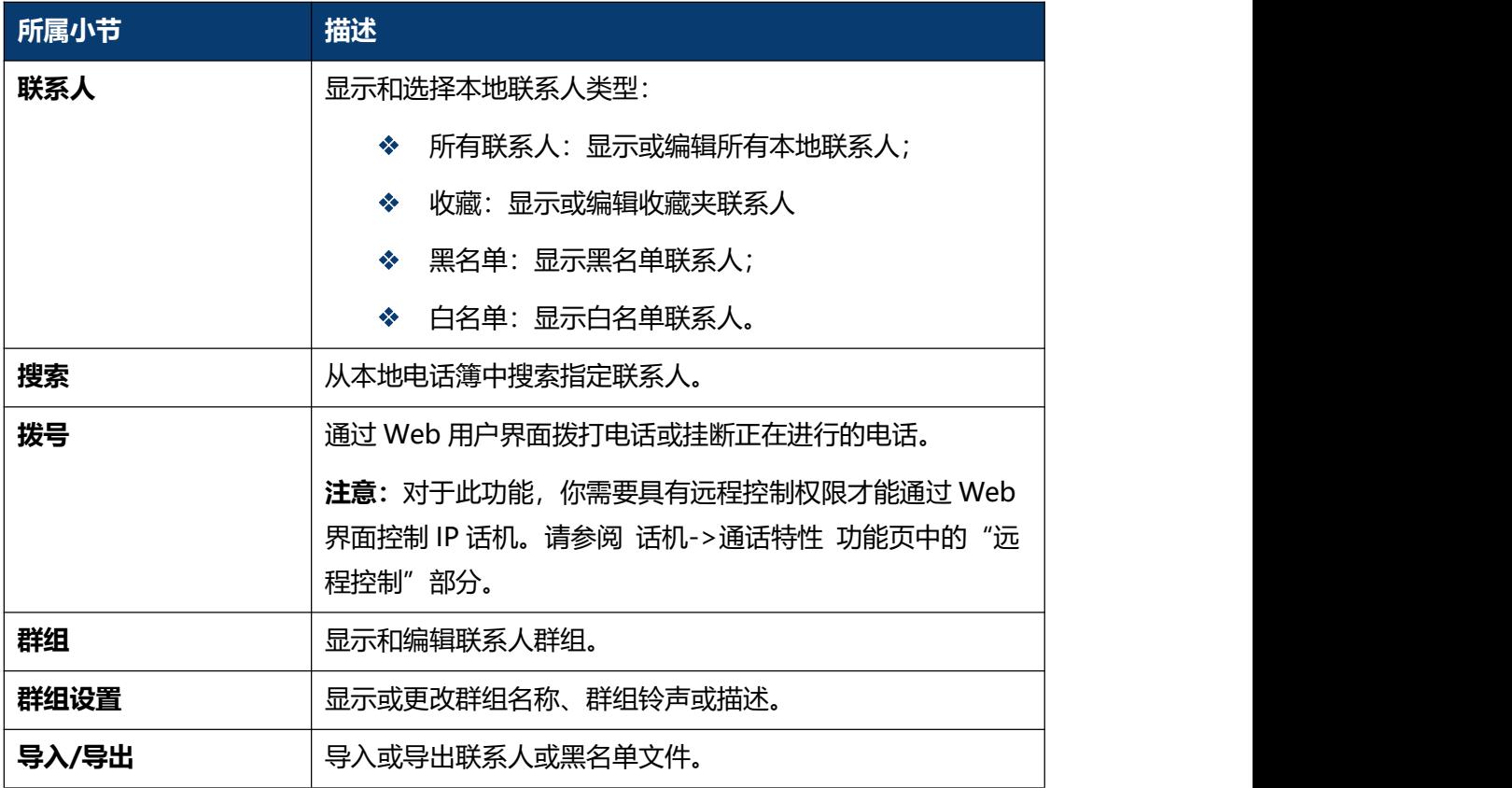
### **5.17 电话簿-远程电话簿**

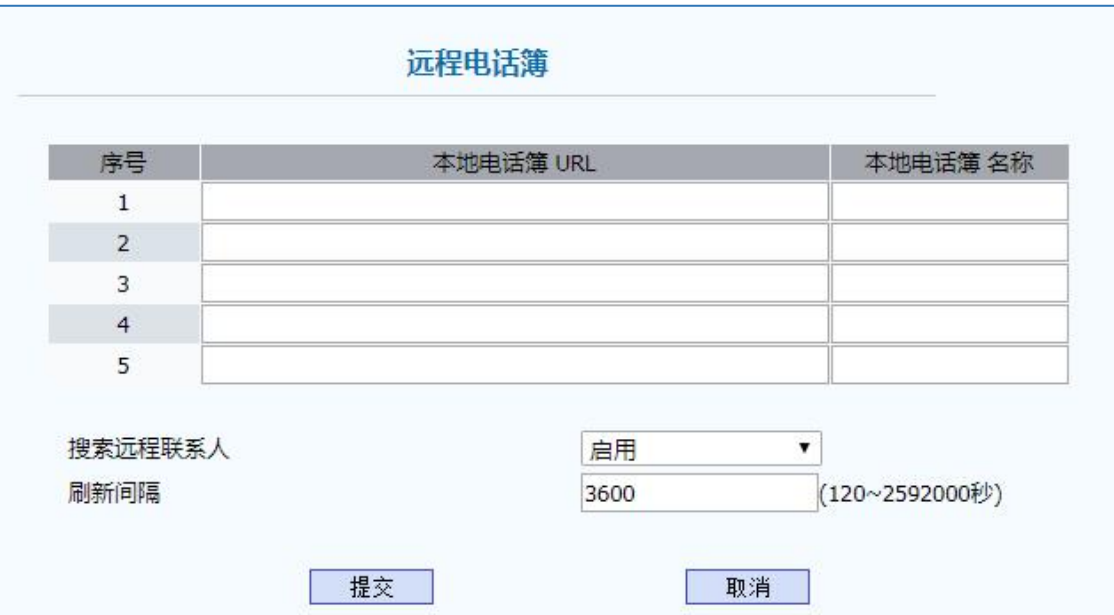

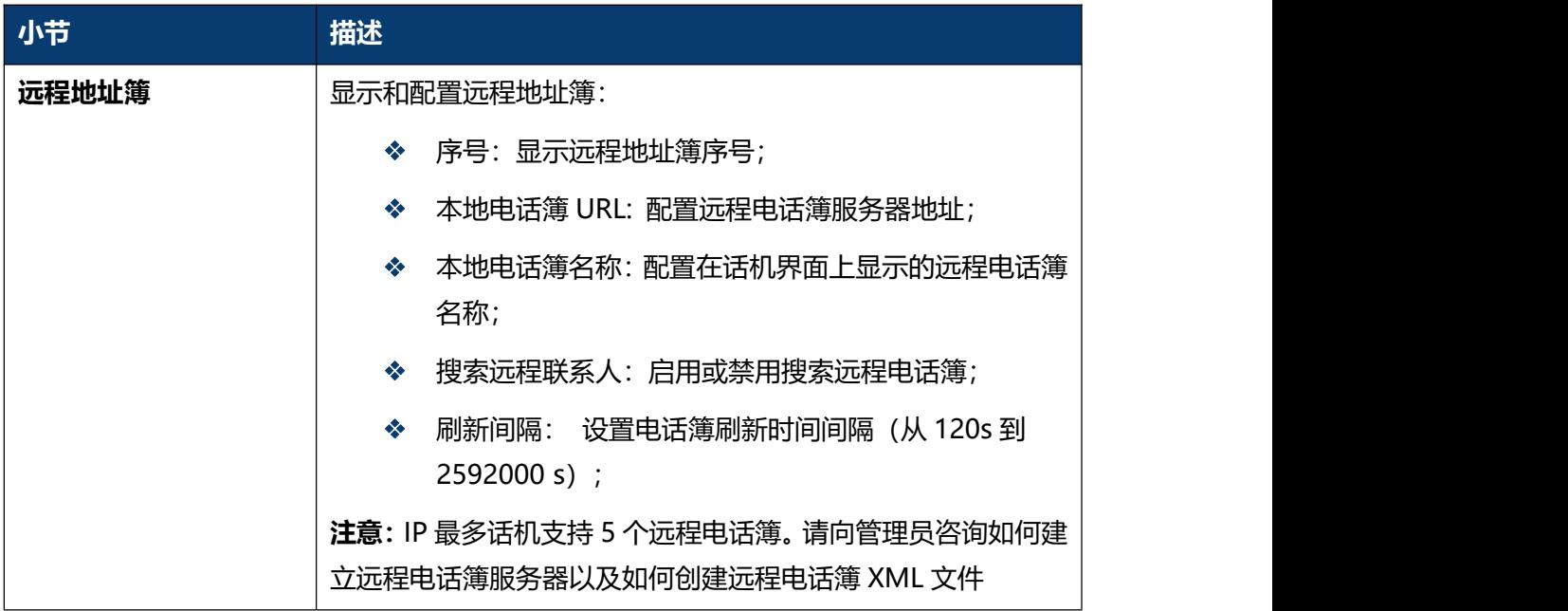

# **5.18 电话簿-通话记录**

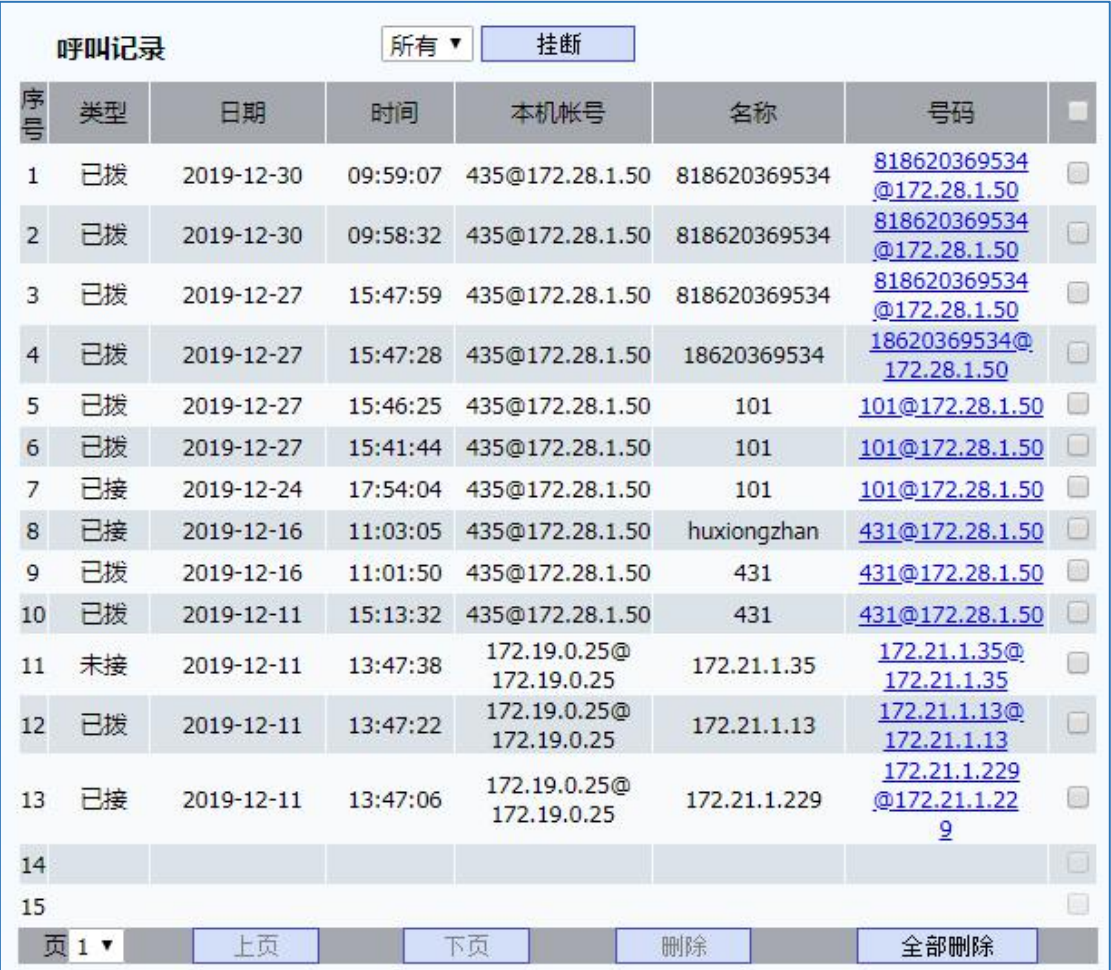

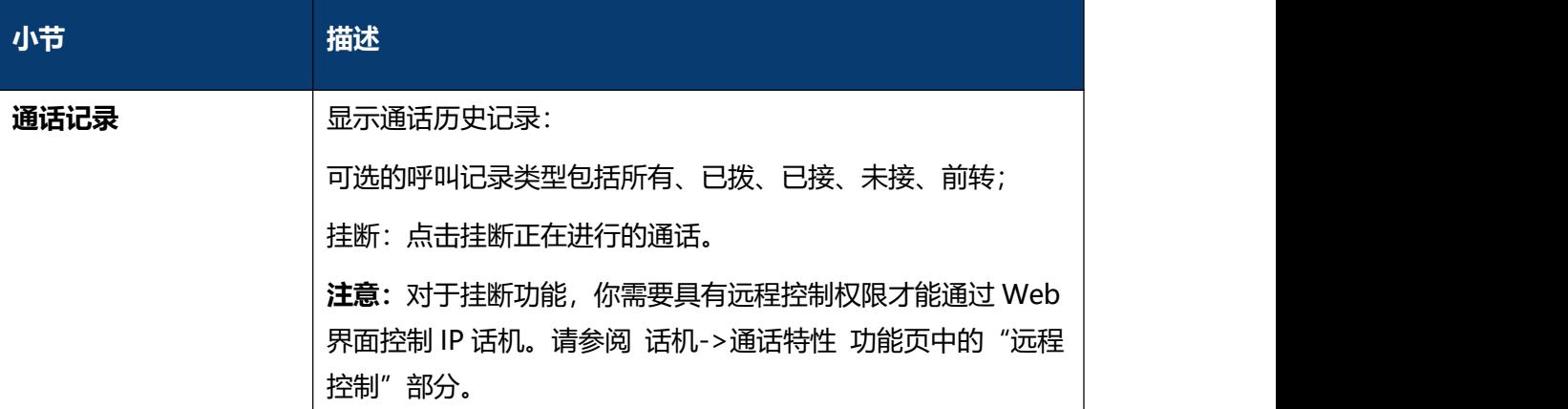

# **5.19 电话簿-LDAP**

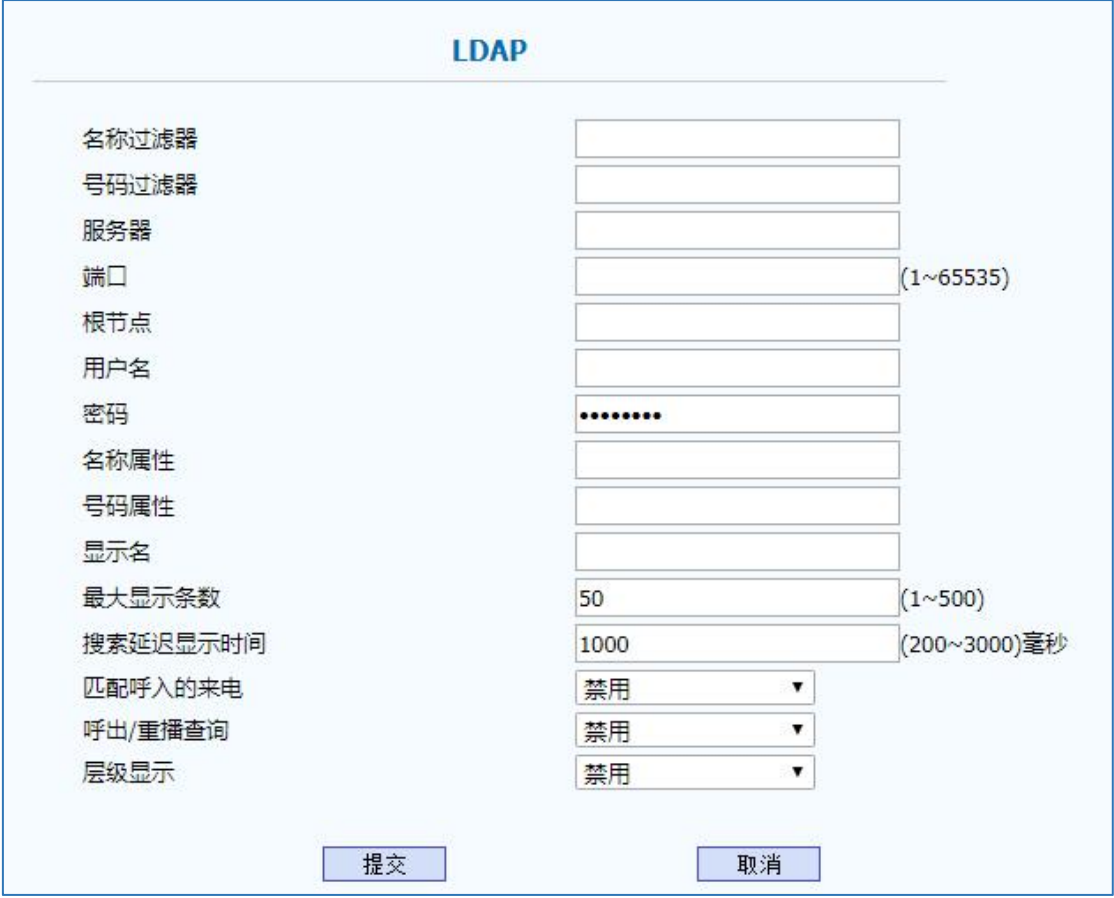

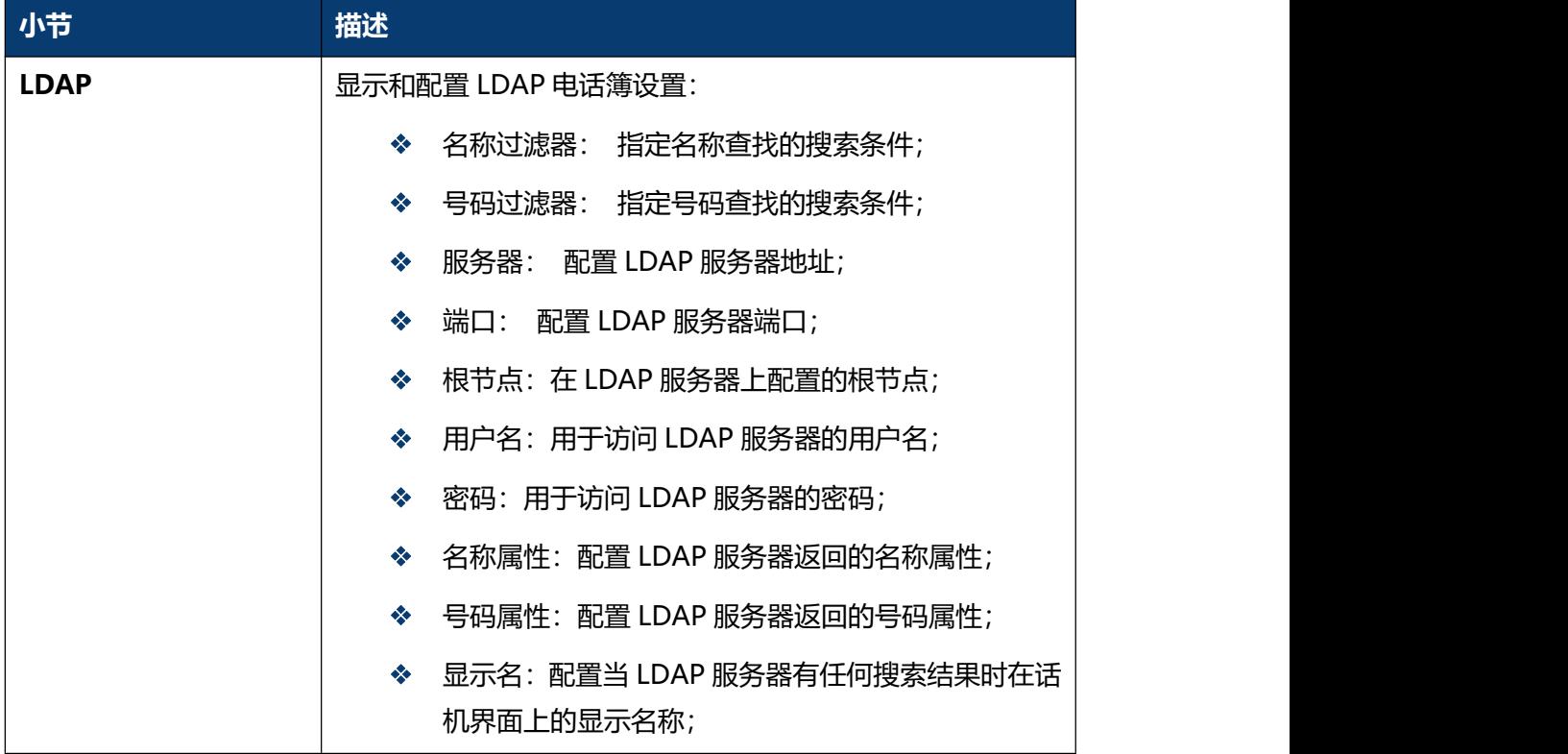

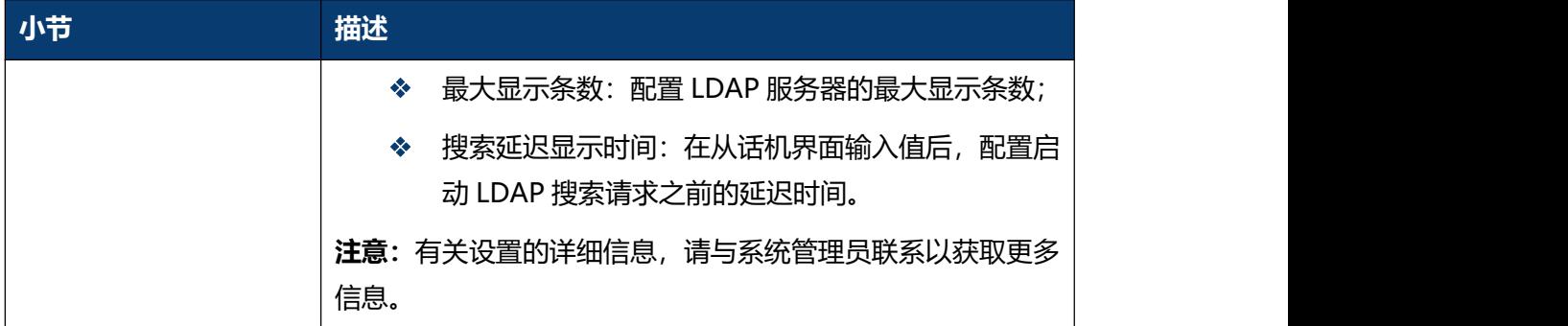

# **5.20 电话簿-Broadsoft**

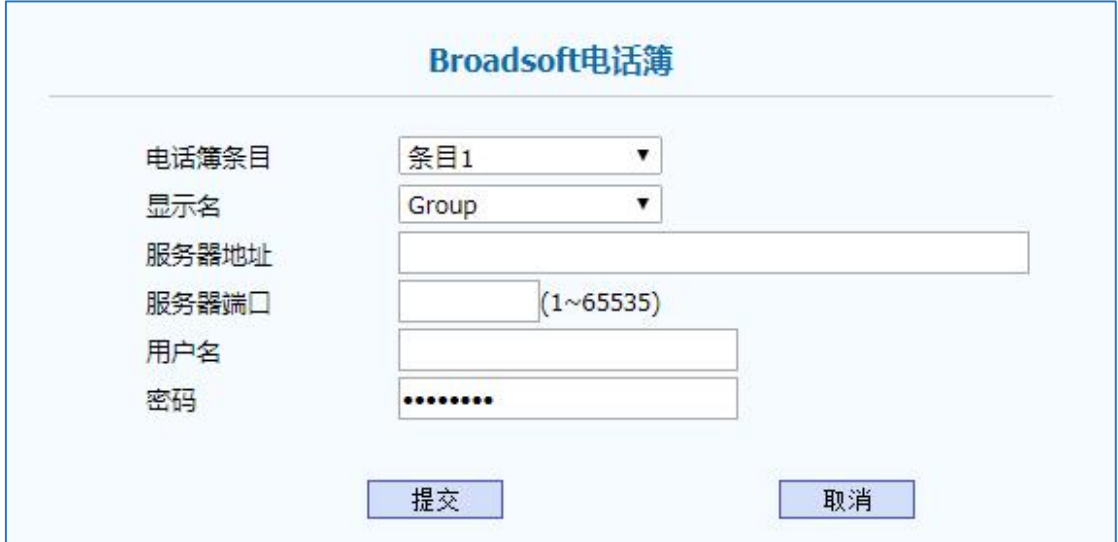

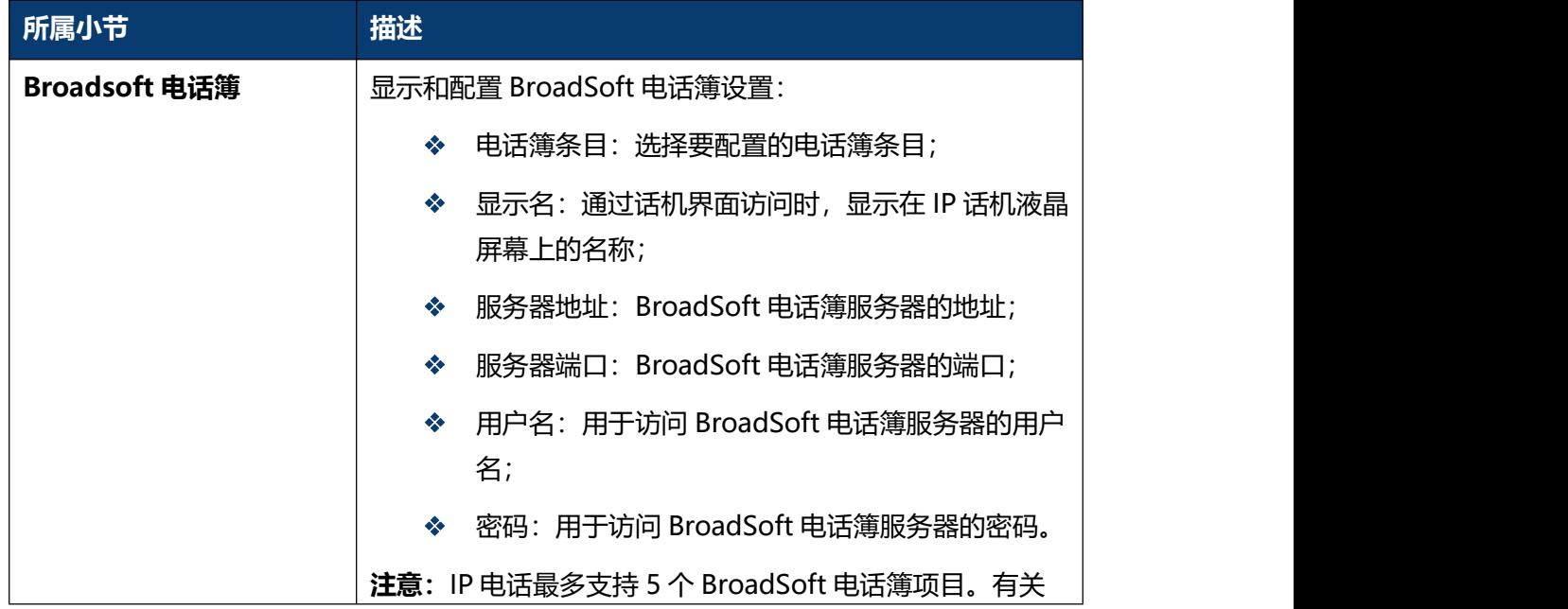

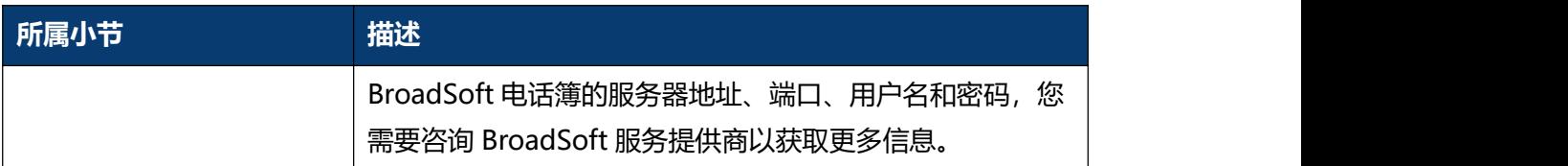

### **5.21 升级-基本**

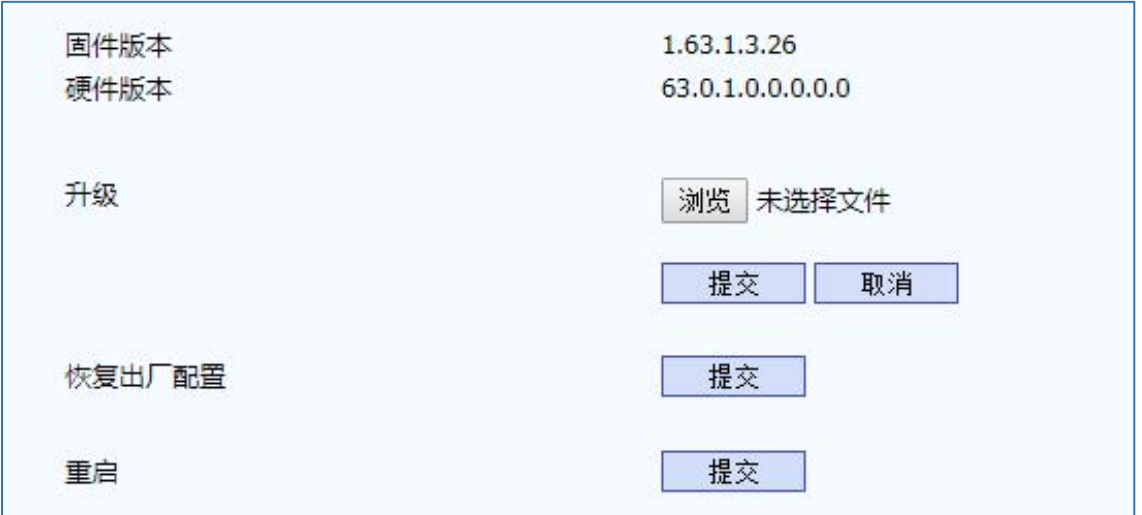

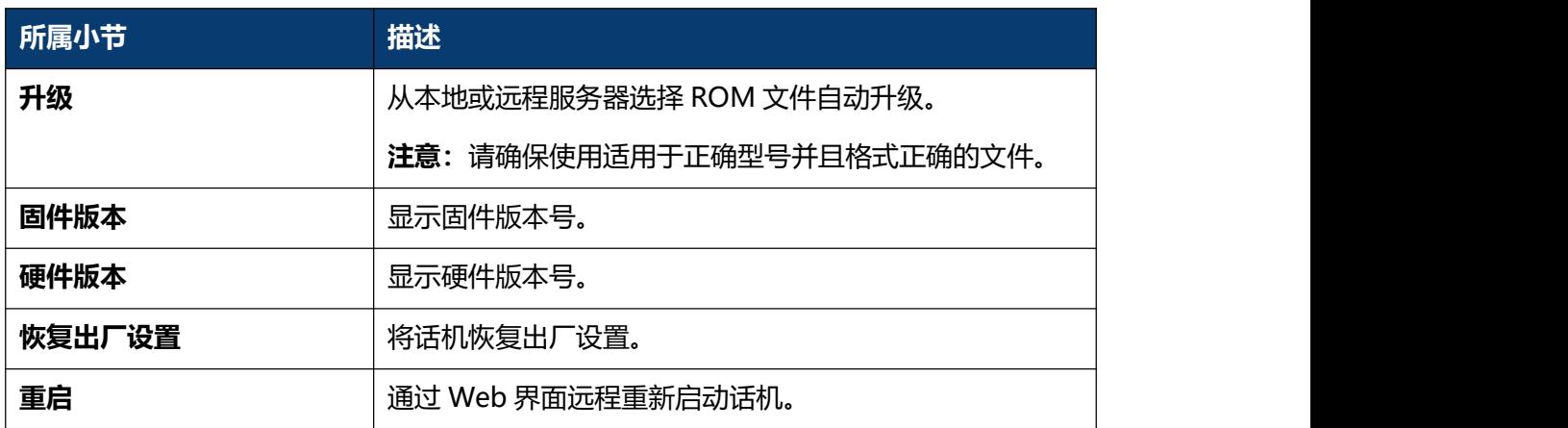

# **5.22 升级-高级**

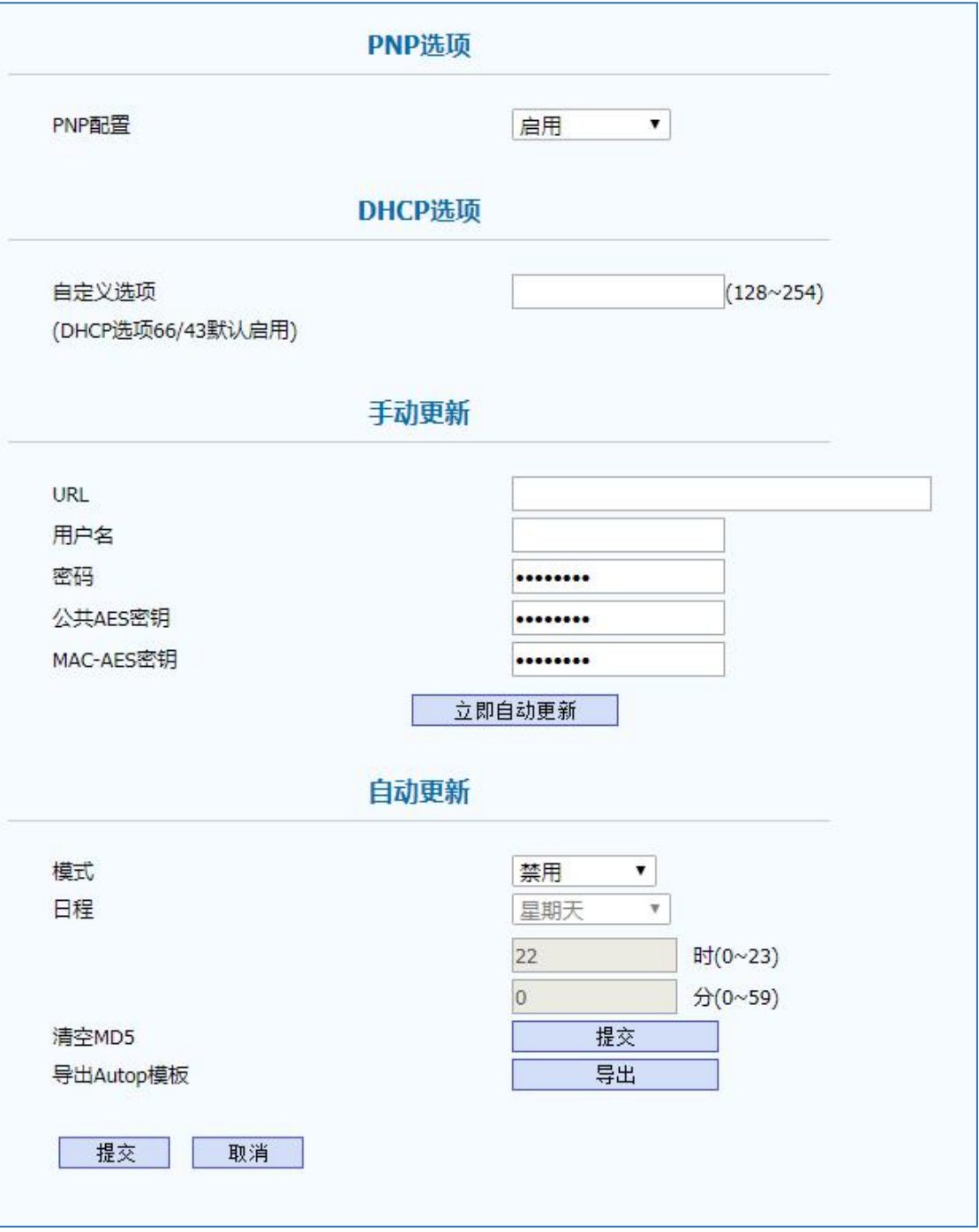

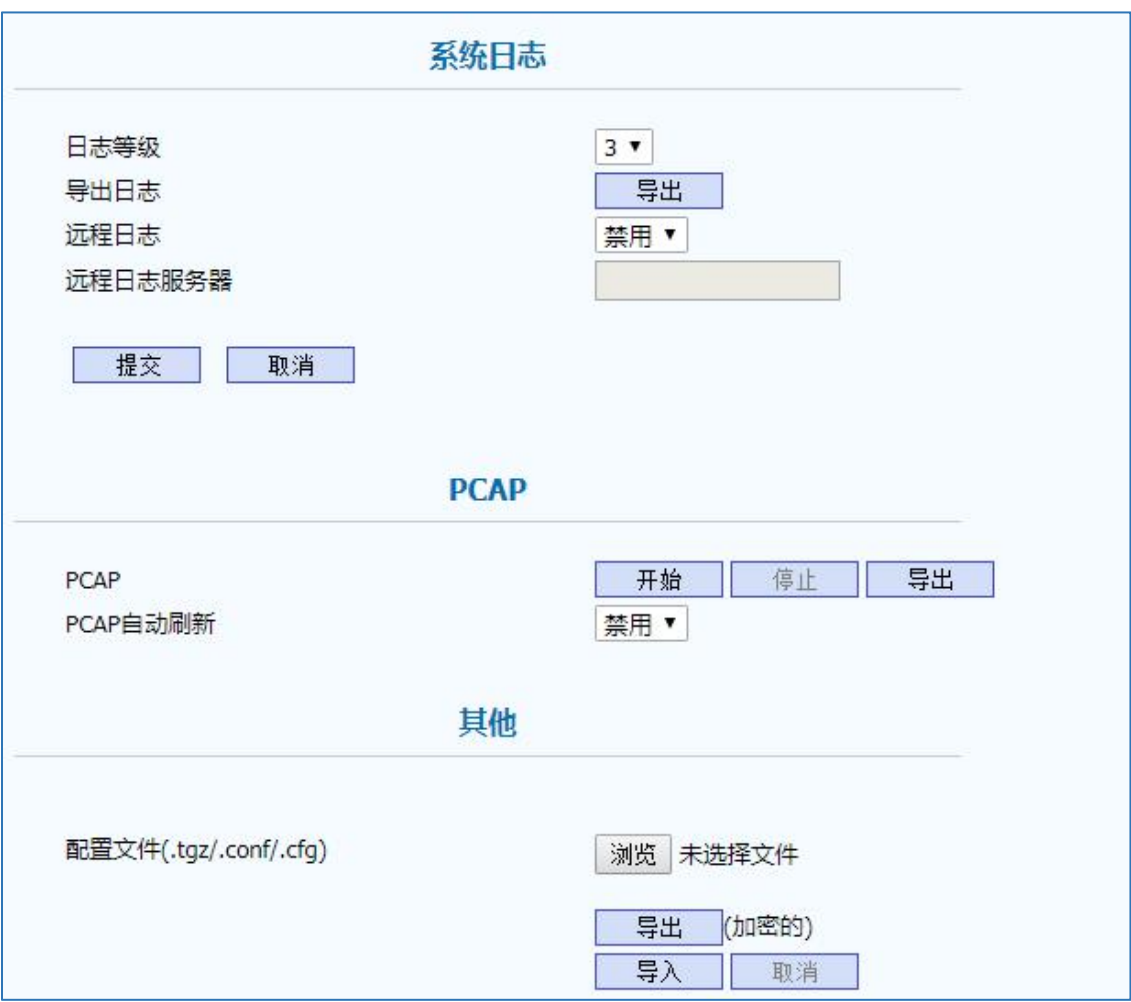

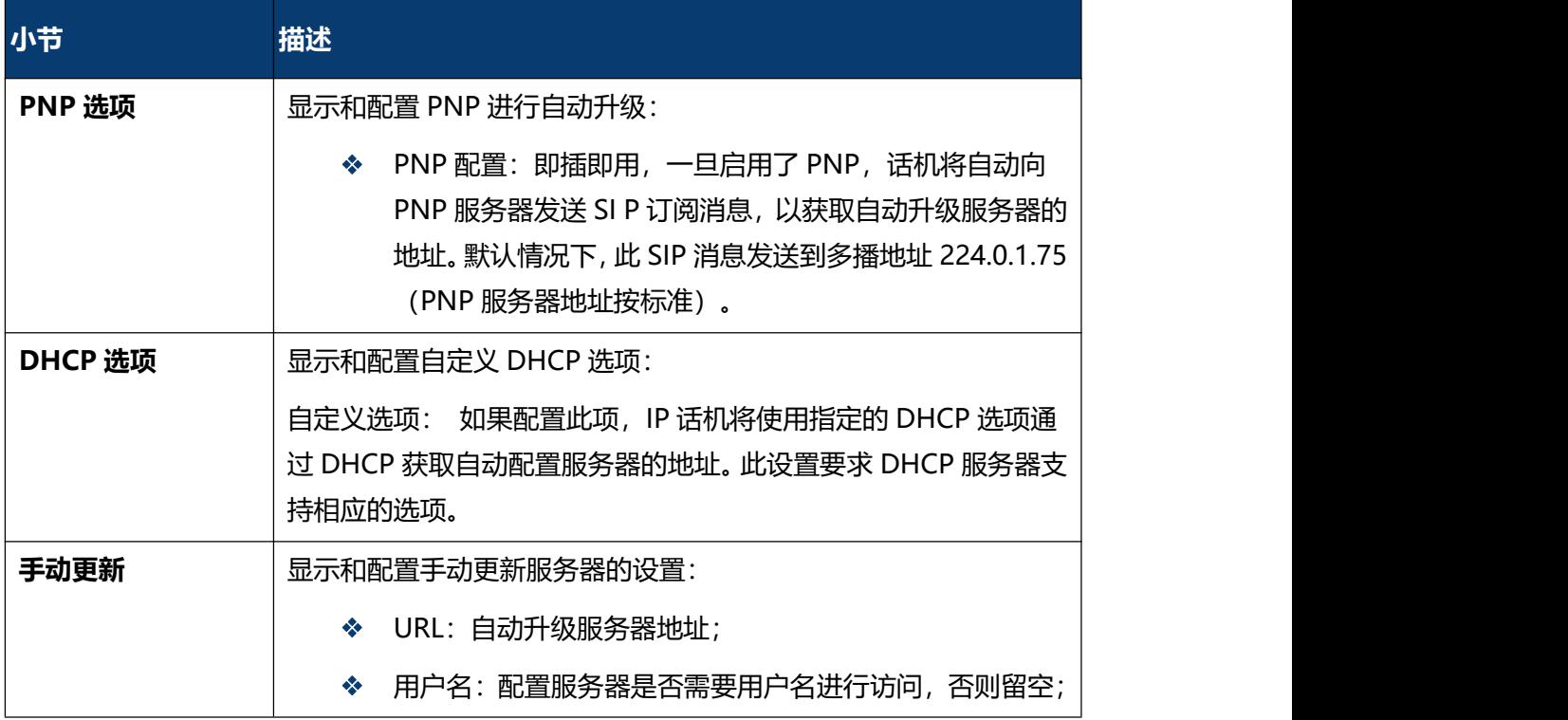

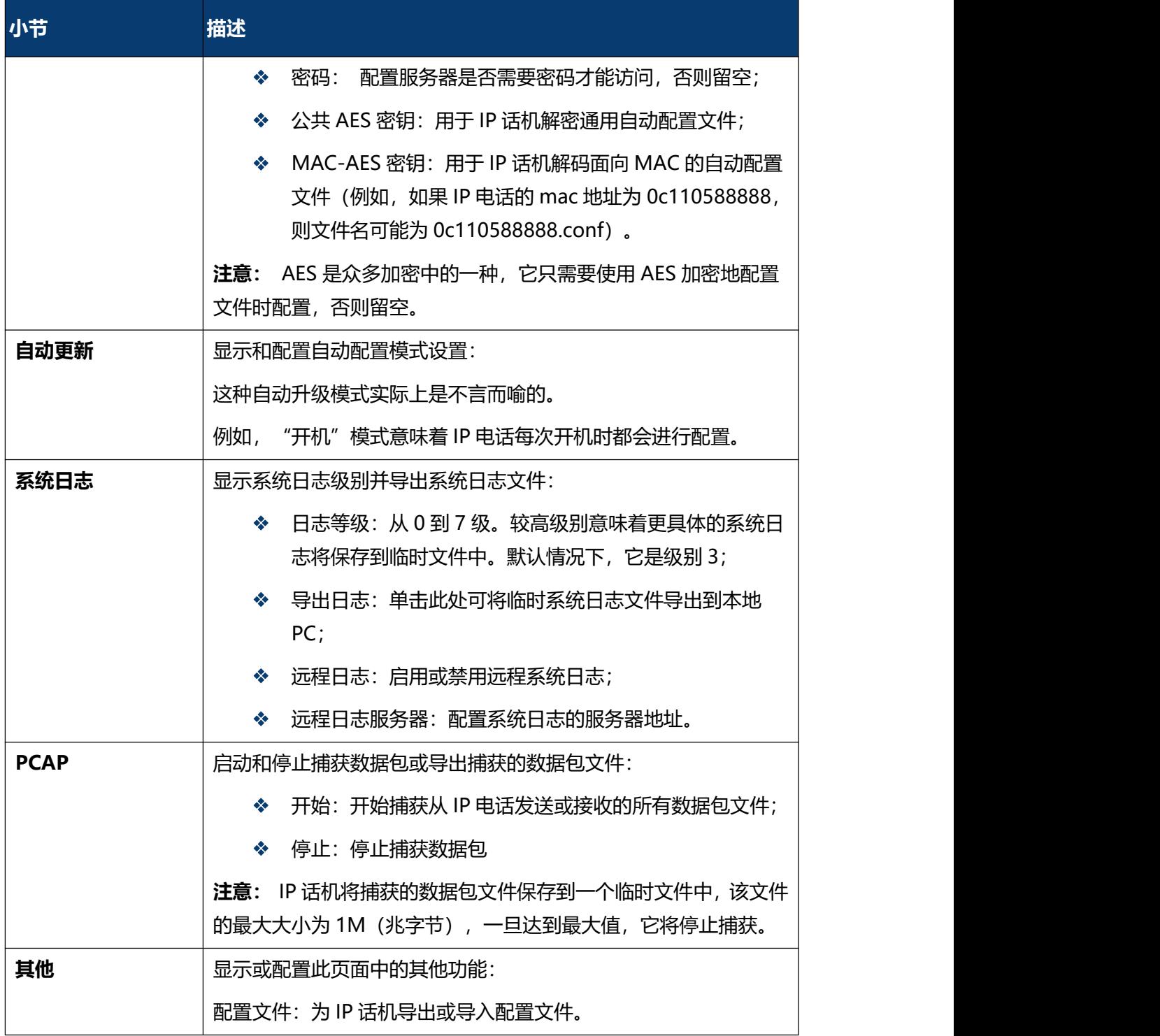

### **5.23 安全-基本**

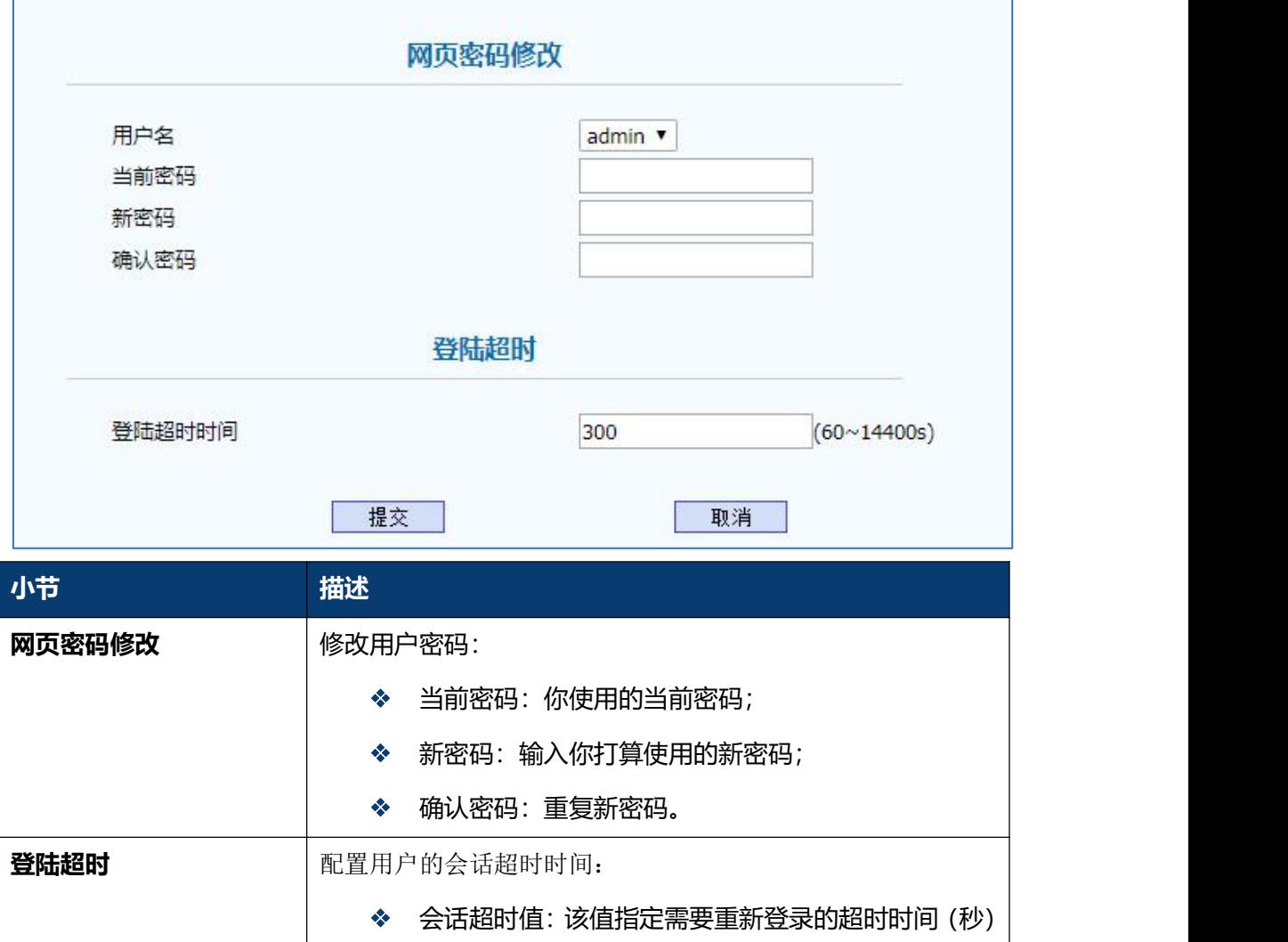

# **5.24 安全-高级**

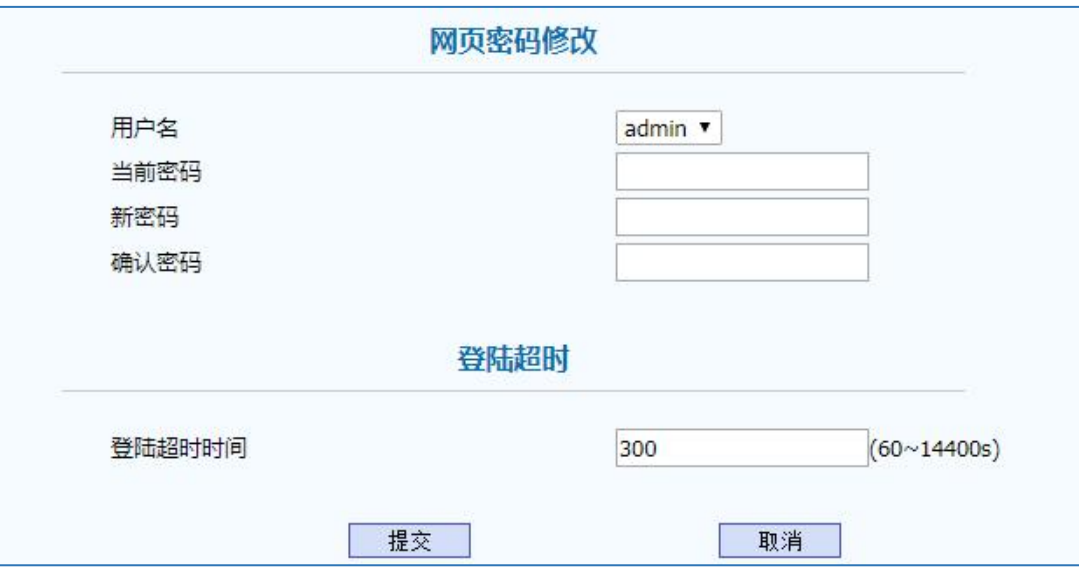

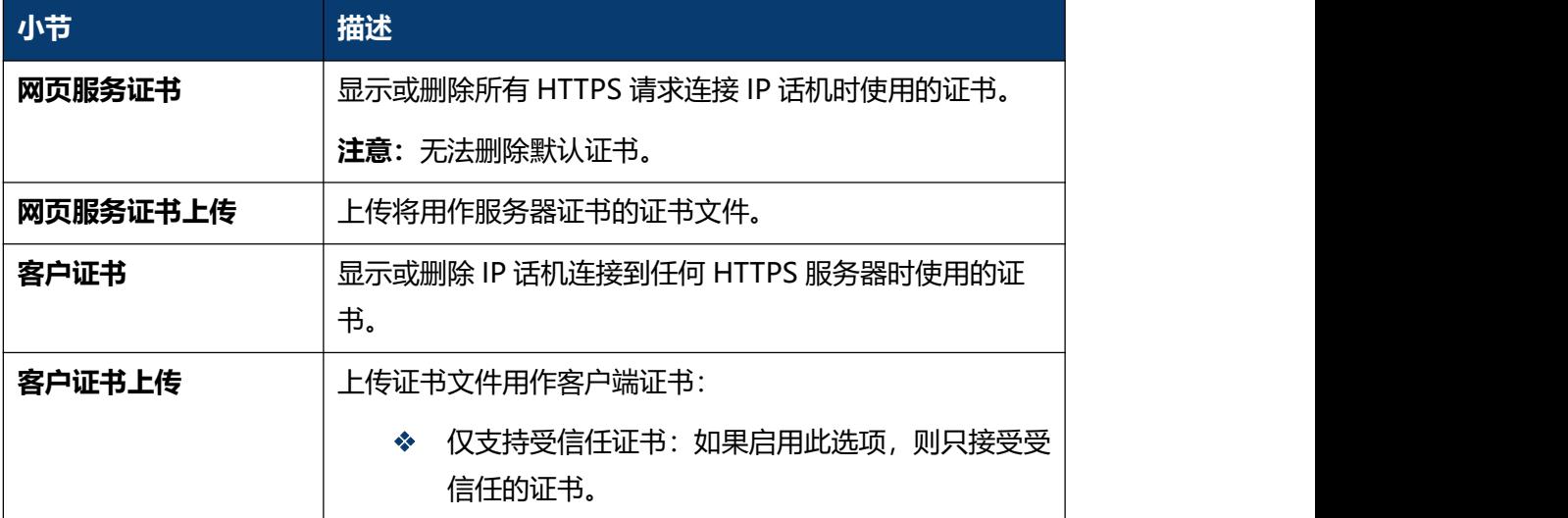

# **第六章 故障排除**

#### **问题 1:LCD 不亮**

- 检查交流电源适配器,确保它是原装电源适配器。
- 检查电源插座。确保您将设备插入的插座的电源正常工作。尝试将另一个设备插入插 座,以确保它能正常通电。

### **问题 2:手柄听筒未发出信号音**

检查话机和话机手柄线,确保正确连接。

#### **问题 3:无法访问 Web 界面**

- ◆ 检查设备的 PC 端口与计算机网络端口之间的连接,确保一切正常。
- 检查设备的 IP 地址是否正确。
- ◆ 如果是 LAN, 请确保与网络上的其他设备 IP 地址没有冲突。

#### **问题 4:无法呼叫**

- 请查看设备的网络连接状态,如有异常,请检查网络连接情况;
- 如果网络连接正常,请检查设备是否已成功注册;
- 如果网络连接和注册都正常,请确认拨号规则是否正确,或与服务运营商联系。

# **附录 : 时区**

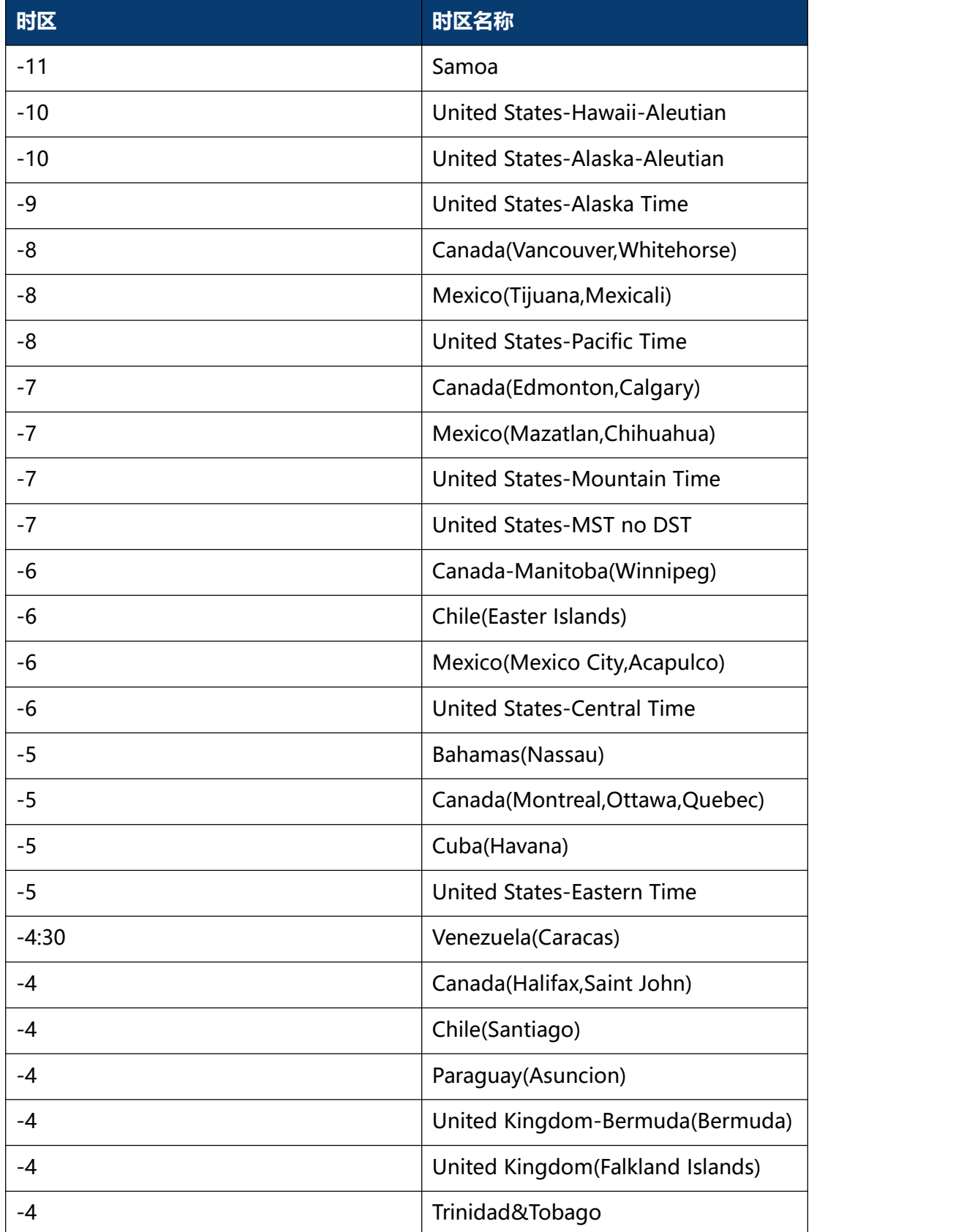

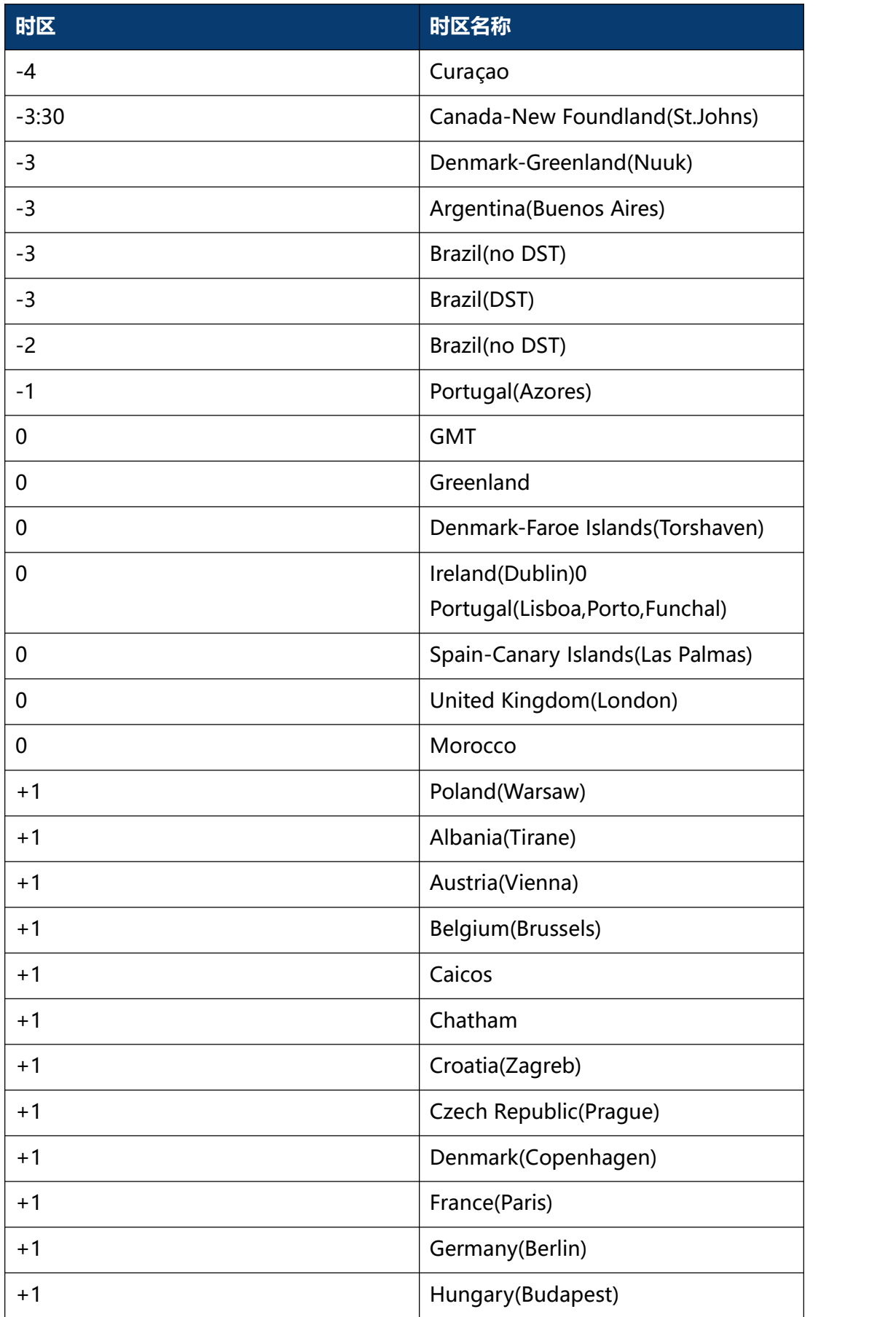

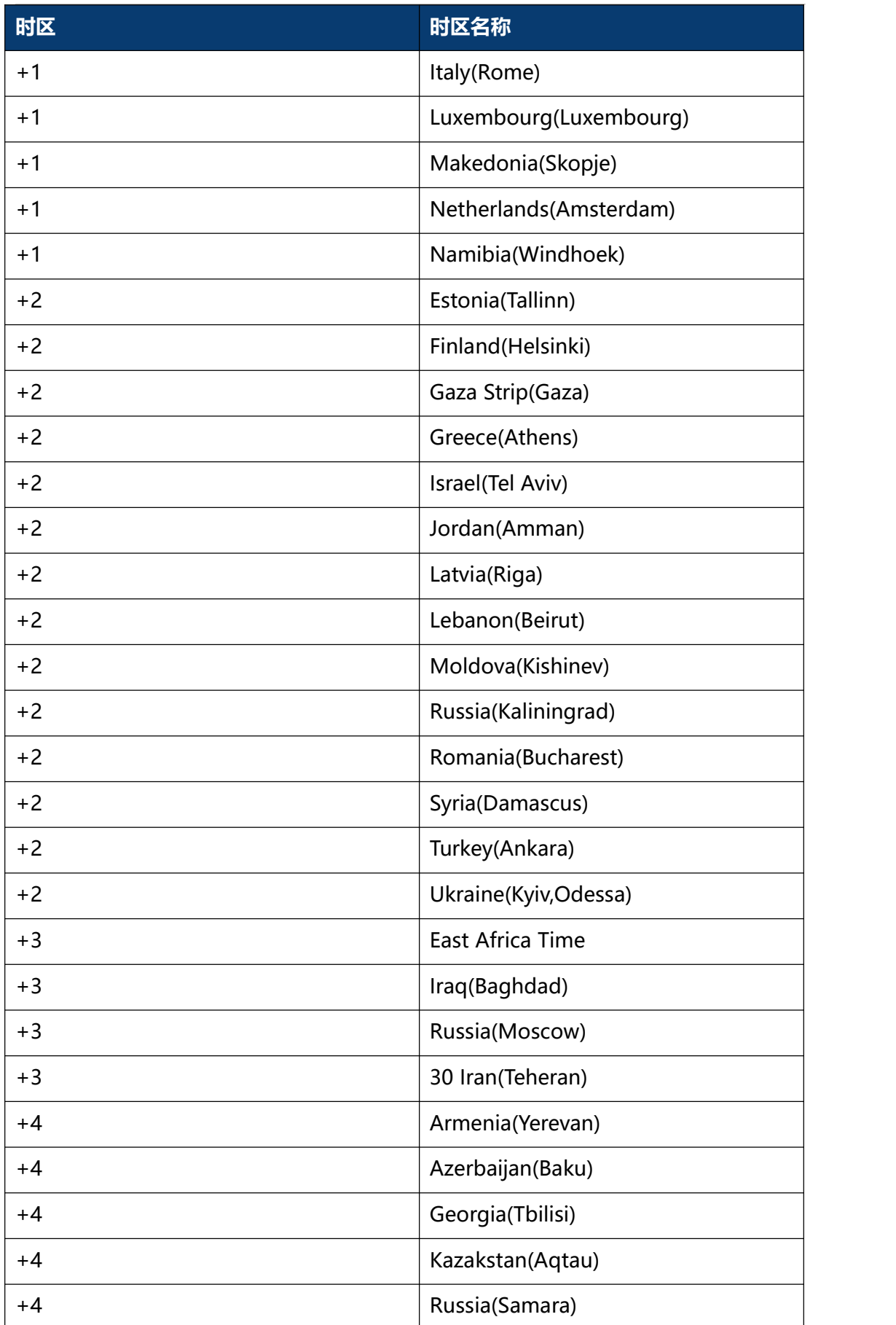

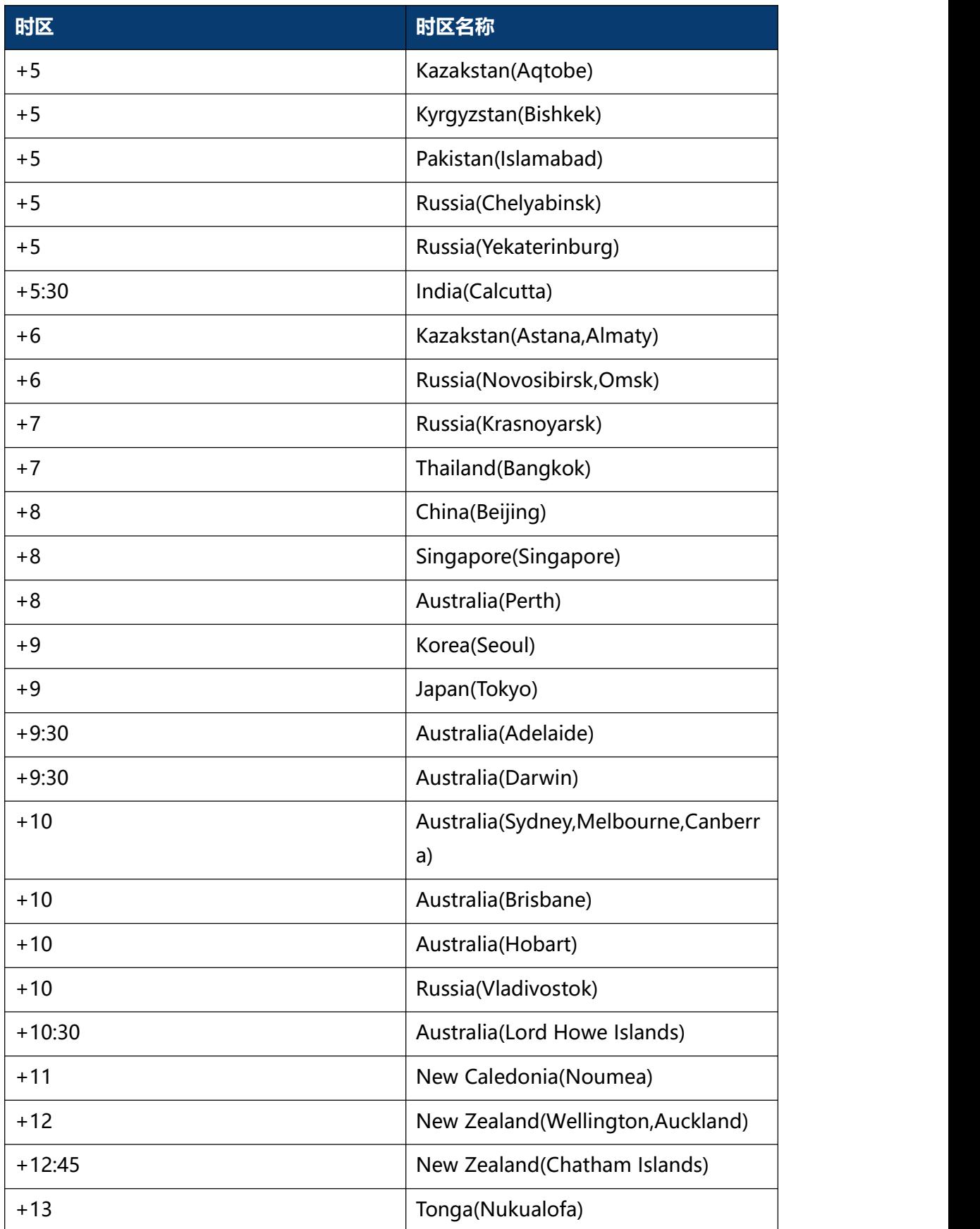